# MyHOME

# **Smarther NETATMO**

**SXG/SXM/SXW8002 – XW/SXW8002W – XW/XM/XG8002 0 490 38 – 0 490 39 – 0 490 40**

*Installations- und Gebrauchsanweisungen*

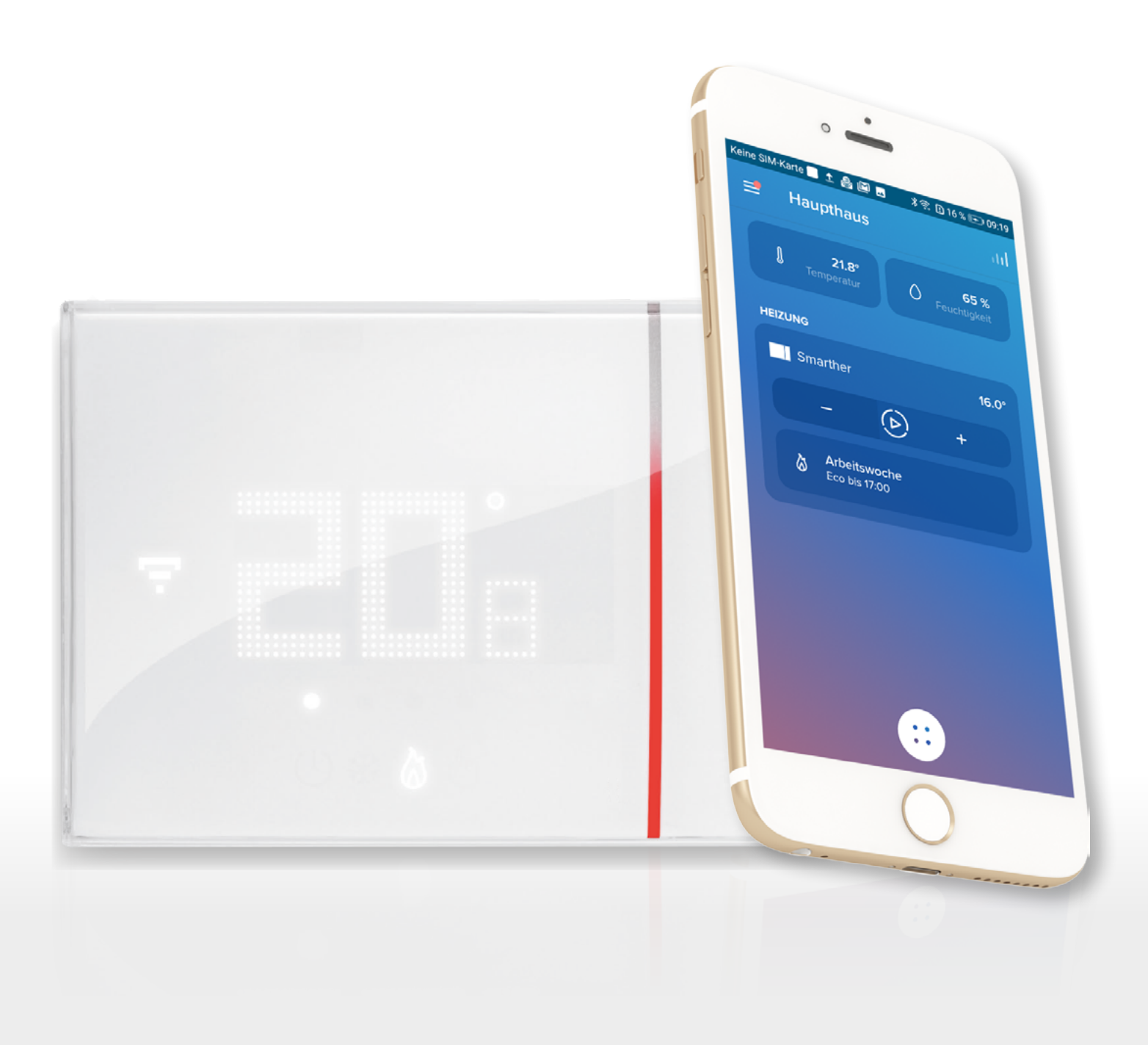

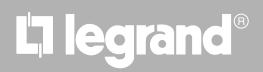

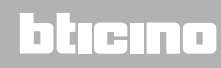

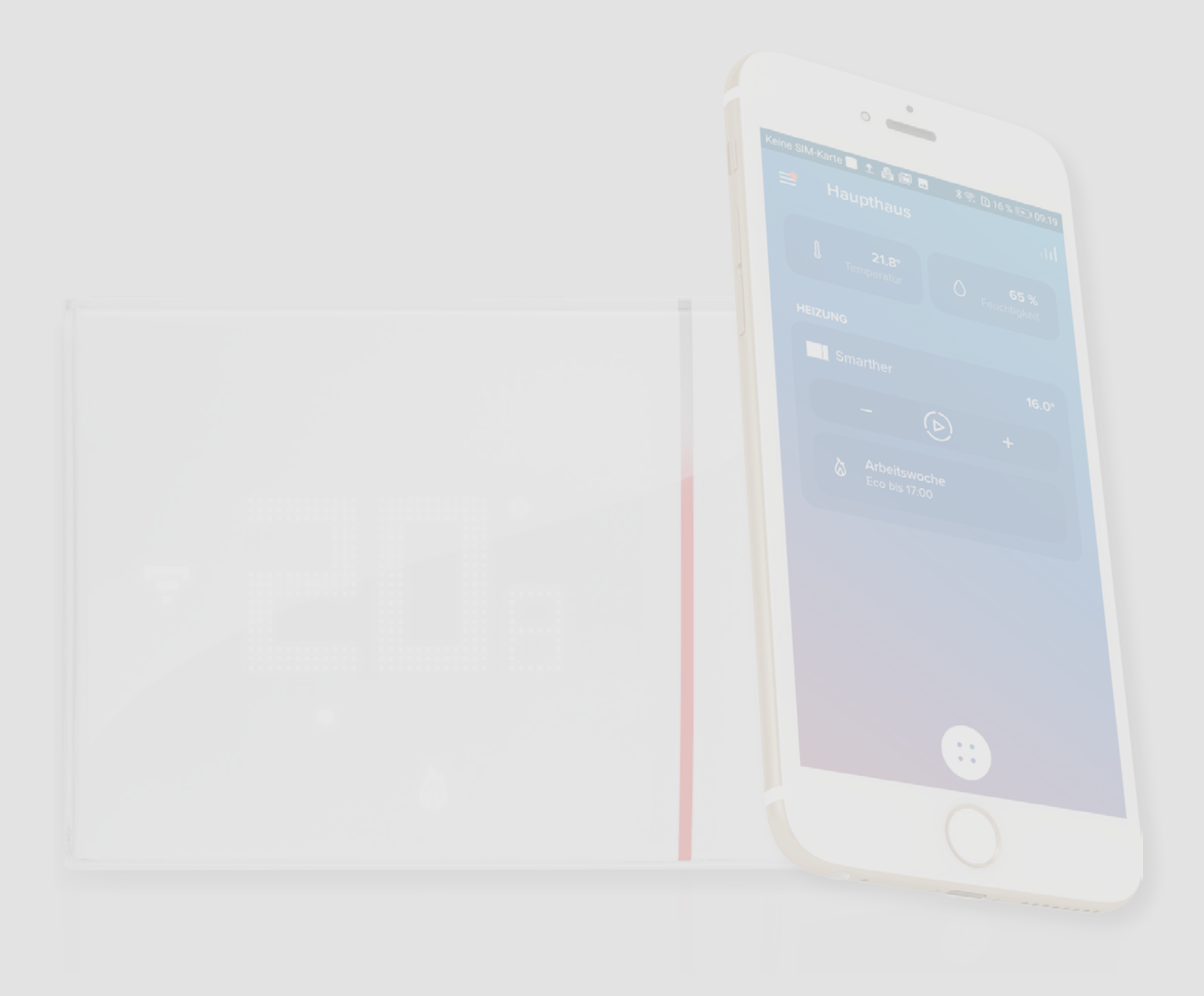

## L'I legrand®

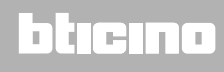

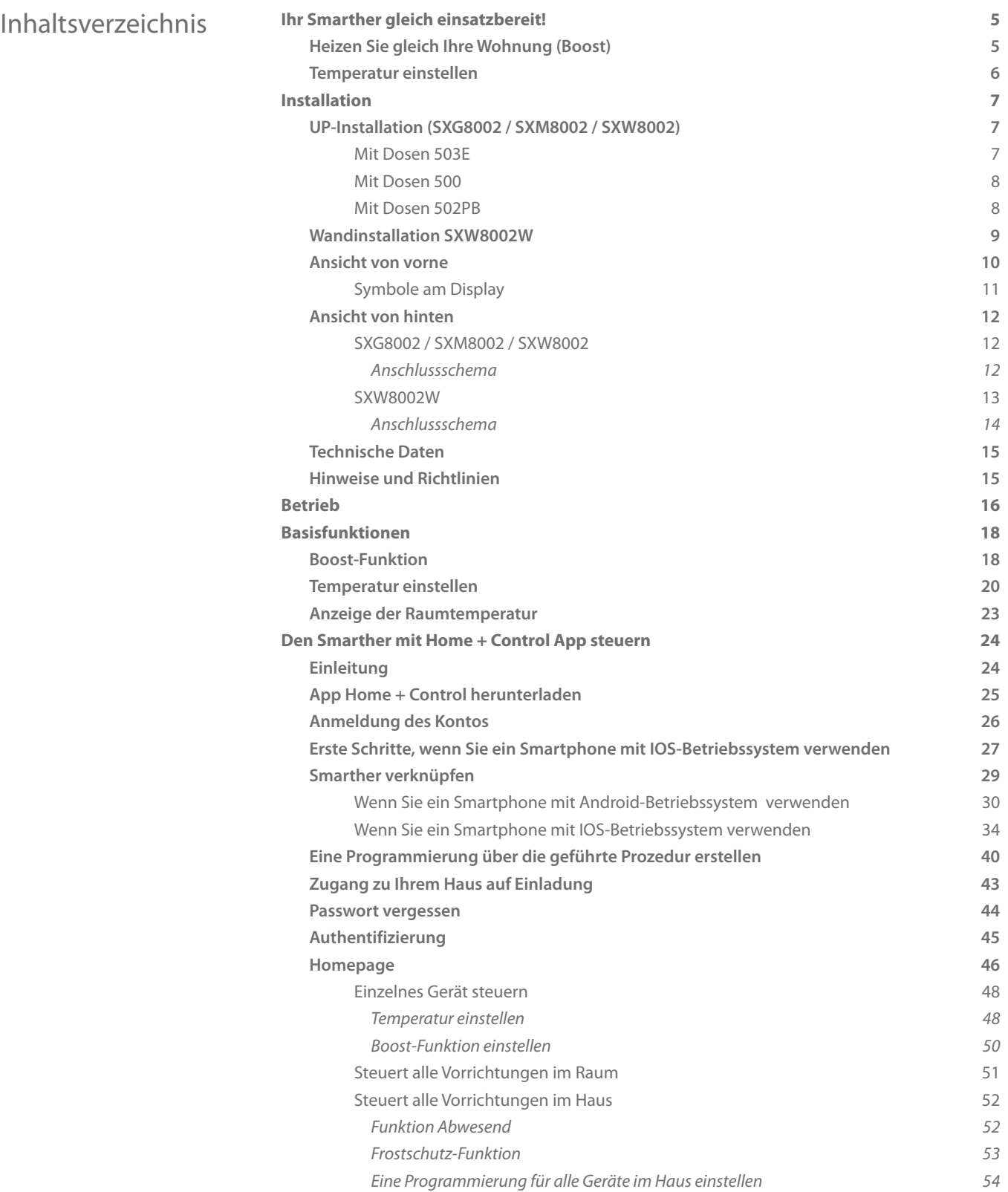

*Installations- und Gebrauchsanweisungen*

# **MyHOME**

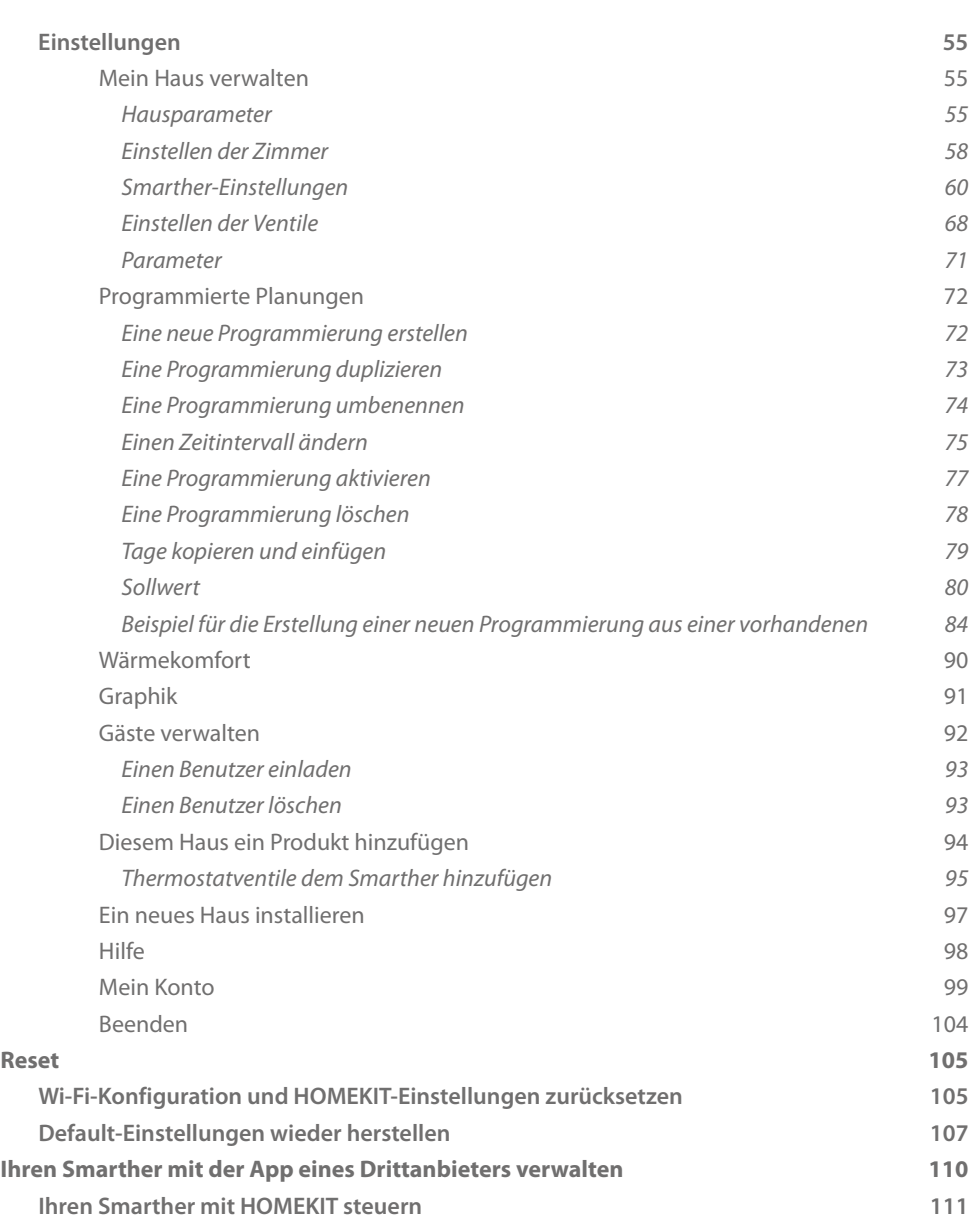

# L'I legrand<sup>®</sup>

### bticino

#### <span id="page-4-0"></span>**Ihr Smarther gleich einsatzbereit!**

#### **Heizen Sie gleich Ihre Wohnung (Boost)**

Mit der BOOST-Funktion können Sie Ihre Anlage auf einfache Weise einschalten.

ÜBER EINE VORRICHTUNG oder eine APP AKTIVIEREN R **:::::::** 1

1. Berühren, um die Funktion zu aktivieren

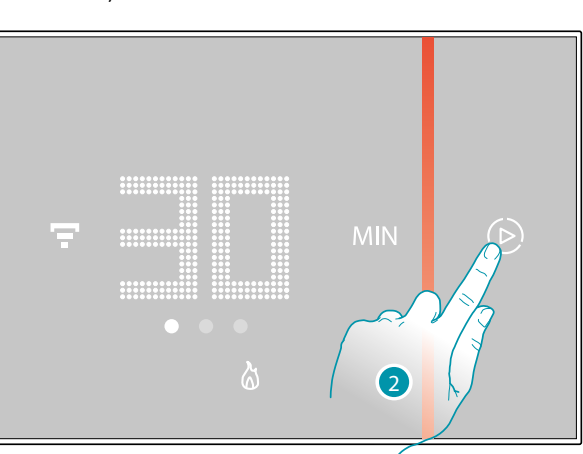

2. Wählen Sie die Betriebsdauer unter 30/60/90 Minuten

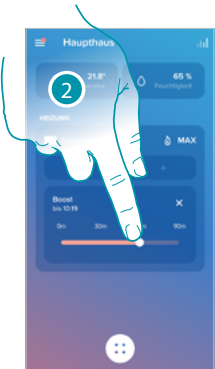

1

с 3 3

3. Eine Anzeige zeigt, wie lange Ihre Anlage noch in Betrieb bleiben wird

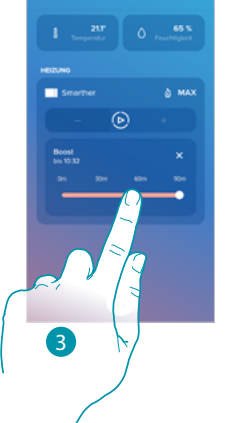

### **4 1 Eqrand**® **5 5**

<span id="page-5-0"></span>*Installations- und Gebrauchsanweisungen*

 $\blacklozenge$ 

# M

#### **Temperatur einstellen**

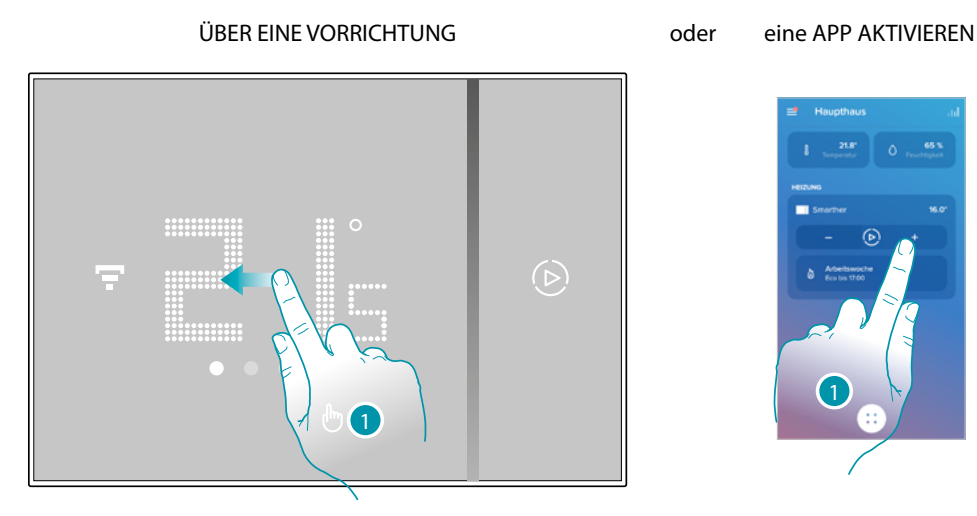

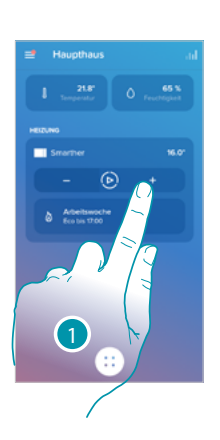

1. Durch den Smarther rollen Sie den Bildschirm ab, um die Seite mit der Temperatureinstellung einzustellen oder berühren Sie das entsprechende Symbol der App

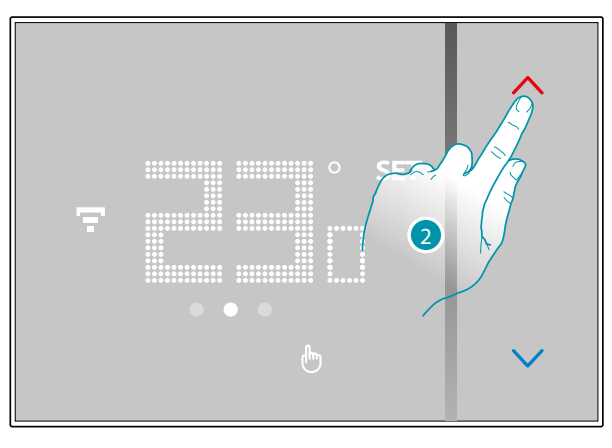

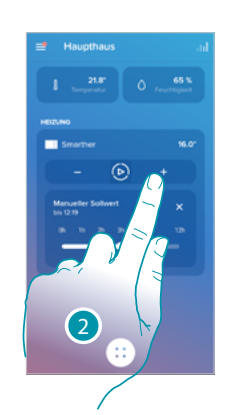

2. Über den Smarther berühren Sie die Tasten  $\leftarrow$ , um die Temperatur zu erhöhen oder verringern oder berühren Sie an der App die Tasten  $-$  +.

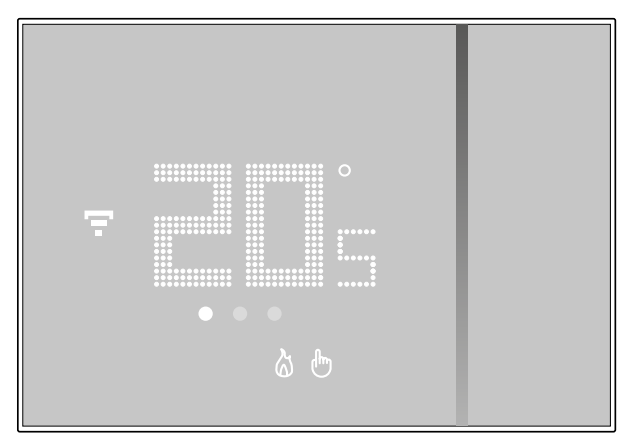

*Anmerkung: Wenn Sie je nach Uhrzeit und Wochentag eine unterschiedliche Temperatur einstellen möchten, müssen Sie eine Programmierung erstellen (siehe [Programmierte Planungen](#page-71-1))*

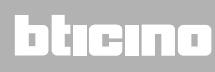

**160 cm**

#### **Installation**

<span id="page-6-0"></span> $\blacklozenge$ 

#### **UP-Installation (SXG8002 / SXM8002 / SXW8002)**

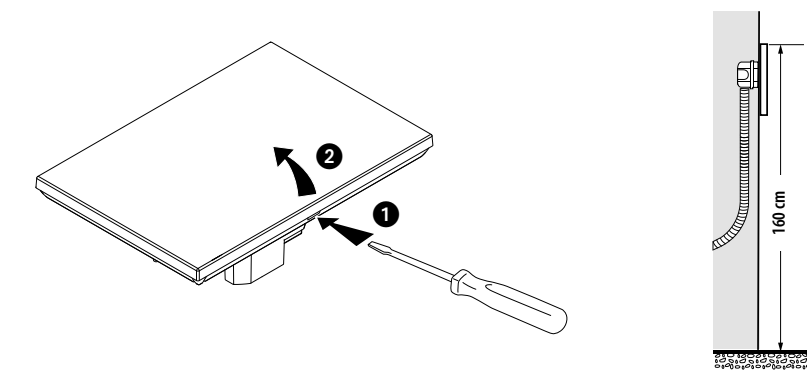

Empfohlene Höhe, außer sie wird laut geltender Norm anders vorgeschrieben.

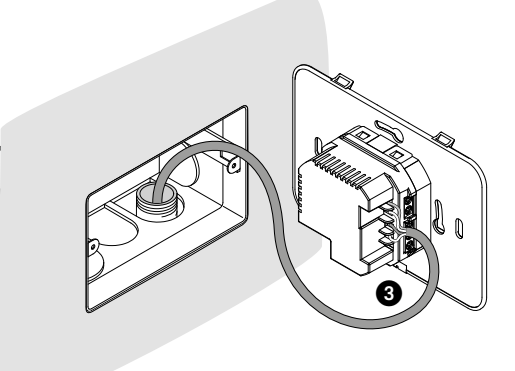

**Mit Dosen 503E**

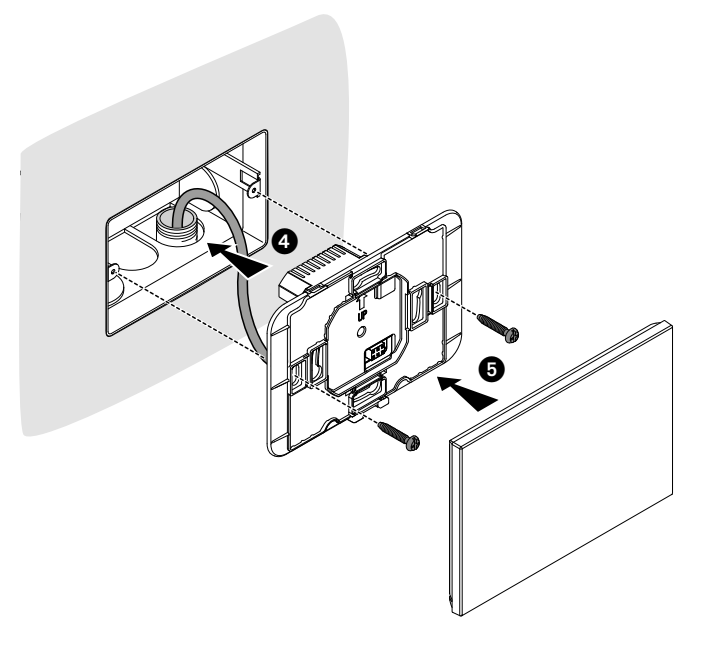

### bticino

<span id="page-7-0"></span>*Installations- und Gebrauchsanweisungen*

**MyHOME** 

**Mit Dosen 500**

 $\blacklozenge$ 

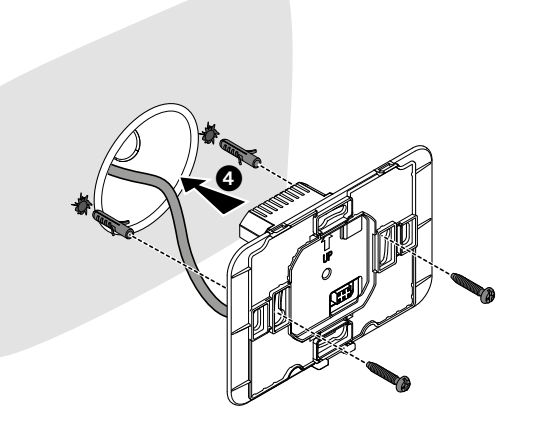

#### **Mit Dosen 502PB**

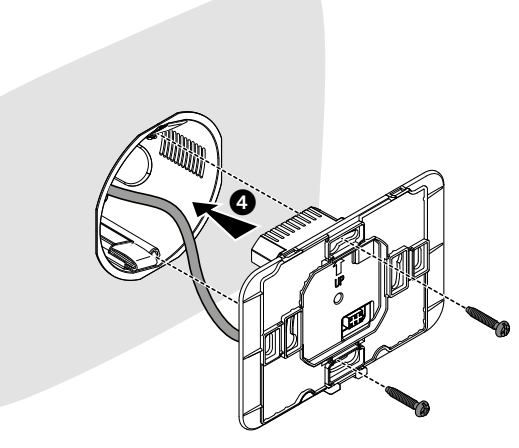

*Achtung: Die Schrauben nicht übermäßig festziehen, um den Boden nicht zu verformen und die Installation der Vorrichtung zu beeinträchtigen.*

*Die Vorderseite muss sich fest in den Boden einhaken und die Befestigungsfeder muss in ihre Position einrasten.*

*Nach der erstmaligen Installation, 2 Stunden warten, bevor die gemessene Temperatur kontrolliert werden kann.*

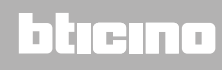

*Installations- und Gebrauchsanweisungen*

<span id="page-8-0"></span>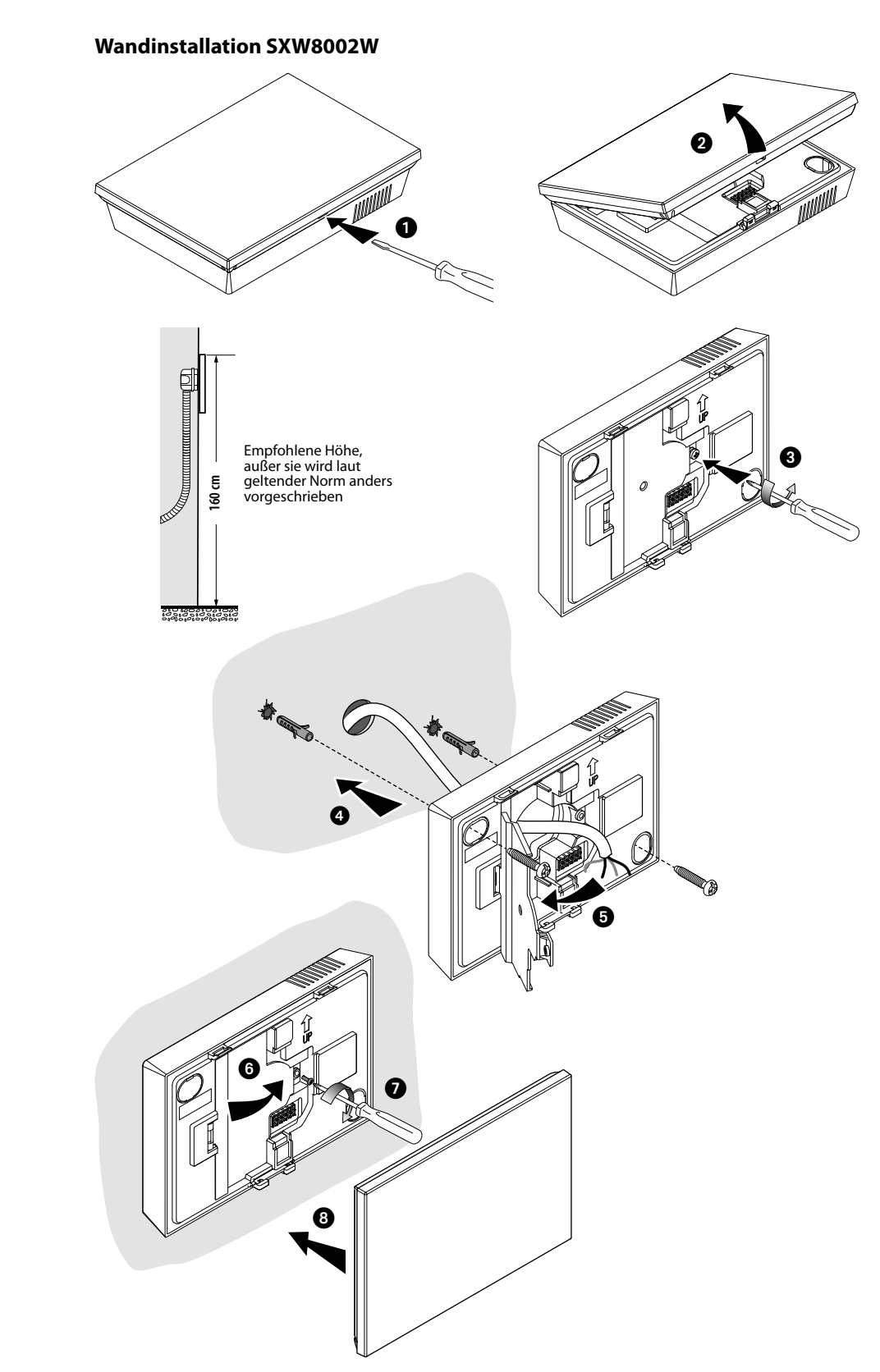

 $\blacklozenge$ 

*Achtung: Die Basis nicht auf unebenem Untergrund befestigen und die Schrauben nicht übermäßig festziehen, um die Basis nicht zu verformen, was die Installation der Vorrichtung beeinträchtigen könnte.*

*Die Vorderseite muss sich fest in den Boden einhaken und die Befestigungsfeder muss in ihre Position einrasten.*

*Nach der erstmaligen Installation, 2 Stunden warten, bevor die gemessene Temperatur kontrolliert werden kann.*

<span id="page-9-0"></span>*Installations- und Gebrauchsanweisungen*

 $\blacklozenge$ 

# **My**

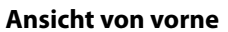

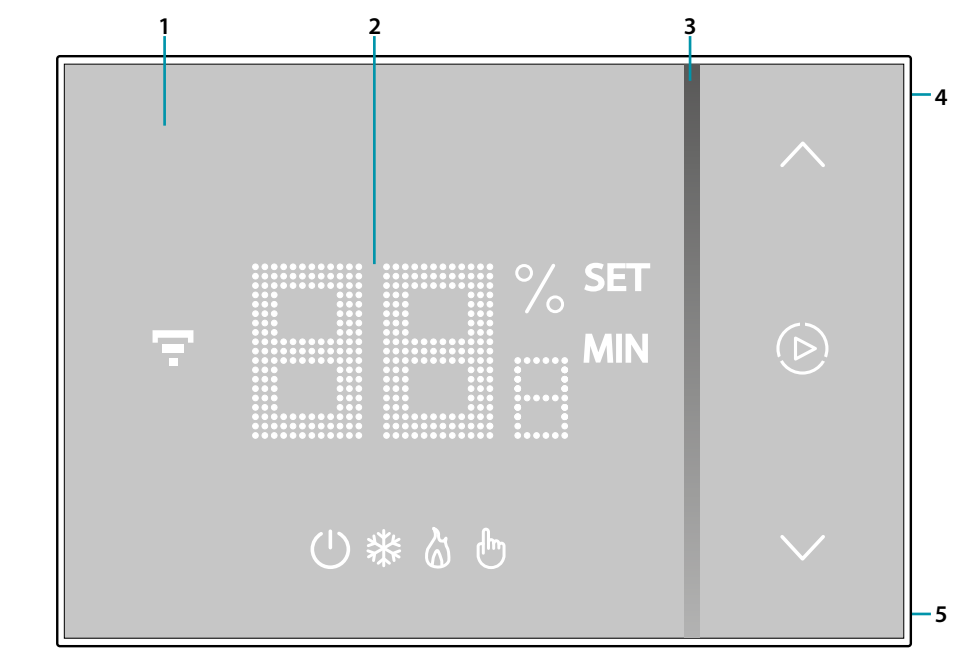

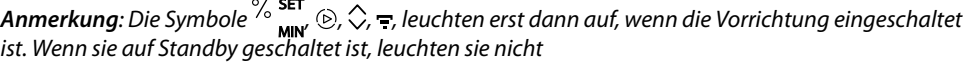

- 1. Touchscreen
- 2. Anzeige der Temperatur/Feuchtigkeit
- 3. Anzeige des Betriebsmodus "Boost"
- 4. Taste WiFi-Verbindung
- 5. Taste Reset

*Installations- und Gebrauchsanweisungen*

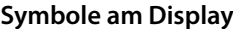

<span id="page-10-0"></span> $\blacklozenge$ 

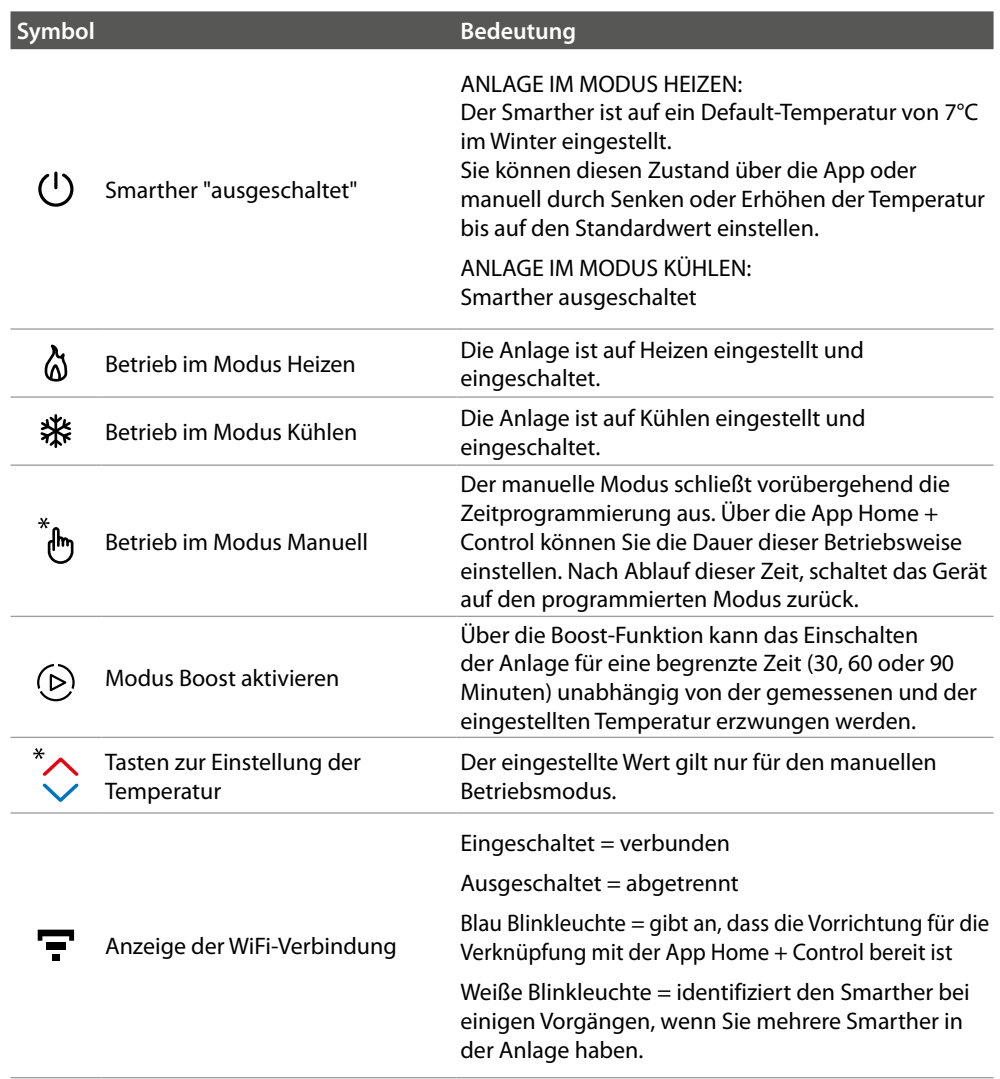

*Anmerkung: Die in diesem Handbuch dargestellten Bilder dienen lediglich der Orientierung und könnten die Eigenschaften des Produkts nicht genau darstellen.*

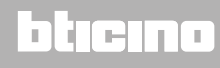

<span id="page-11-0"></span>*Installations- und Gebrauchsanweisungen*

 $\blacklozenge$ 

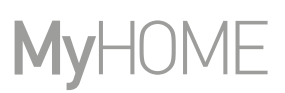

#### **Ansicht von hinten**

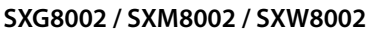

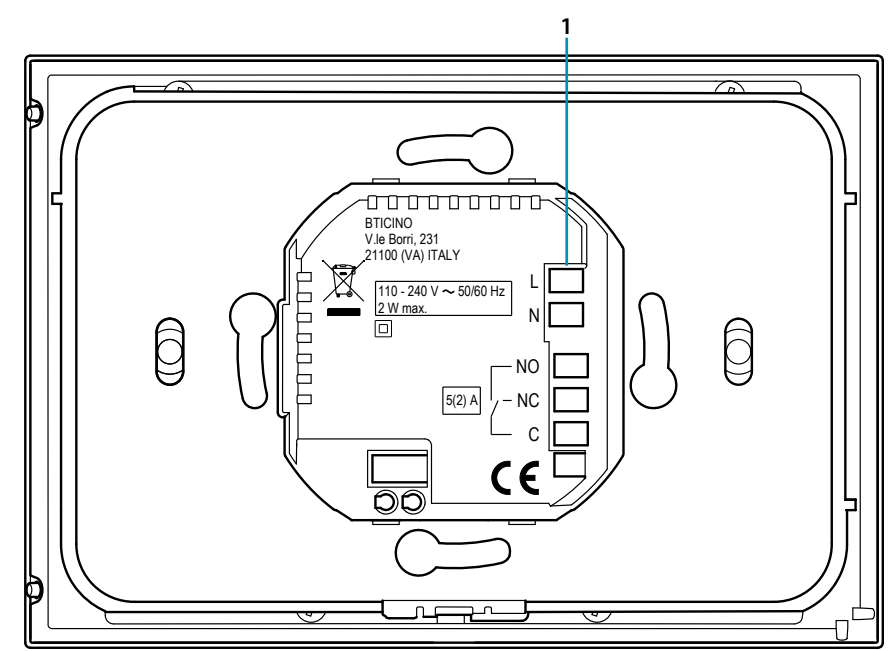

1. Anschlussklemmen (**[siehe Pläne](#page-13-1)**)

#### *Anschlussschema*

Anlage nur für Heizen mit reinem Kontakt (z.B. Freigabe des Heizkessels)

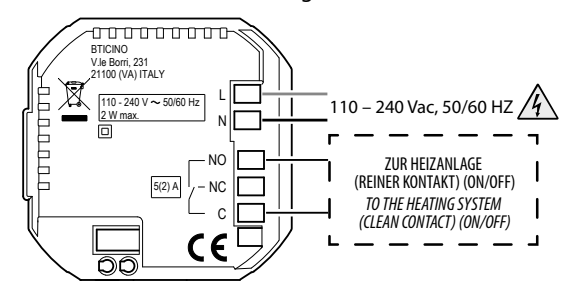

Anlage nur für Heizen mit durch die Netzspannung zu steuernde Stromlast (z.B. Magnetventil 230Vac oder andere Lasten, Kontaktleistung 5(2) A)

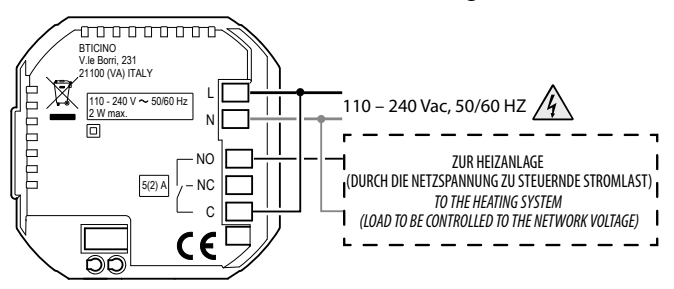

Heizen und Kühlen mit Bodenanlage

<span id="page-12-0"></span> $\blacklozenge$ 

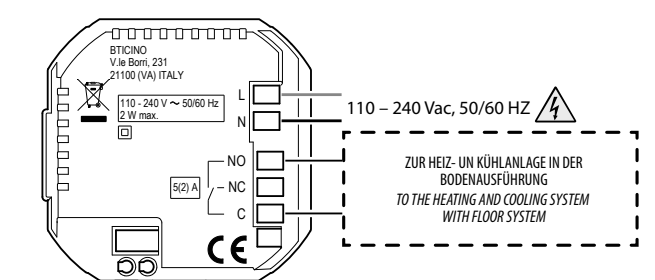

Heizen und Kühlen mit anderen Systemen

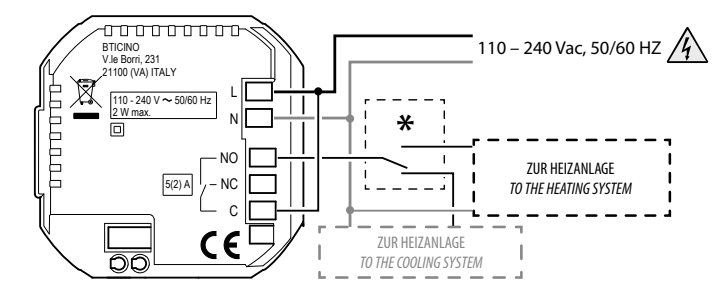

**\*** Der externe Schalter muss richtig betätigt werden, wenn die Funktion des Systems von Heizen auf Kühlen und umgekehrt umschaltet.

#### **SXW8002W**

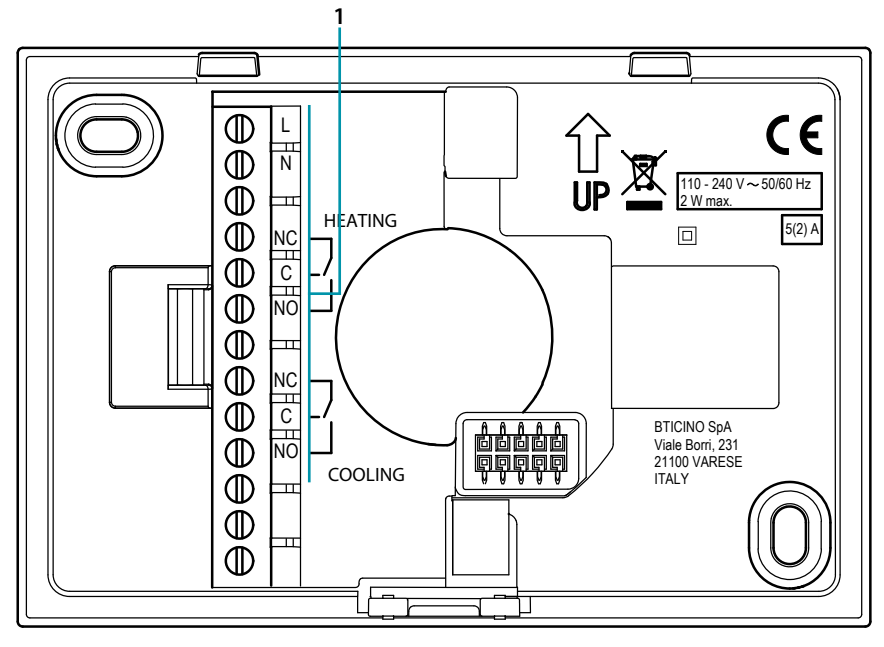

1. Anschlussklemmen (**[siehe Pläne](#page-13-1)**)

<span id="page-13-0"></span>*Installations- und Gebrauchsanweisungen*

 $\blacklozenge$ 

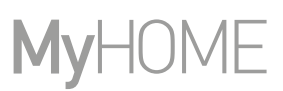

#### <span id="page-13-1"></span>*Anschlussschema*

Anlage nur für Heizen mit reinem Kontakt (z.B. Freigabe des Heizkessels)

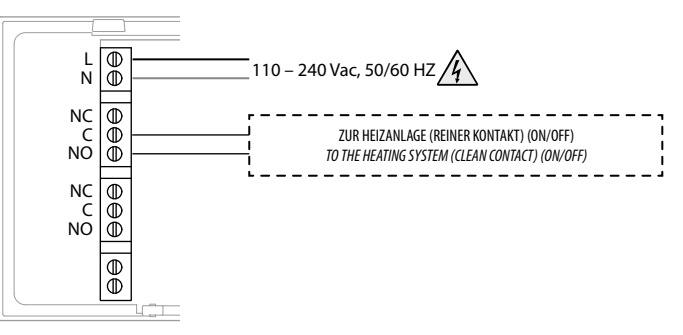

Anlage nur für Heizen mit durch die Netzspannung zu steuernde Stromlast (z.B. Magnetventil 230Vac oder andere Lasten, Kontaktleistung 5(2) A)

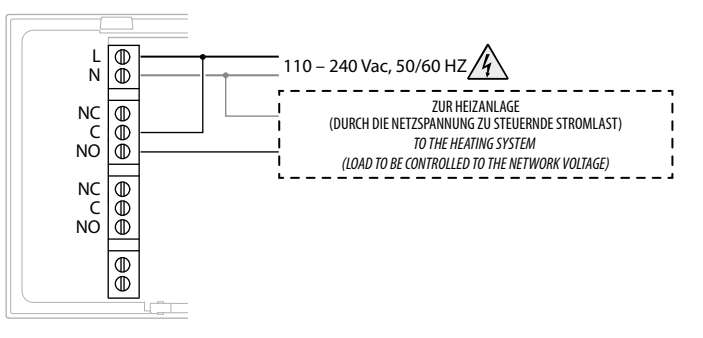

Heizen und Kühlen mit Bodenanlage

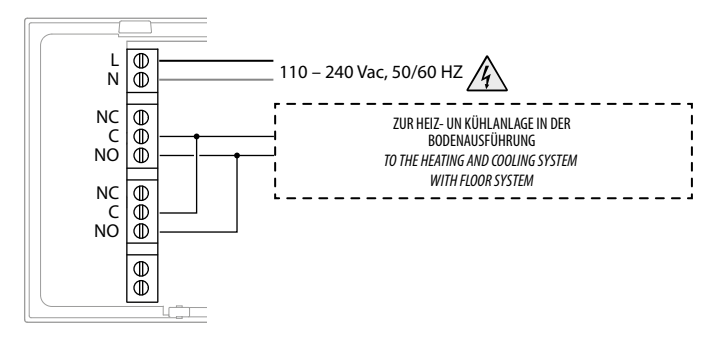

Heizen und Kühlen mit anderen Systemen

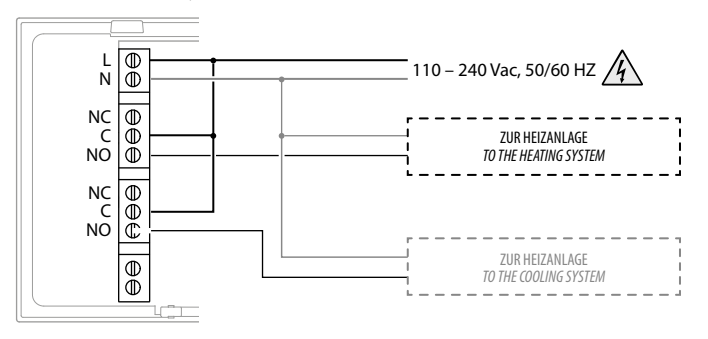

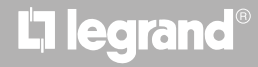

btıcıno

*Installations- und Gebrauchsanweisungen*

#### **Technische Daten**

<span id="page-14-0"></span> $\blacklozenge$ 

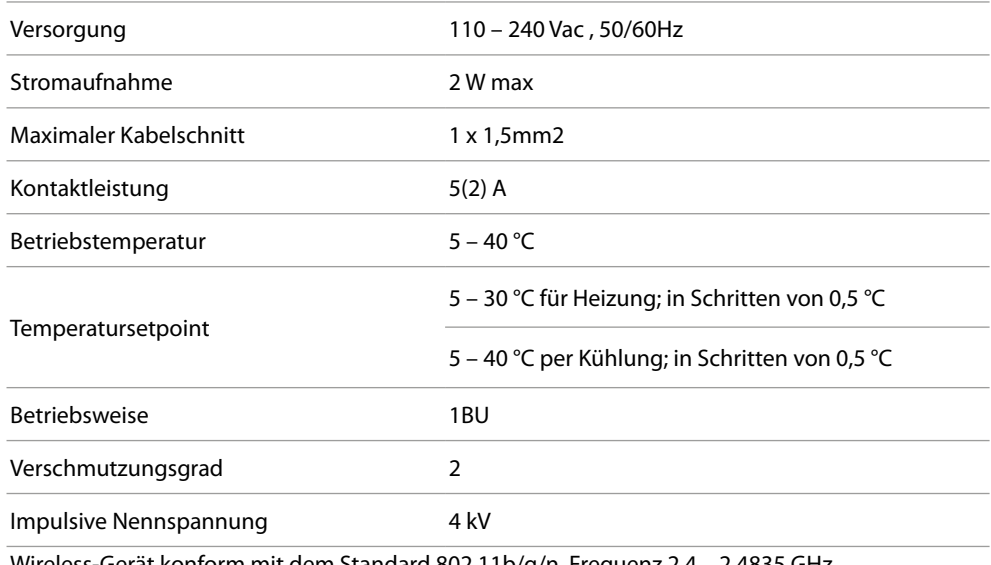

Wireless-Gerät konform mit dem Standard 802.11b/g/n, Frequenz 2.4 – 2.4835 GHz, Übertragungsleistung < 20 dBm.

Sicherheitsprotokoll WEP/WPA/WPA2. Protokoll IPv4.

Funkverbindung: Kurzstreckenkommunikation, Frequenz 868MHz/915MHz, Sendeleistung < 25mW e.r.p.

#### **Hinweise und Richtlinien**

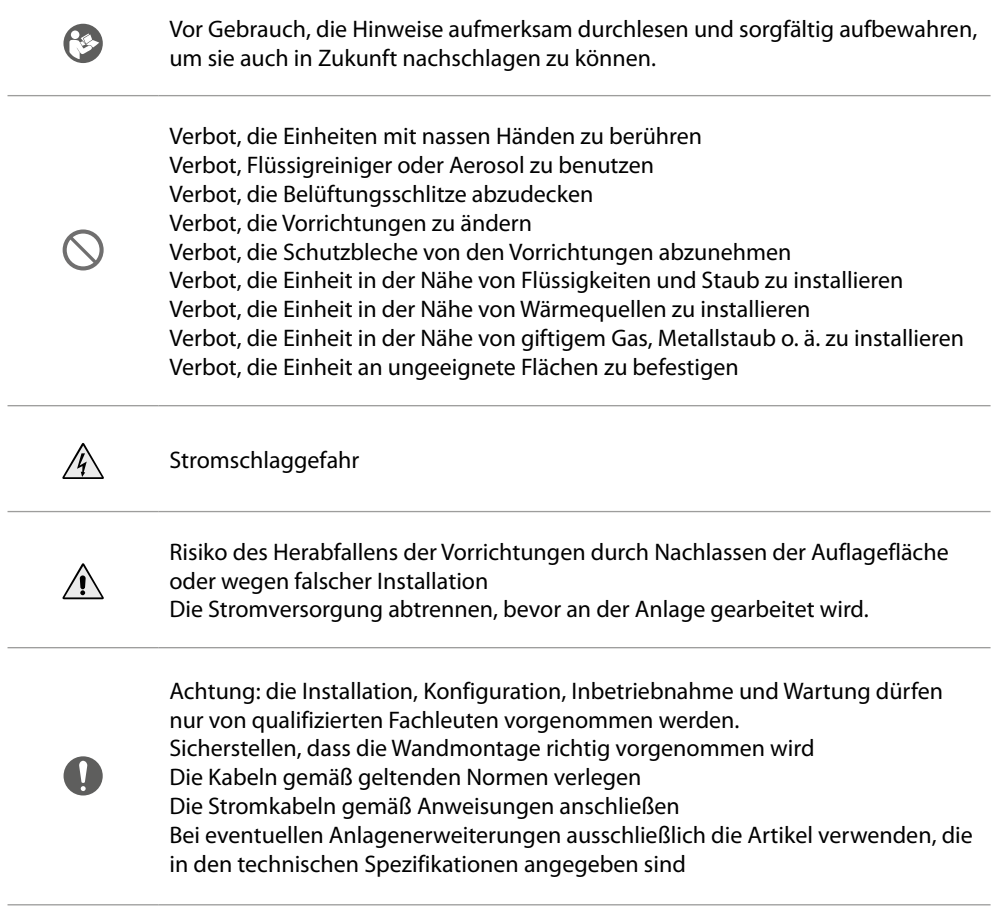

<span id="page-15-0"></span>*Installations- und Gebrauchsanweisungen*

e

#### **Betrieb**

Im Standardmodus können Sie über den Smarther die Temperatur manuell einstellen und die Anlage für eine beschränkte Zeit einschalten (Boost-Funktion). Die fortgeschrittenen Funktionen stehen über die App Home + Control zur Verfügung, die Sie kostenlos von den Stores herunterladen können (für Vorrichtungen iOS von App Store; für Vorrichtungen Android von Play Store). Im fortgeschrittenen Modus können Sie die **[programmierten Planungen](#page-71-1)** durchführen. Die Kommunikation zwischen dem Smartphone, auf dem die App Home + Control installiert ist, und dem Smarther erfolgt über die WiFi-Verbindung, weshalb das Gerät mit Ausnahme des Stromkabels und des Anschlusses an die Heizungsanlage, keine weiteren Kabelverbindungen benötigt.

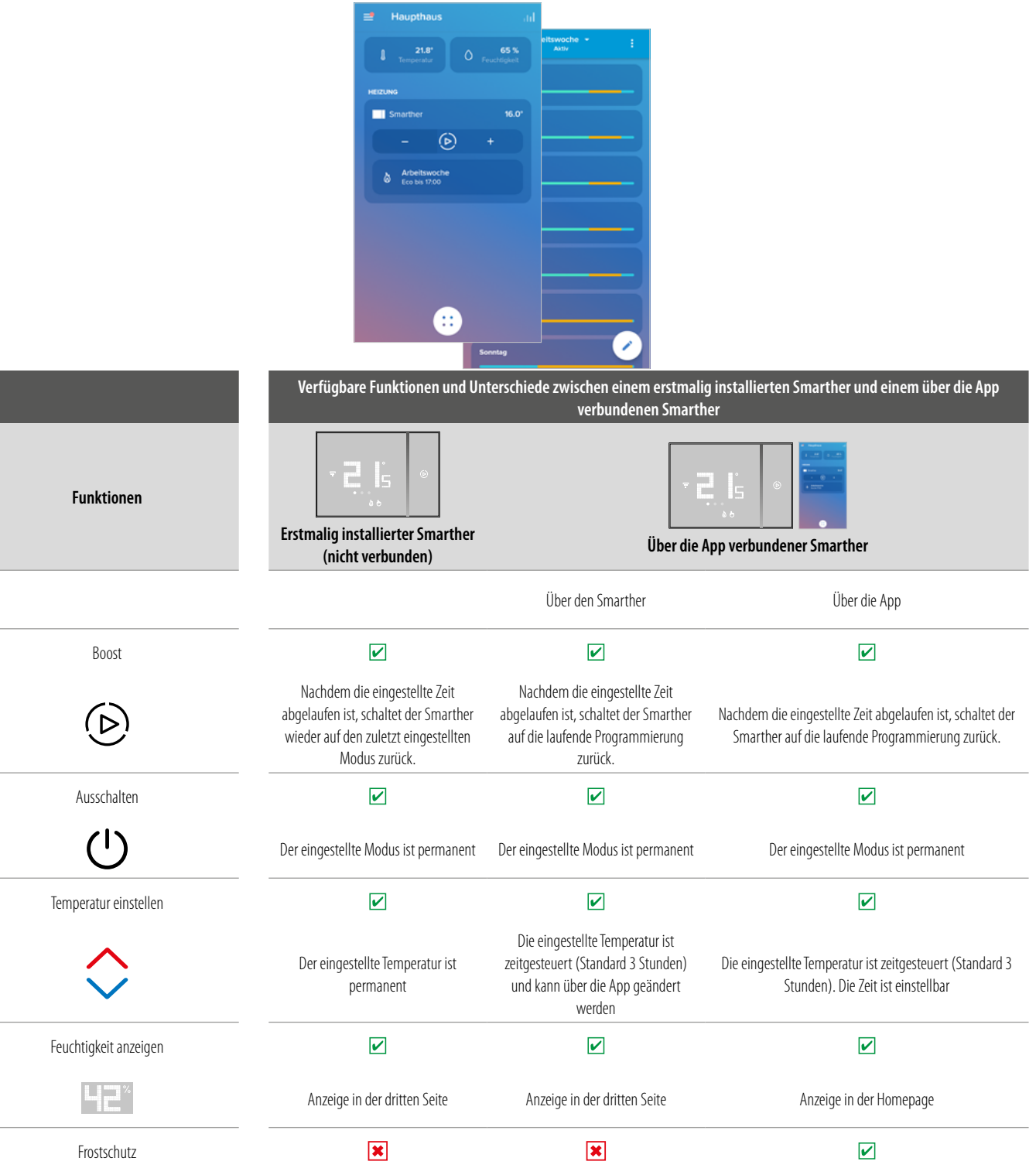

Kein Modus

### **L'i legrand<sup>®</sup>**

### च मनात

 $\overline{\mathbf{v}}$ 

 $\overline{\mathbf{x}}$ 

 $\overline{\mathbf{x}}$ 

*Installations- und Gebrauchsanweisungen*

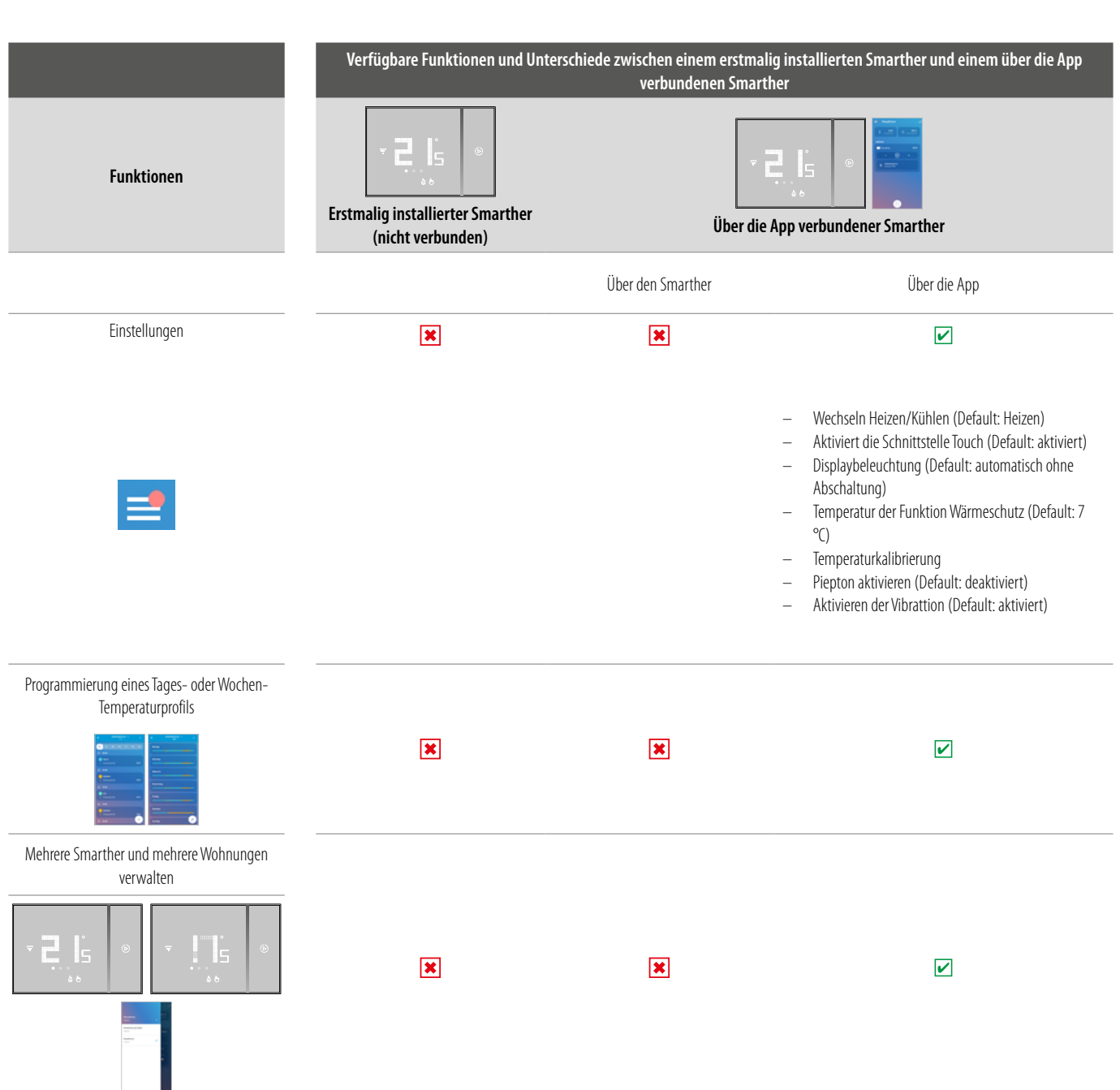

#### (\*) Funktionen der Displaybeleuchtung: **Off, automatisch ohne Abschaltung, automatisch mit Abschaltung, individuell**

*Anmerkung: Für die Verbindung zwischen dem Smarther und dem Smartphone ist im Haushalt ein WiFi-Netz mit Zugriff auf Internet erforderlich. Um die Dienstleistung verwenden zu können, muss der Kunde über technische Geräte verfügen, die den Zugriff auf Internet aufgrund eines von ihm mit einem ISP (Internet Service Provider) abgeschlossenen Vertrags gestatten, aus dem BTicino ausgeschlossen ist. Zur Programmierung und zum Gebrauch des Smarther muss die entsprechende Anwendung Home + Control auf Ihr Smartphone installiert werden. Durch die App angebotenen Dienstleistungen ist es möglich mit dem Smarther X8000/W von fern über das Internet-Netz zu interagieren. Die Integration und die Funktionstüchtigkeit des Smarther und der App sind von folgenden Faktoren abhängig:*

- *– a) Qualität des Wi-Fi-Signals;*
- *– b) Qualität der Datensignale;*

Wir weisen Sie zudem darauf hin, dass die Verwendung von Daten über die App per Fernzugriff mit der Verwendung von Daten verbunden ist. Demzufolge hängen die vom Kunden selbst zu tragenden Kosten *für deren Nutzung von der Art des Vertrags ab, den er mit einem ISP (Internet Service Provider) abgeschlossen hat.*

<span id="page-17-0"></span> $\blacklozenge$ 

#### **Basisfunktionen**

#### **Boost-Funktion**

Über die Funktion Boost kann das Einschalten der Anlage für eine begrenzte Zeit (30, 60 oder 90 Minuten) unabhängig von der gemessenen und der eingestellten Temperatur erzwungen werden. Wenn die für die eingestellte Zeit abgelaufen ist, schaltet das Gerät auf die zuletzt eingerichtete Programmierung zurück.

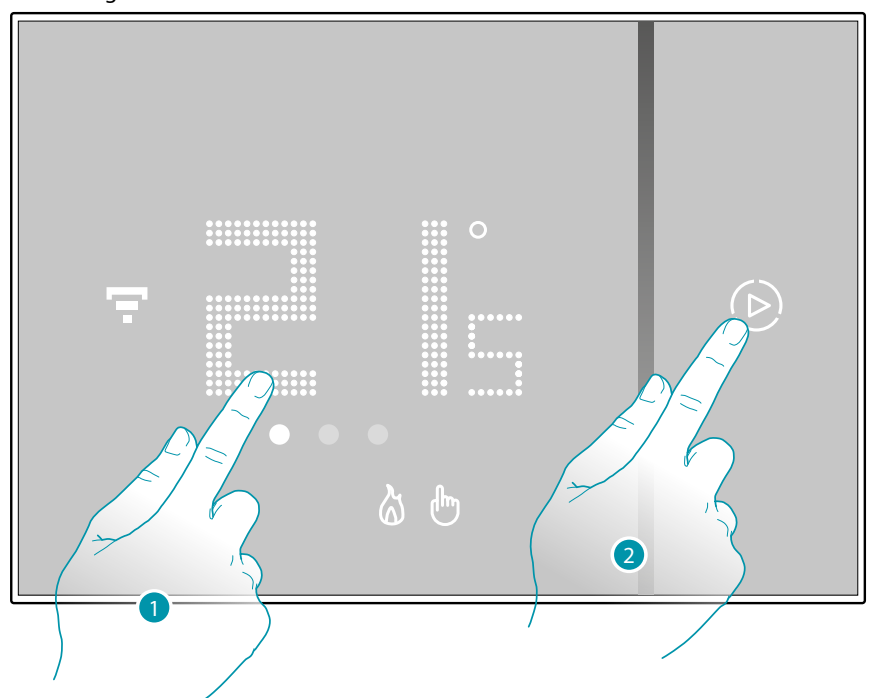

- 1. Das Display, berühren. Das Symbol (D) leuchtet auf
- 2. Berühren Sie ein Mal oder mehrmals das Symbol, um die Dauer der Funktion einzustellen. Am Display wird die eingestellte Zeit angezeigt und die Anzeige leuchtet auf.

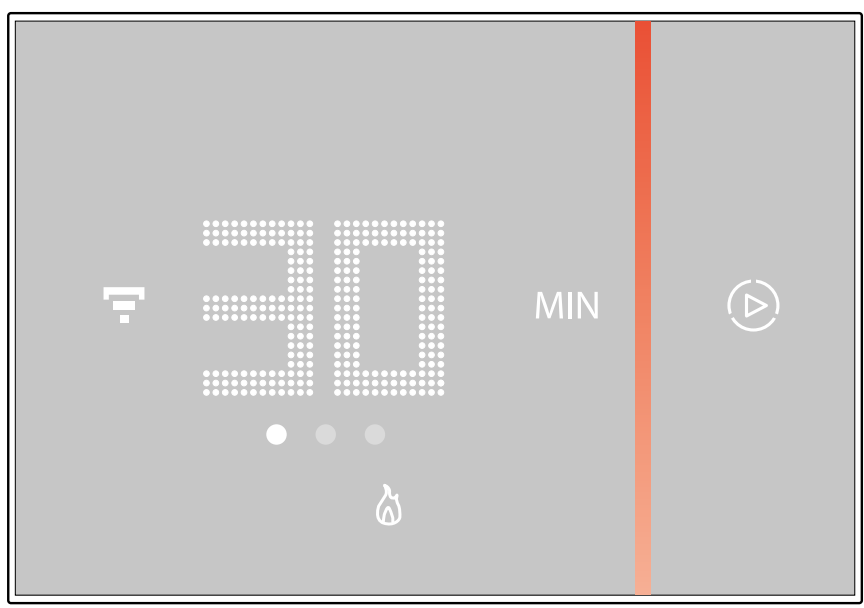

Nachdem die gewünschte Dauer (30, 60 oder 90 Minuten) eingestellt worden ist, warten Sie bis die Zahlen zu blinken aufhören. Danach ist die Boost-Funktion aktiv.

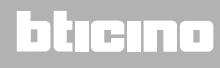

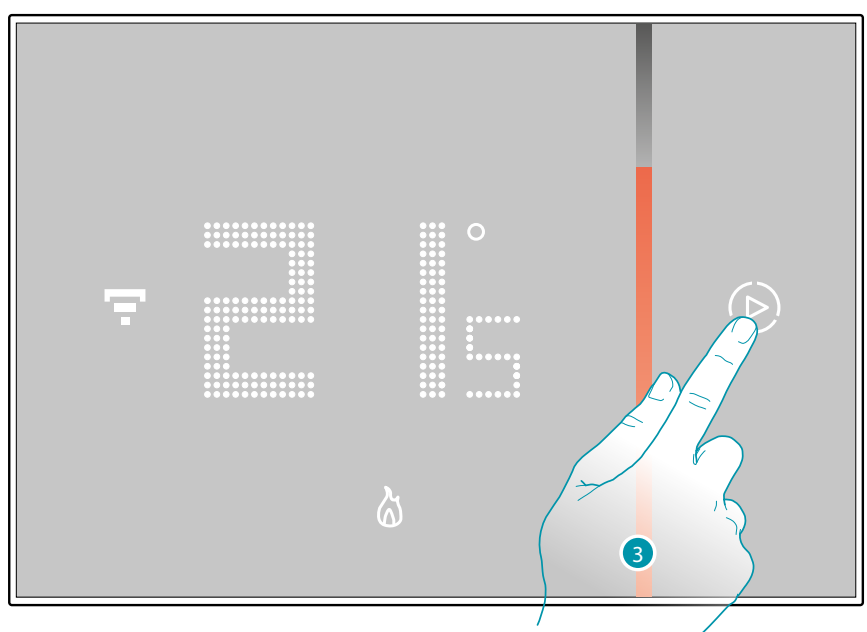

Das Display zeigt die gemessene Temperatur an. Die leuchtende Anzeige erlischt langsam mit der ablaufenden Zeit.

 $\blacklozenge$ 

3. Um die Einstellung vorzeitig zu beenden, das Symbol (D) berühren. Der Smarther schaltet auf die zuletzt eingerichtete Programmierung zurück.

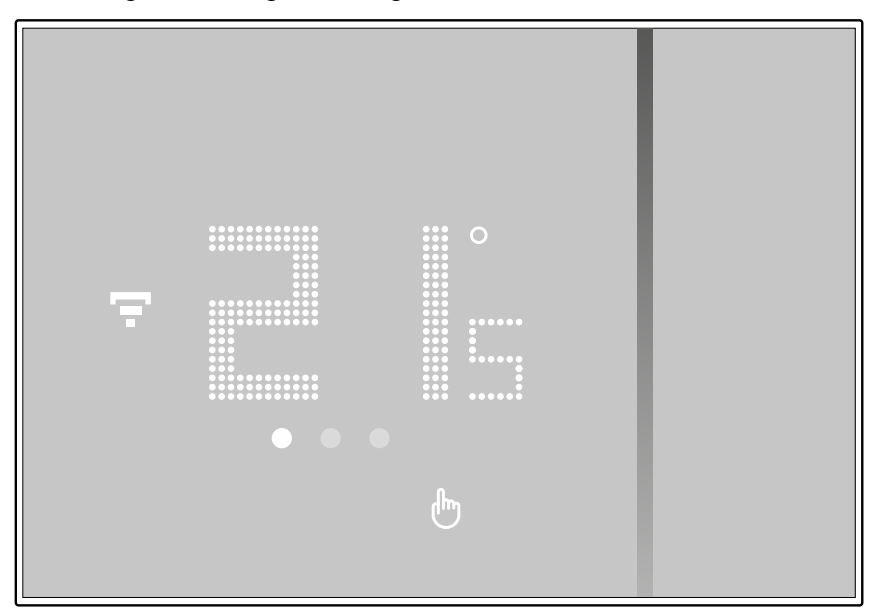

<span id="page-19-0"></span>*Installations- und Gebrauchsanweisungen*

 $\blacklozenge$ 

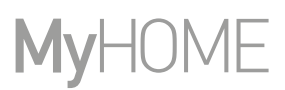

#### **Temperatur einstellen**

Die örtlich einstellbare Temperatur bezieht sich nur auf den manuellen Betrieb.

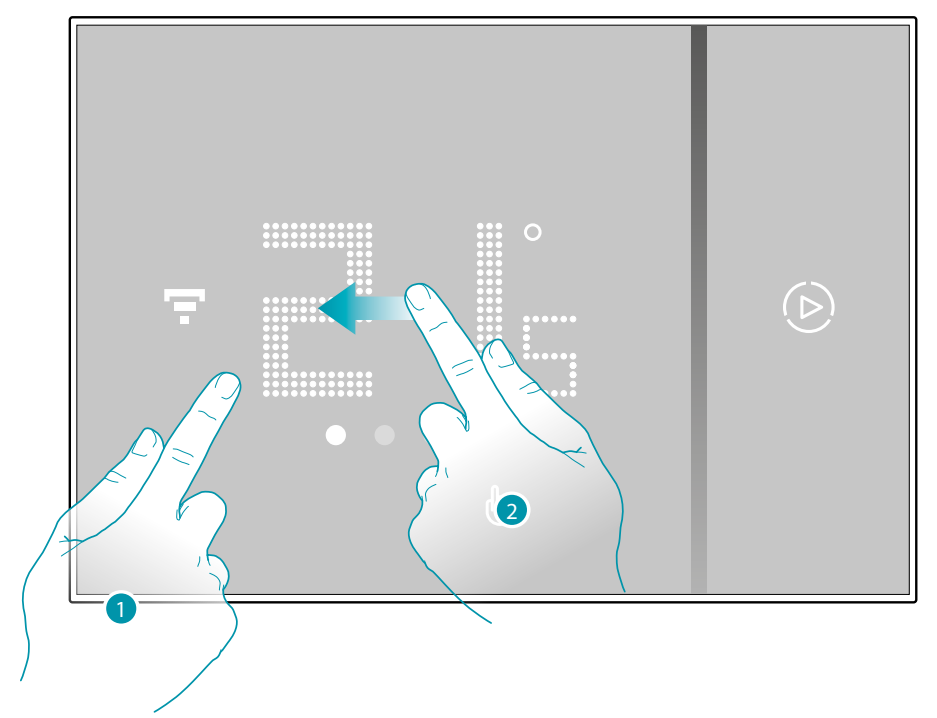

- 1. Berühren Sie das Display
- 2. Rollen Sie das Display ab, um auf die nächste Seite überzugehen.

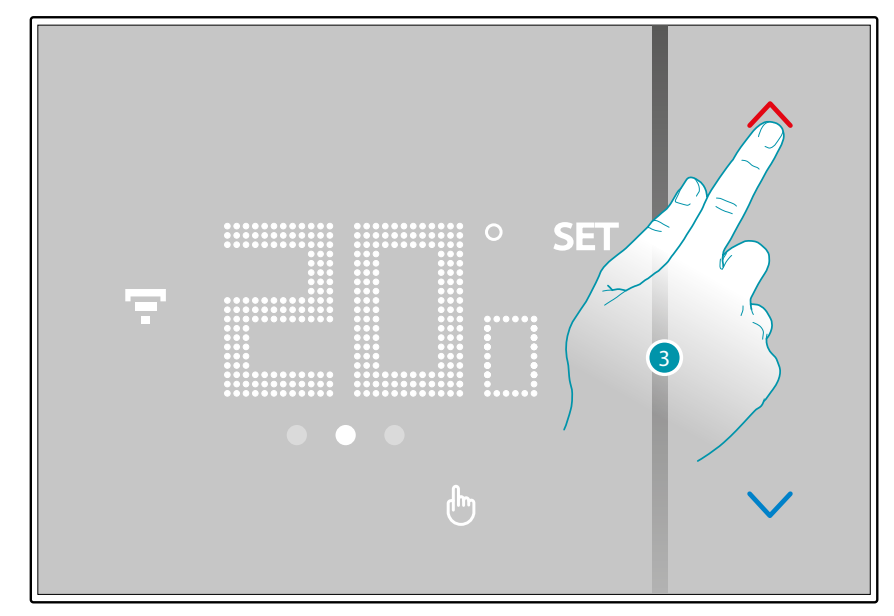

3. Es wird die aktuelle Einstellung angezeigt. Mit den Tasten können Sie die Einstellung ändern.

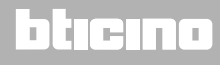

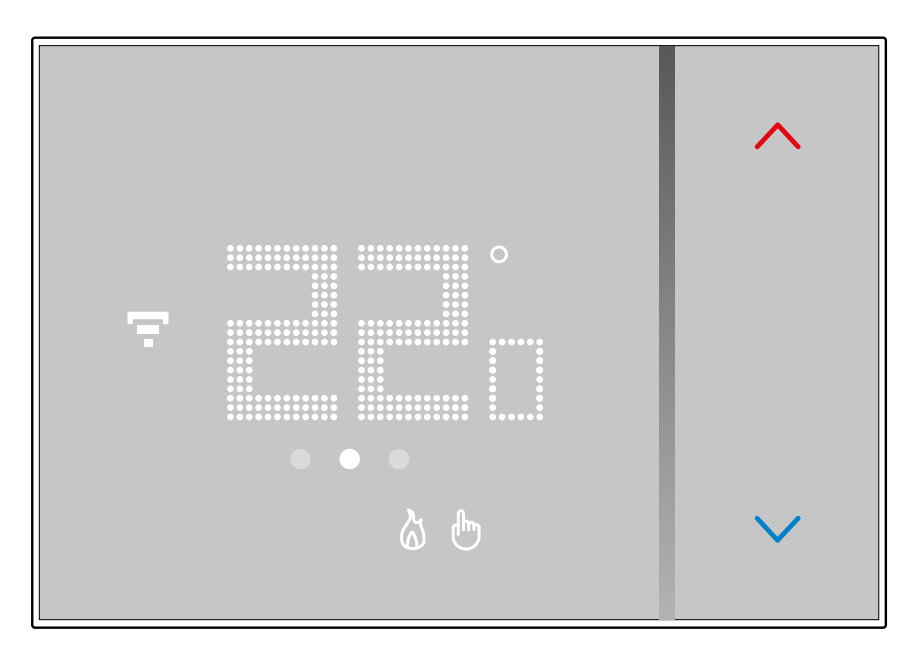

 $\blacktriangle$ 

Nachdem Sie die Einstellung beendet haben, warten Sie einige Sekunden, bis am Display wieder die gemessene Temperatur angezeigt wird.

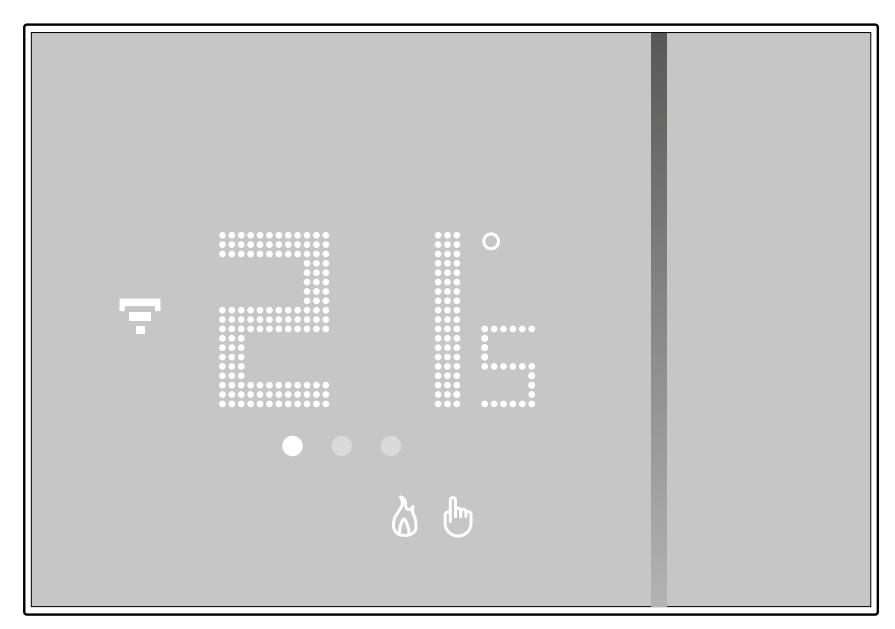

### **21 21 21 21**

### bticino

*Installations- und Gebrauchsanweisungen*

 $\blacklozenge$ 

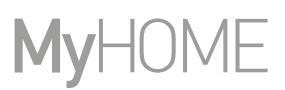

*Anmerkung: Durch die Einstellung der Wärmeschutztemperatur (7°C), wird am Display das Ausschaltsymbol angezeigt*

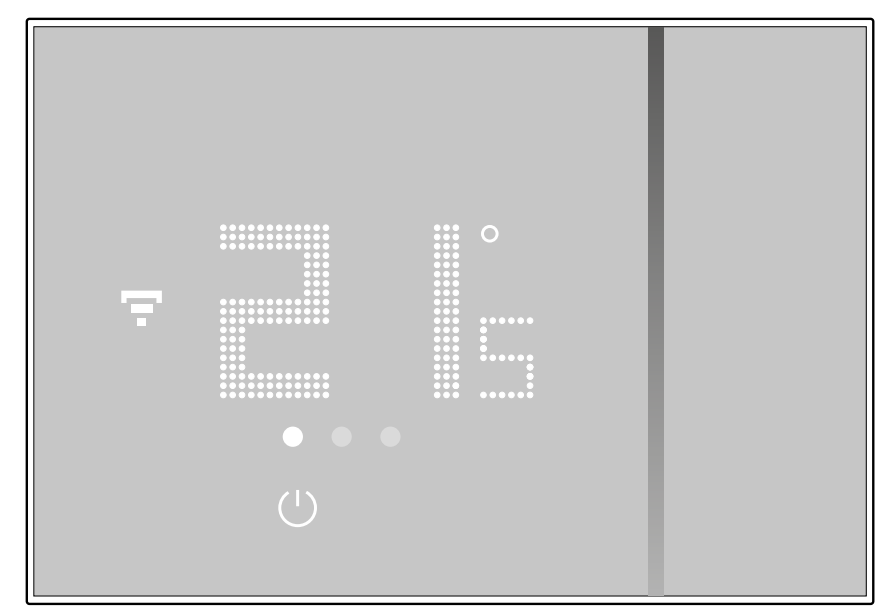

### bticino

#### **Anzeige der Raumtemperatur**

<span id="page-22-0"></span> $\blacklozenge$ 

Smarther ist mit einem Sensor ausgestattet, der die Raumfeuchtigkeit misst. Folgen Sie der nachfolgend beschriebenen Prozedur, um den gemessenen Wert anzeigen zu lassen.

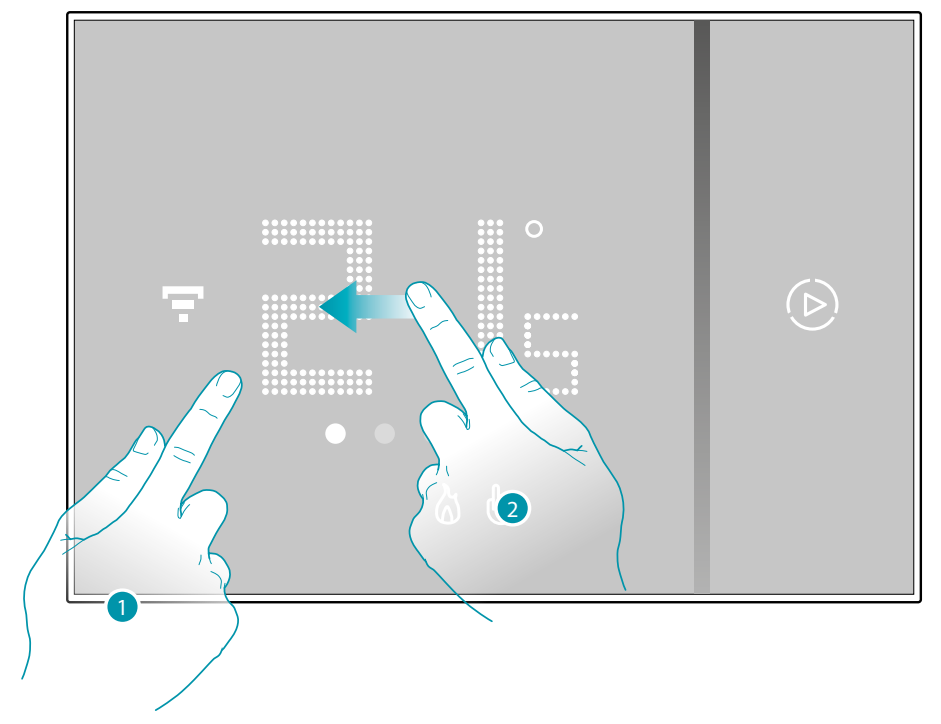

1. Berühren Sie das Display

2. Rollen Sie das Display zweimal ab, um auf die entsprechende Seite überzugehen.

Die gemessene Feuchtigkeit bleibt einige Sekunden lang angezeigt bis wieder die gemessene Temperatur erscheint.

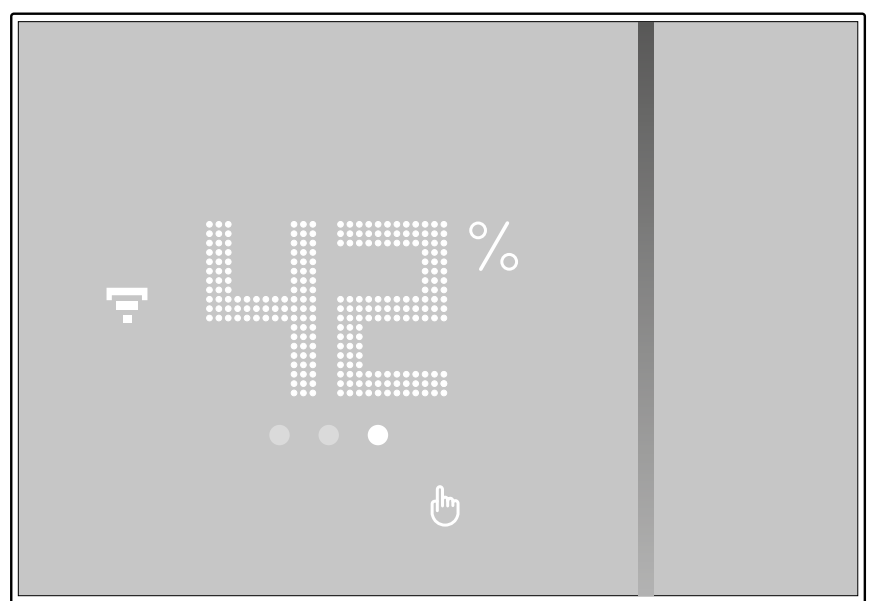

#### **Den Smarther mit Home + Control App steuern**

#### **Einleitung**

<span id="page-23-0"></span> $\blacklozenge$ 

Sie können den Smarther über die kostenlose App Home + Control programmieren. Gehen Sie folgendermaßen vor:

- 1. Laden Sie die App von den Stores herunter
- 2. Melden Sie sich an und erstellen Sie ein Konto
- 3. Verknüpfen Sie Ihr Konto mit Ihrem Smarther durch die App

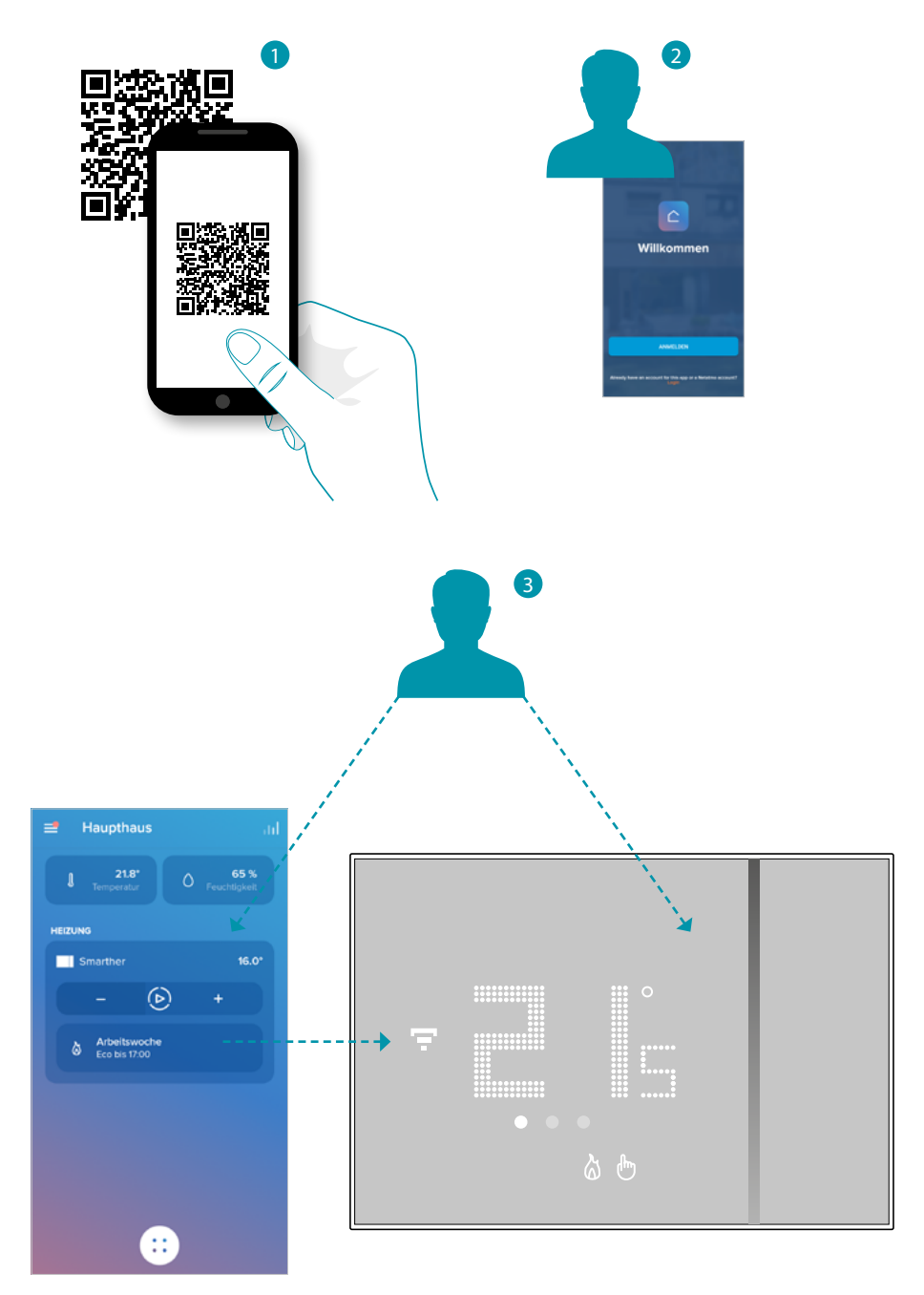

La legrand®

#### **App Home + Control herunterladen**

<span id="page-24-0"></span> $\blacklozenge$ 

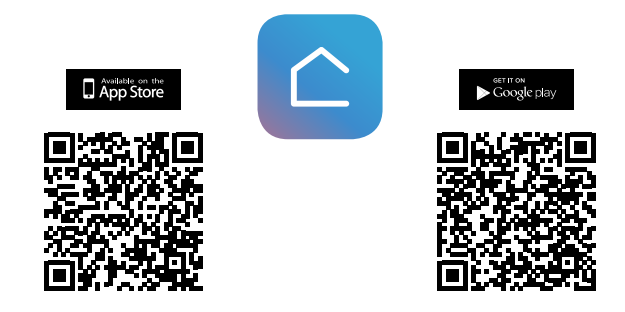

Um Ihre Smart-Anlage von fern steuern zu können, müssen Sie zuerst die App von den Stores herunterladen (für Vorrichtungen iOS(R) von App Store; für Vorrichtungen Android(R) von Play Store).

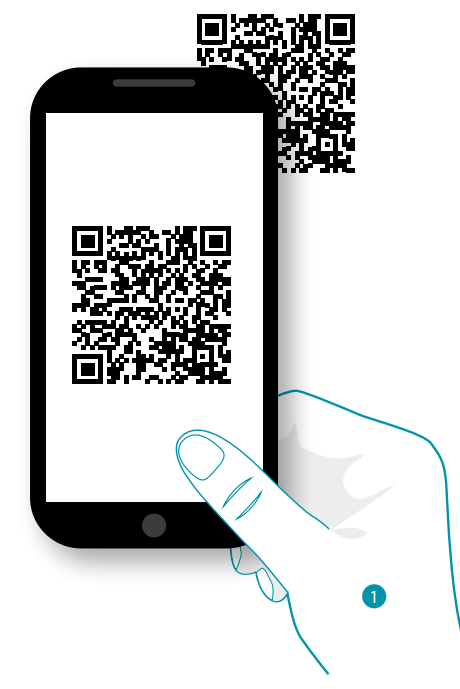

1. Ihr Smartphone schaltet die App ein, um die QR-Codes zu lesen. Lesen Sie de QR-Code ab oder suchen Sie die App Home + Control in den Stores.

### **25 25 25 25**

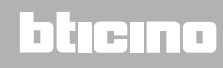

<span id="page-25-0"></span>*Installations- und Gebrauchsanweisungen*

 $\blacklozenge$ 

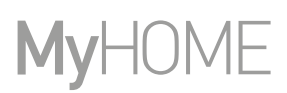

#### **Anmeldung des Kontos**

Um die App Home + Control und die fortgeschrittenen Funktionen Ihres Smarther verwenden zu können, müssen Sie sich zuerst anmelden.

Rufen Sie die App ab und folgen Sie den Anweisungen zur Anmeldung:

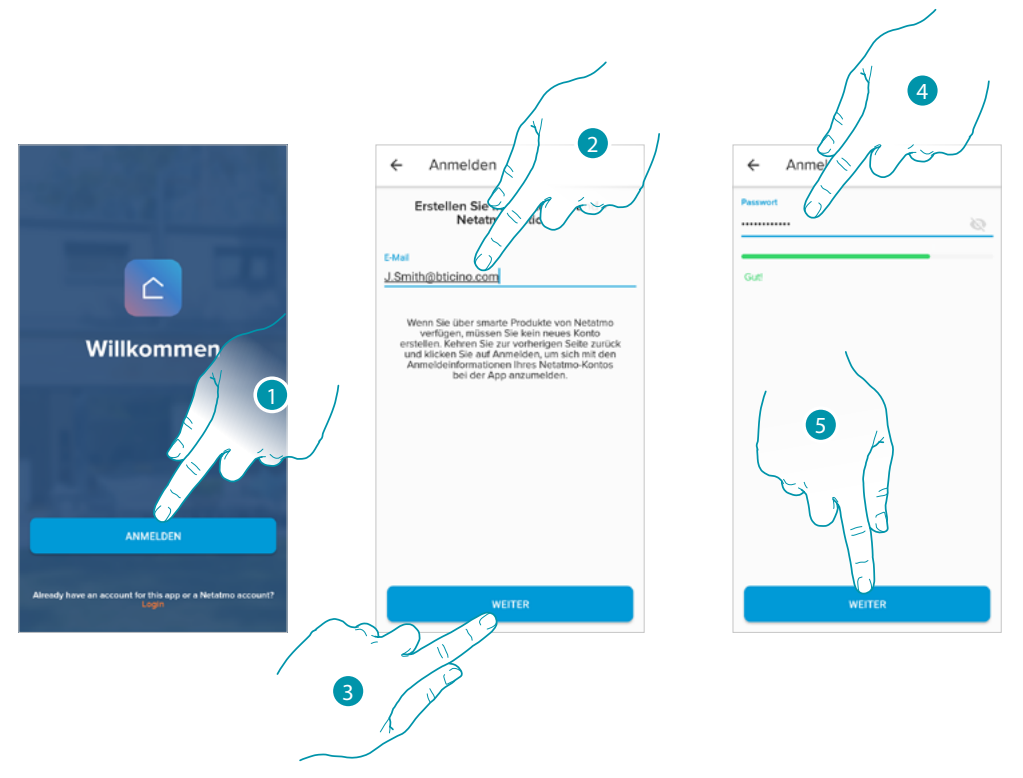

- 1. Berühren, um sich anzumelden und ein Konto zu erstellen oder geben Sie Ihre Daten ein, wenn Sie schon angemeldet sind.
- 2. Geben Sie die E-Mail-Adresse ein, mit der Sie sich anmelden möchten.
- 3. Berühren, um fortzufahren
- 4. Bitte geben Sie das Passwort ein, das folgende Anforderungen erfüllen muss:
	- Mindestens 8 Zeichen – mindestens einen Kleinbuchstaben (z.B. a);
	- mindestens einen Großbuchstaben (z.B. A);
	- mindestens eine Nummer (z.B. 1);
	- mindestens ein Sonderzeichen (z.B. \$);
- 5. Berühren, um fortzufahren

*De Apple HomeKit-technologie biedt een eenvoudige een veilige wijze voor het controleren van de thermostaten in een* 

<span id="page-26-0"></span>Installations- und Gebrauchsanweisungen

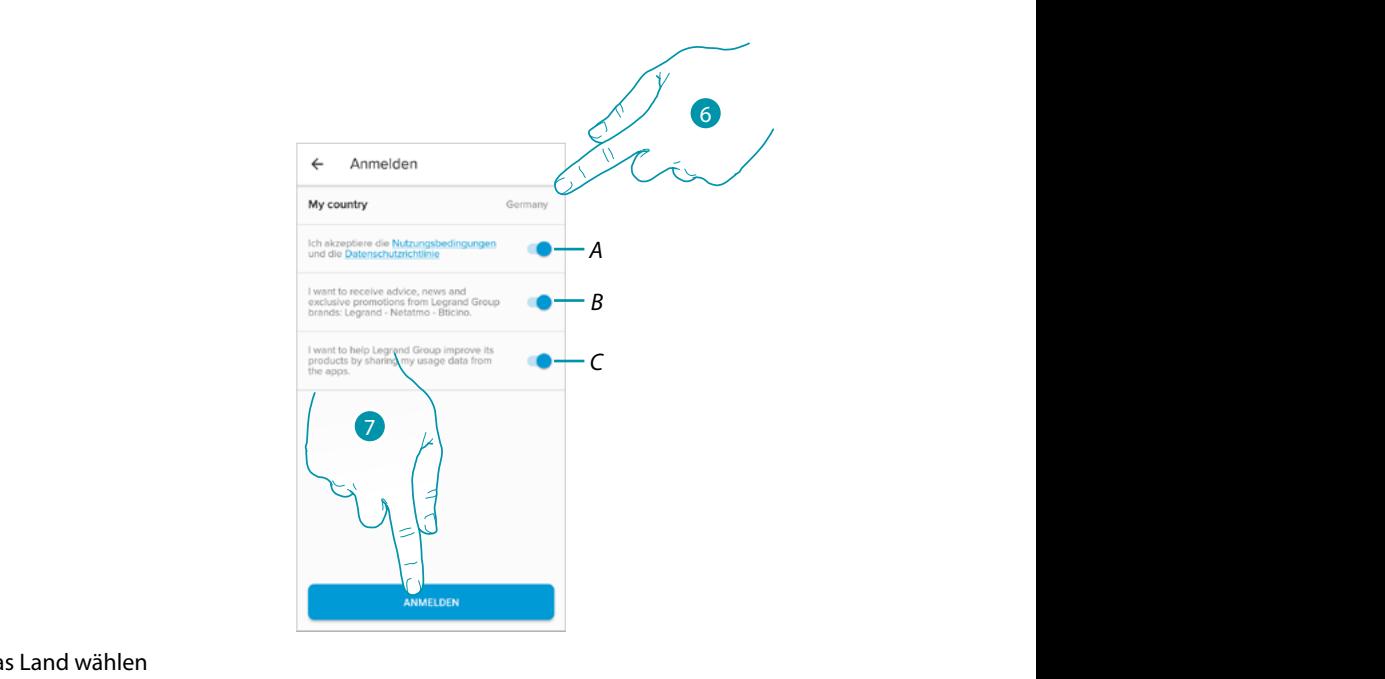

- 6. Das Land wählen
- .<br>A Berühren, um die Gebrauchsbedingungen zu akzeptieren, die im verbundenen Text aufgeführt sind *(obligatorisch)* n Text aufgefuhrt sind società citati nel presente documento possono essere marchi registrati delle rispettive società. die Gebrauchsbedingungen zu akzeptieren, die im v *© 2019 Apple Inc. All rights reserved. Apple, the Apple logo, Apple TV, Apple Watch, HomeKit, iPad,*
- B Berühren, um Benachrichtigungen und Werbeaktionen der Gruppe Legrand zu empfangen *in de V.S. en in andere landen zijn geregistreerd. IOS is een merknaam of geregistreerd handelsmerk van Cisco in de V.S. en*
- C Berühren, um die Gruppe Legrand bei der Verbesserung der Produkte zu unterstützen *in andere landen en wordt met licentie gebruikt. Andere productnamen en bedrijven die in dit document genoemd worden,*

*Apple HomeKit technology provides an easy, secure way to control your home's thermostats from your iPhone, iPad, Apple* 

7. Berühren, um ein Konto zu erstellen *Google, Google Play, Android, and related marks and logos are trademarks of Google LLC.* 

#### <span id="page-26-1"></span>Erste Schritte, wenn Sie ein Smartphone mit IOS-Betriebssystem verwenden wenn Sie ein Smartphone mit IOS-Betriebssysten

Bereiten Sie vor Beginn der Verknüpfung den HOMEKIT-Code zum Einscannen vor oder notieren Sie ihn an der dafür vorgesehenen Stelle. Der HOMEKIT-Code befindet sich: Quantity des marques des marques de Google Der HOMEKIT-Code befindet sich:

- auf der Rückseite der Anweisung

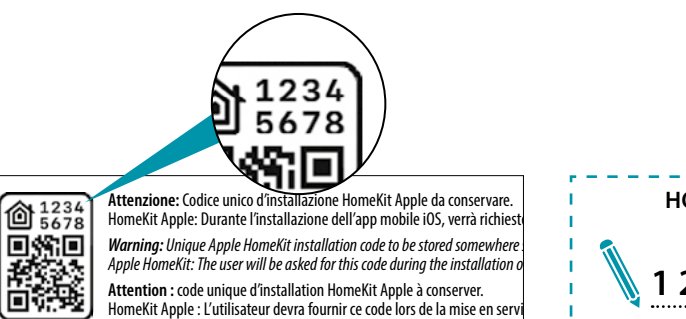

*Achtung: Einzigartiger Apple HomeKit Installationscode zum Aufbewahren.*

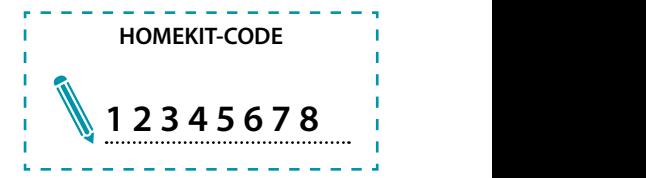

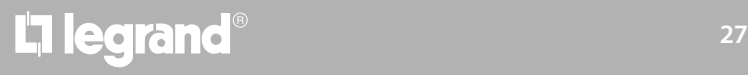

*Installations- und Gebrauchsanweisungen*

 $\blacklozenge$ 

# **MyHOME**

#### – auf der Schutzfolie des Smarther

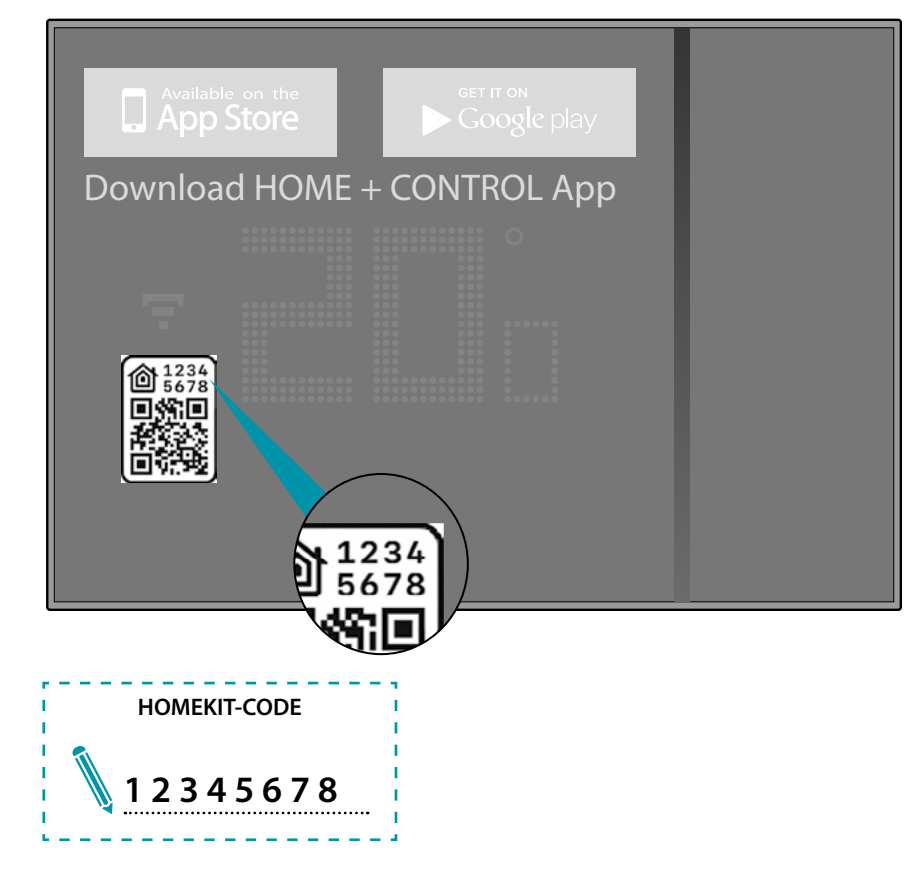

– auf der Rückseite des Smarther

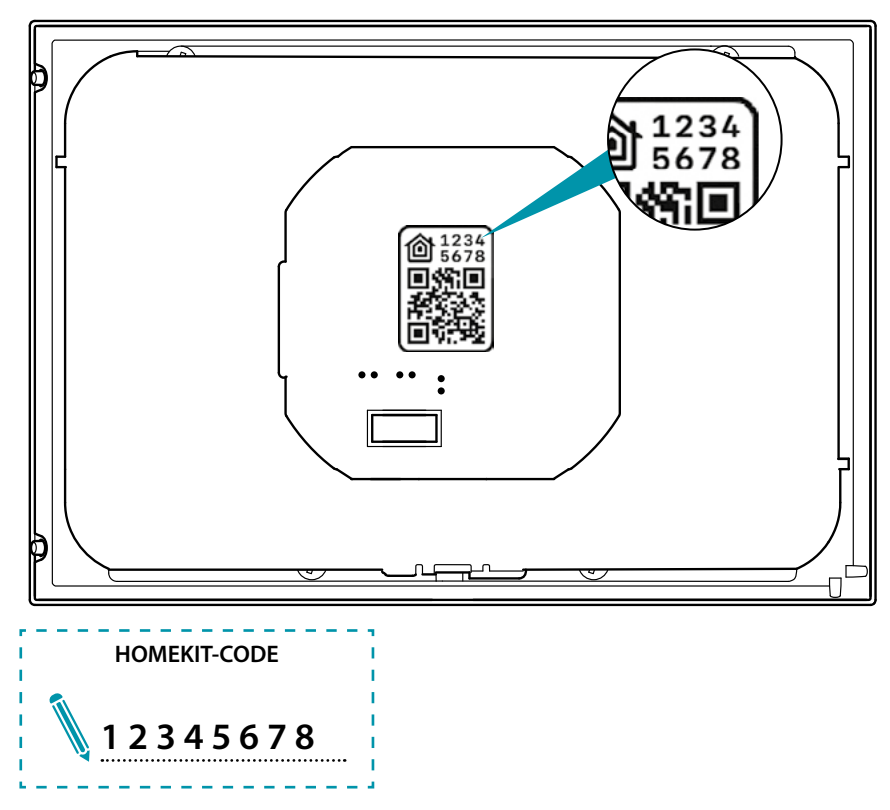

#### **Smarther verknüpfen**

<span id="page-28-0"></span> $\blacklozenge$ 

*Anmerkung: Zur Verknüpfung mit der Anlage muss zuerst die WiFi-Verbindung im Haus aktiviert*  Nun zeigt das System ein Tutorial an, das Ihnen hilft, Ihren Smarther zu verknüpfen.

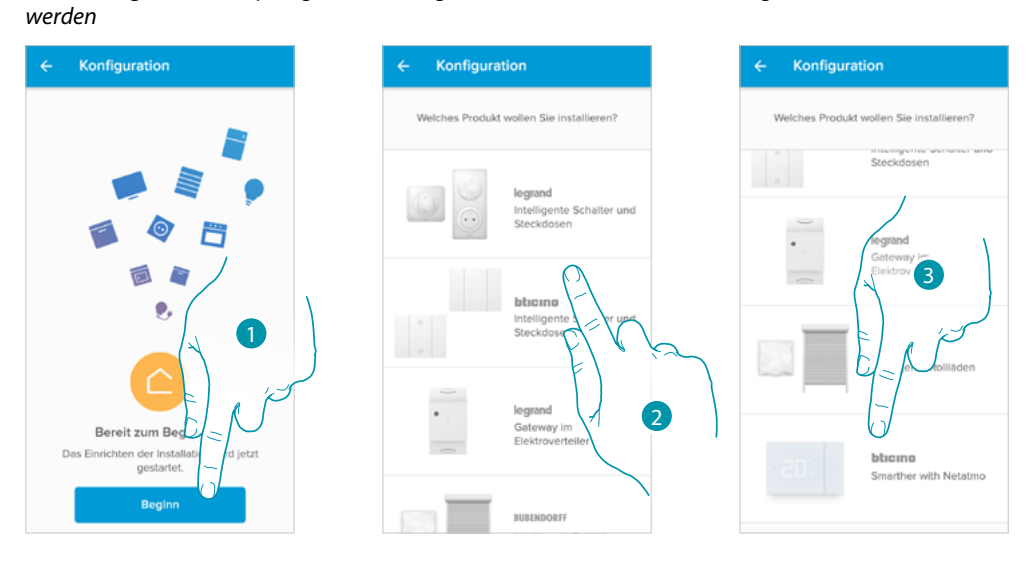

- 1. Berühren, um die geführte Konfigurationsprozedur zu starten
- 2. Rollen Sie die Seite ab, um den Smarther zu wählen
- 3. Berühren, um den Smarther zu wählen

das Konfigurationsverfahren ist je nach Betriebssystem Ihres Smartphones unterschiedlich, je nach dem:

- **[ob Sie ein Smartphone mit Android-Betriebssystem verwenden](#page-29-1)**
- **[oder Sie ein Smartphone mit IOS-Betriebssystem verwenden](#page-33-1)**

<span id="page-29-0"></span>*Installations- und Gebrauchsanweisungen*

 $\blacklozenge$ 

#### F My

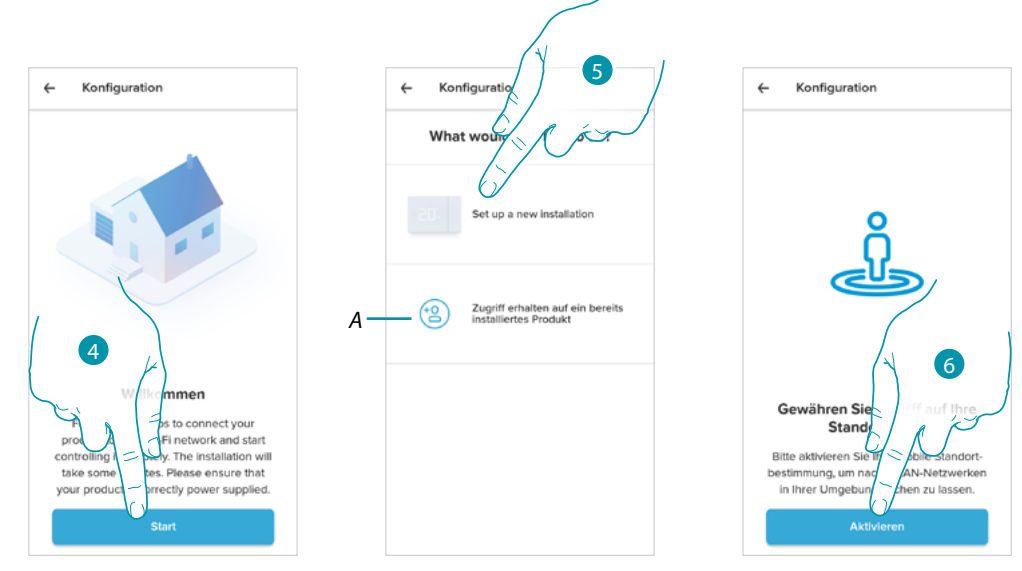

#### <span id="page-29-1"></span>**Wenn Sie ein Smartphone mit Android-Betriebssystem verwenden**

- 4. Berühren, um die Konfiguration zu starten
- 5. Wählen, um eine neue Installation vorzunehmen
- *A Berühren, wenn Sie von einem Benutzer [eingeladen wurden, ein Haus zu verwalten](#page-42-1)*
- 6. Berühren, um die Gerätelokalisierung zu aktivieren

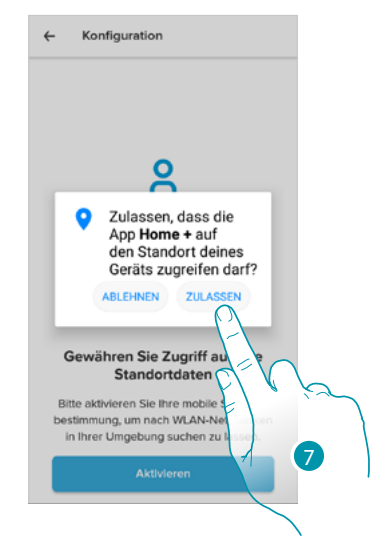

7. Berühren, um Home + Control Zugriff auf die Position des Smartphones zu gewähren

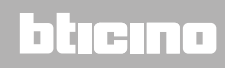

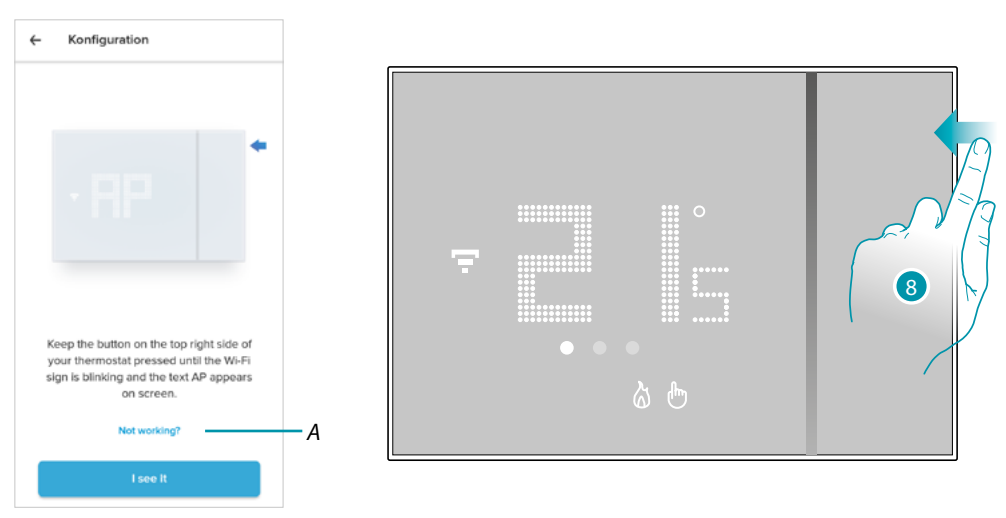

- *A Öffnet die Seite der FAQ zur Lösung des Problems*
- 8. Die obere Taste des Smarther gedrückt halten, bis die Schrift "AP" erscheint

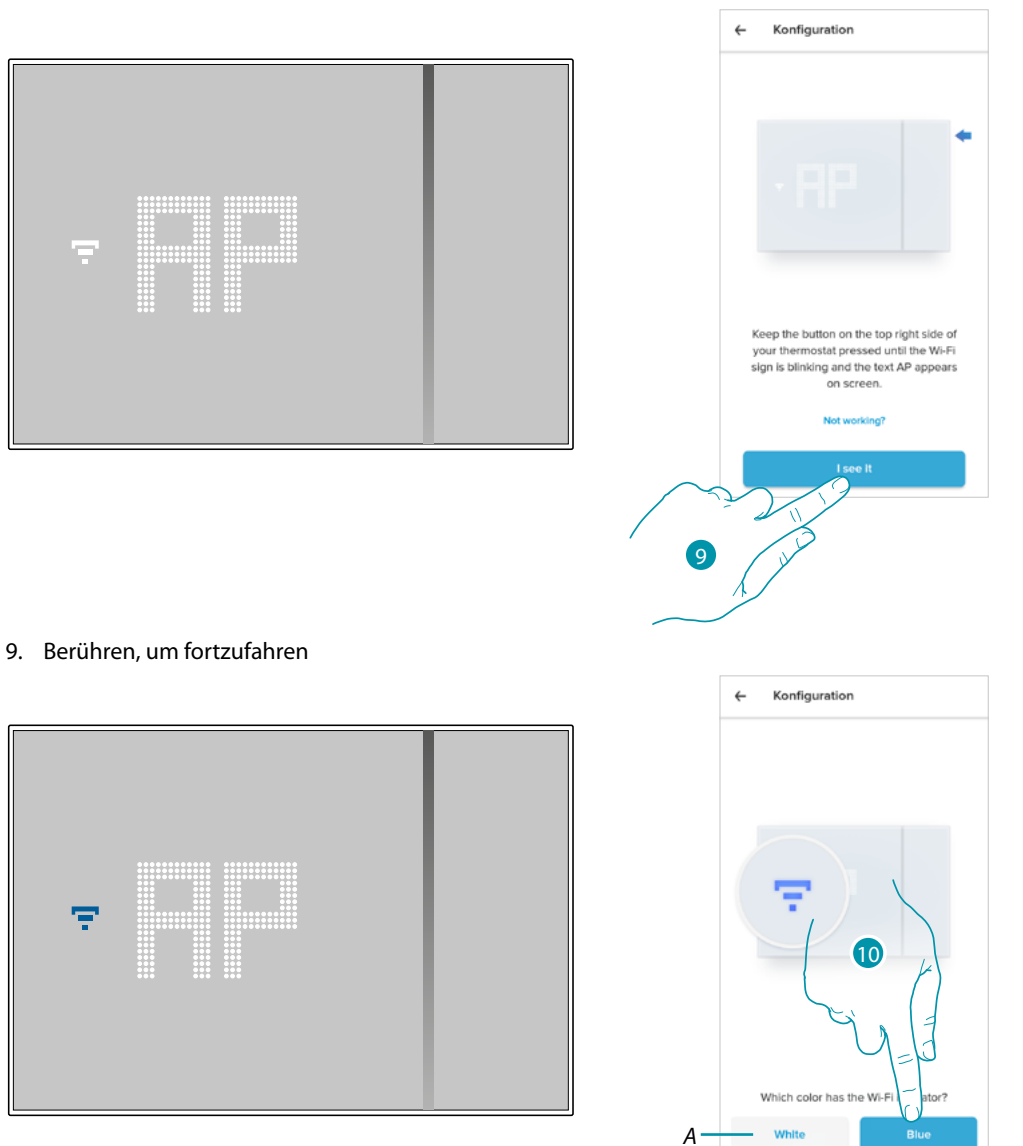

- 10. Wenn das blaue Wi-Fi-Symbol auf dem Smarther erscheint, berühren, um mit der Konfiguration fortzufahren
- *A Zeigt an, dass Sie für die Zuordnung eine falsche App verwenden*

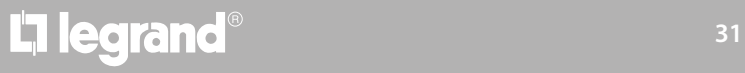

#### **JME** MyH

*Installations- und Gebrauchsanweisungen*

 $\blacklozenge$ 

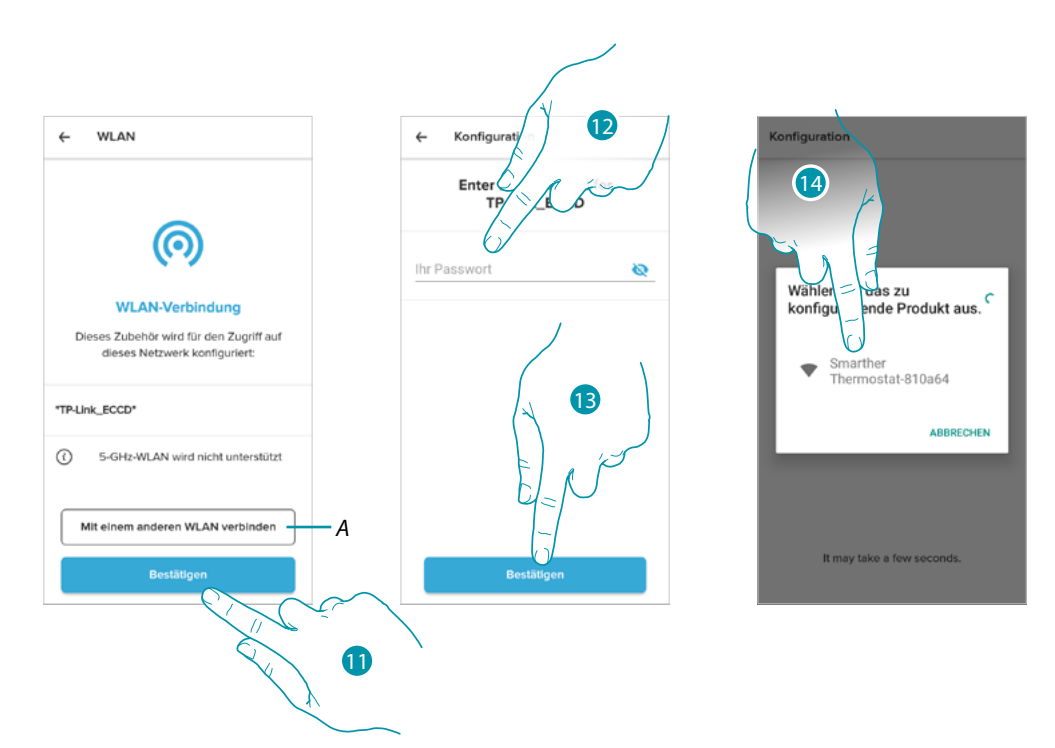

- 11. Berühren, um das vorgeschlagene WI-FI-Heimnetzwerk zu bestätigen, andernfalls (A) berühren, um ein anderes auszuwählen
- 12. Geben Sie das Passort des Wi-Fi des Hauses ein
- 13. Berühren, um fortzufahren
- 14. Den Smarther wählen

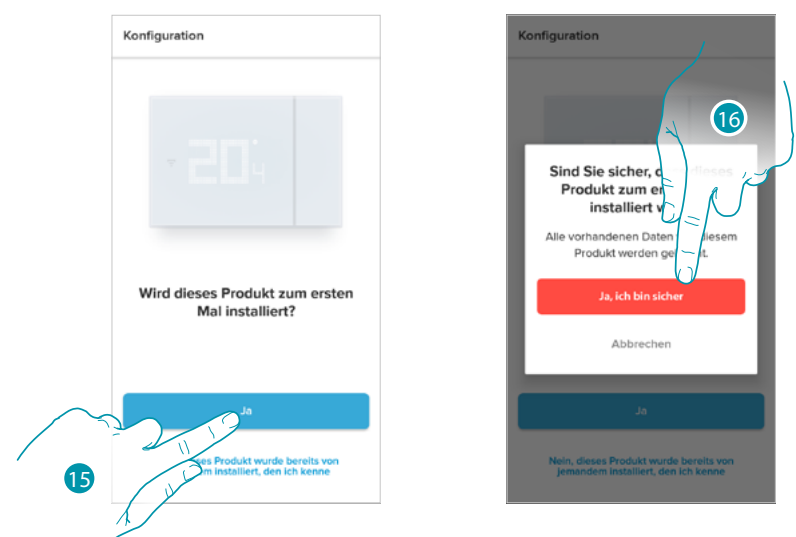

15. Berühren, wenn es sich um die erste Installation des Smarther handelt 16. Berühren, um zu bestätigen, dass es sich um die erste Installation handelt *Achtung: Es werden alle vorhandenen Daten gelöscht*

*Installations- und Gebrauchsanweisungen*

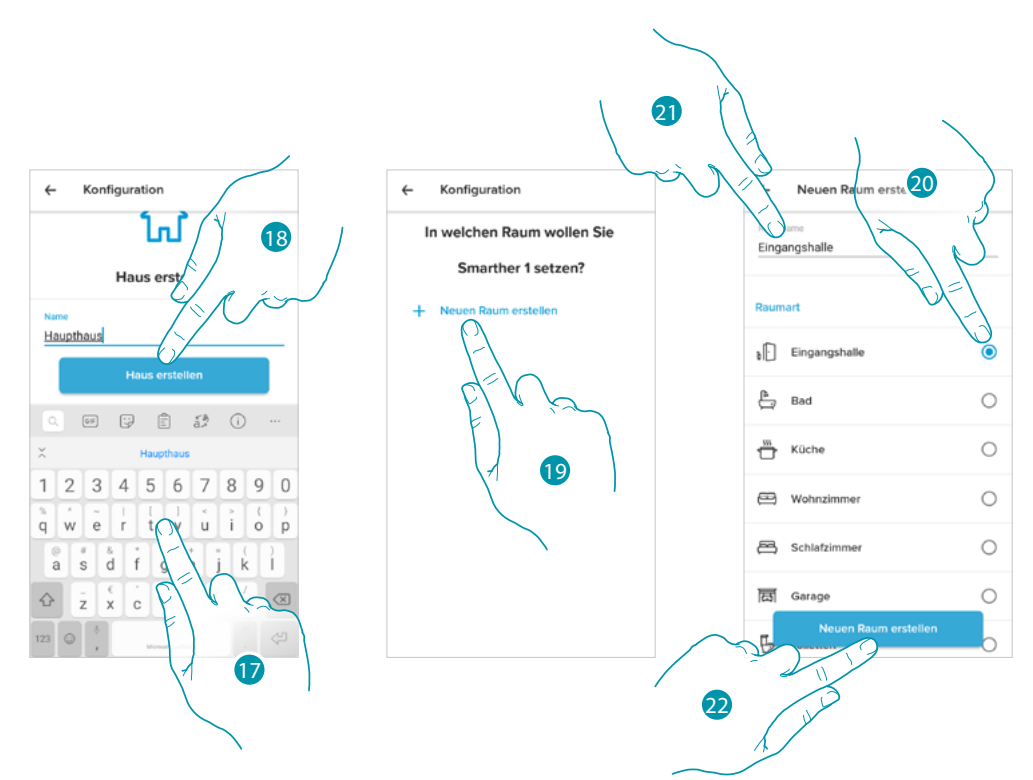

- 17. Geben Sie einen Namen für das Haus ein
- 18. Berühren, um ein neues Home+Control-Haus zu erstellen
- 19. Berühren, um ein neues Zimmer zu erstellen
- 20. Wählen Sie die Art des Zimmers, in dem der Smarther installiert ist
- 21. Berühren, um das Zimmer ggf. umzubenennen
- 22. Berühren, um zu bestätigen.

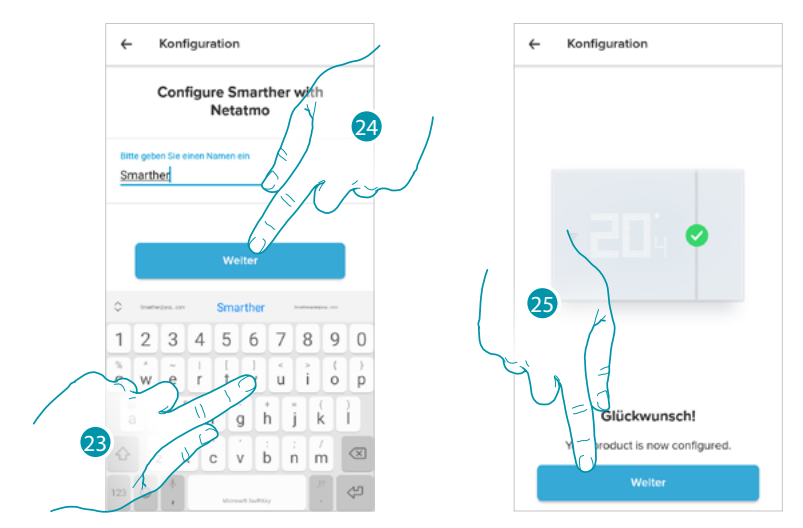

- 23. Den Namen des Smarther nach Wunsch erstellen
- 24. Berühren, um zu bestätigen
- 25. Wenn der Smarther korrekt konfiguriert ist, berühren, um eine Programmierung über die **[geführte Prozedur](#page-39-1)** zu erstellen (sowohl für Android als auch für iOS-Betriebssysteme).

<span id="page-33-0"></span>*Installations- und Gebrauchsanweisungen*

 $\blacklozenge$ 

#### F **My**

#### <span id="page-33-1"></span>**Wenn Sie ein Smartphone mit IOS-Betriebssystem verwenden**

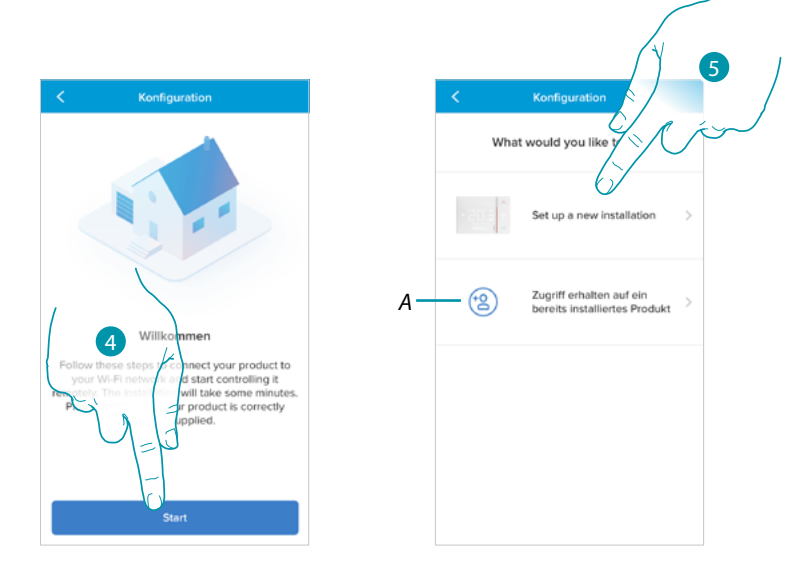

- 4. Berühren, um die Konfiguration zu starten
- 5. Wählen, um eine neue Installation vorzunehmen
- *A Berühren, wenn Sie von einem Benutzer [eingeladen wurden, ein Haus zu verwalten](#page-42-1)*

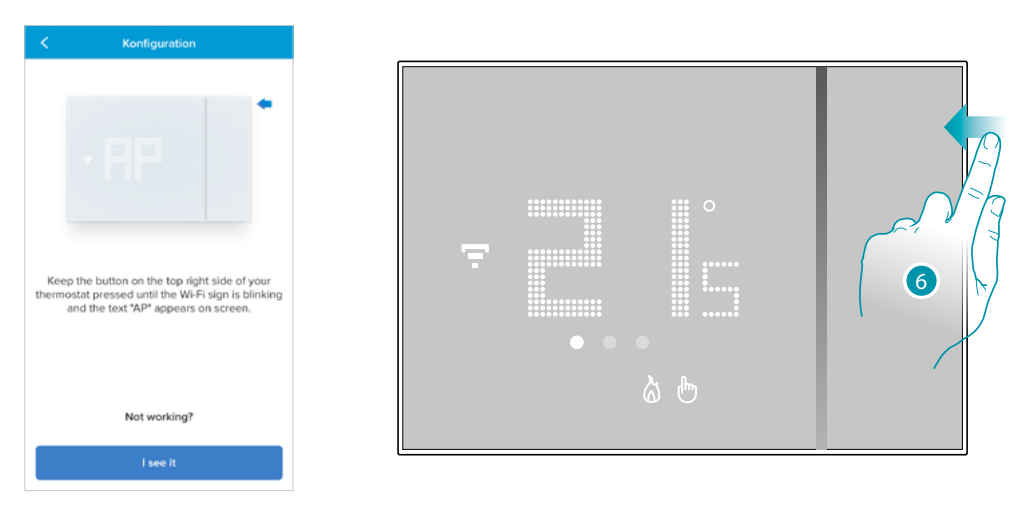

6. Die obere Taste des Smarther gedrückt halten, bis die Schrift "AP" erscheint

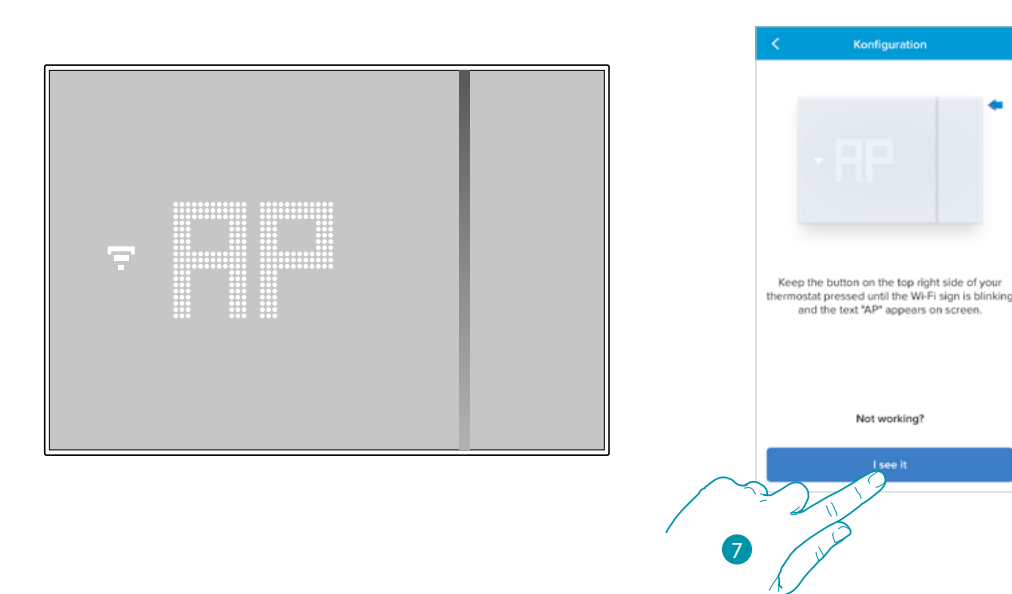

7. Berühren, um fortzufahren

 $\blacktriangle$ 

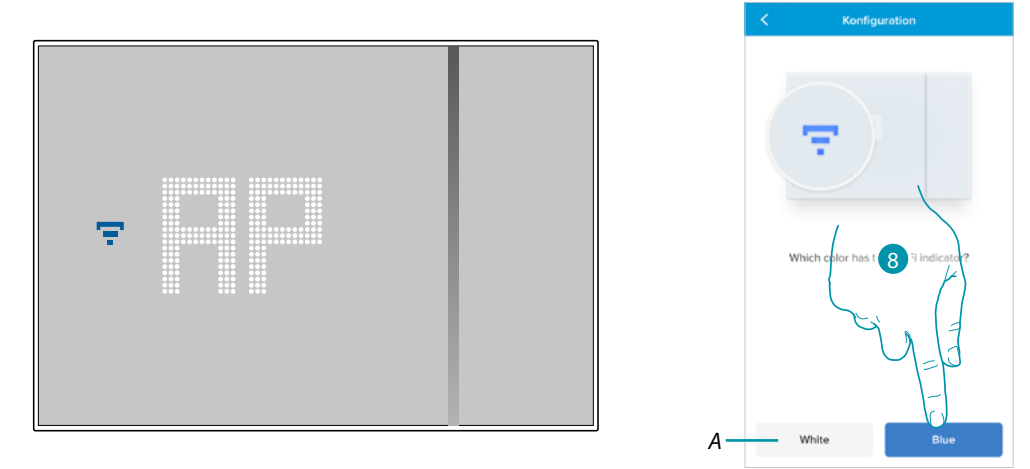

- 8. Wenn das blaue Wi-Fi-Symbol auf dem Smarther erscheint, berühren, um mit der Konfiguration fortzufahren
- *A Zeigt an, dass Sie für die Zuordnung eine falsche App verwenden*

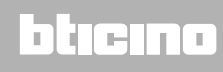

*Installations- und Gebrauchsanweisungen*

 $\blacklozenge$ 

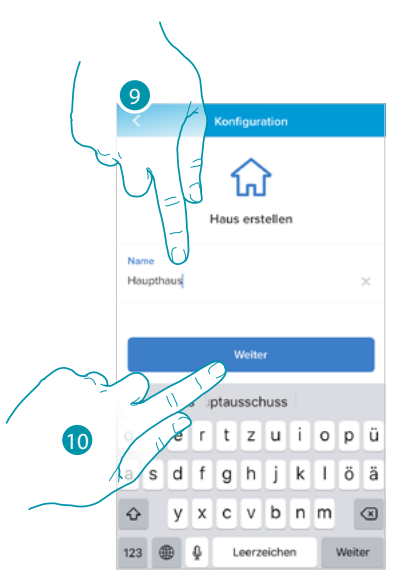

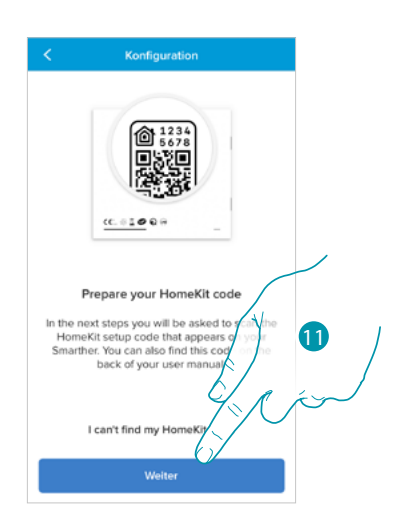

9. Geben Sie einen Namen für das Haus ein

10. Berühren, um fortzufahren.

Bereiten Sie den HOMEKIT-Code vor (siehe **[Erste Schritte, wenn Sie ein Smartphone mit IOS-](#page-26-1)[Betriebssystem verwenden\)](#page-26-1)**)

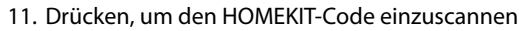

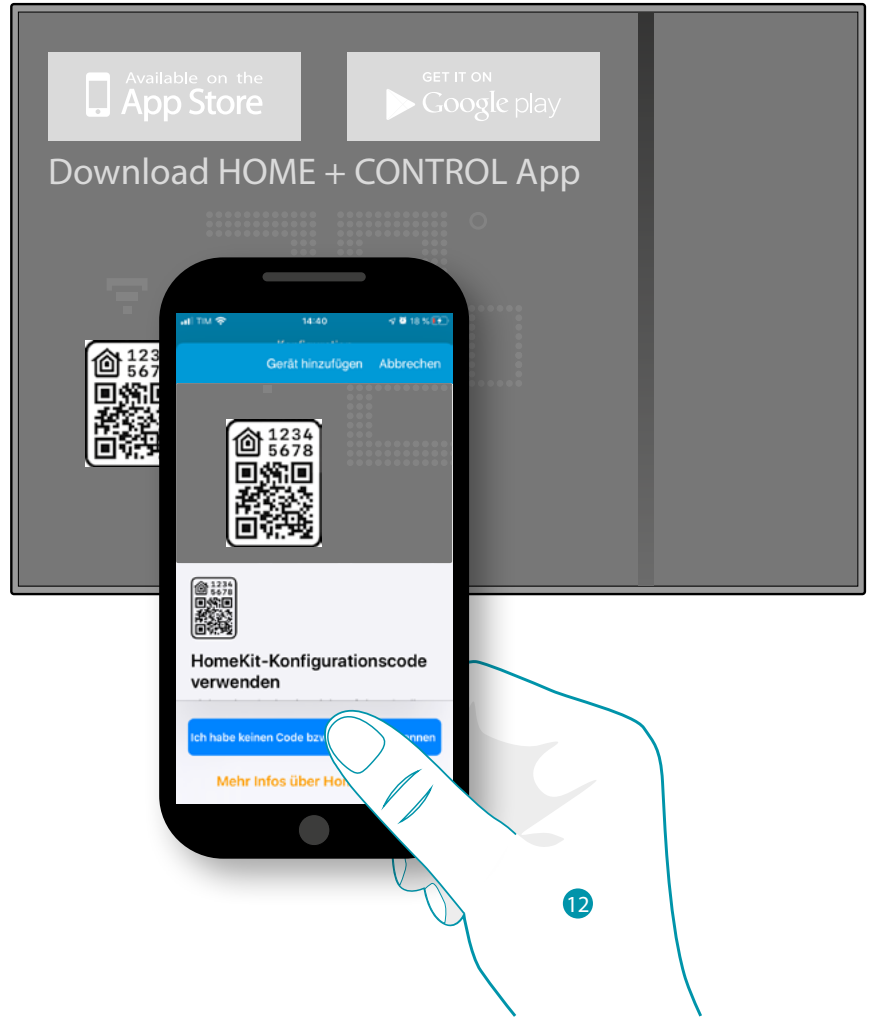

12. HOMEKIT-Code einscannen

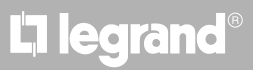
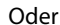

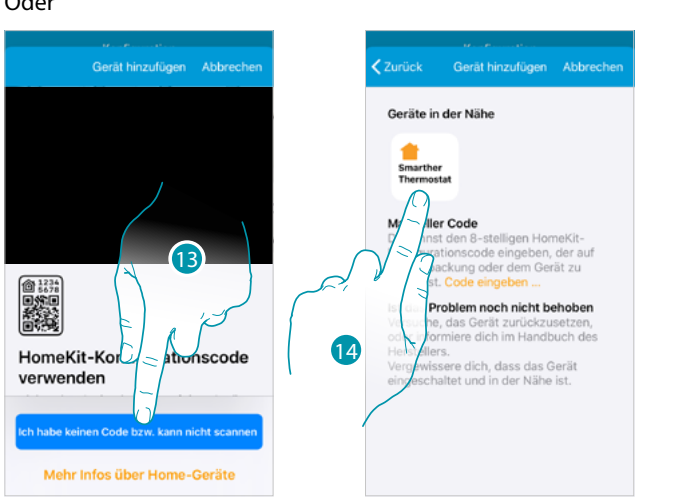

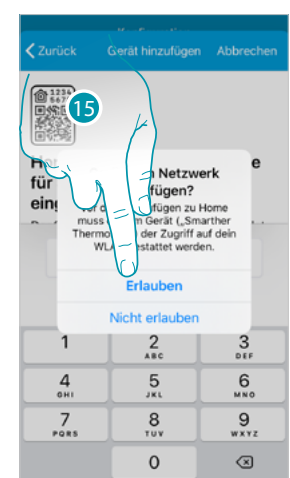

- 13. Berühren, um die Seite zur manuellen Eingabe zu öffnen, falls der Code nicht automatisch erkannt wird oder Sie ihn nicht einscannen können.
- 14. Berühren Sie den Smarther, der in der Nähe erkannt wurde
- 15. Berühren, um dem Smarther Zugriff auf das WiFi-Netzwerk zu gestatten

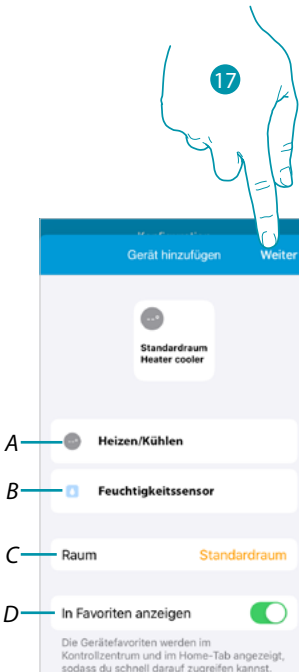

btıcına

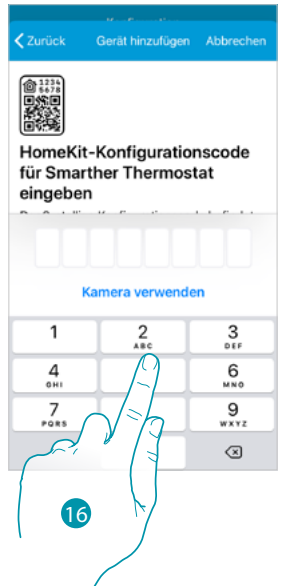

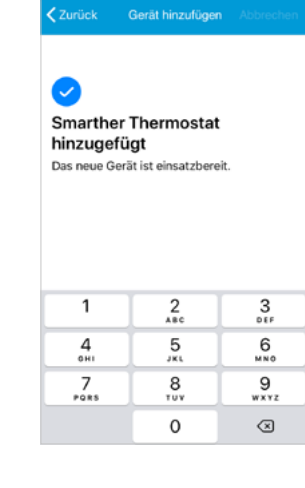

16. Geben Sie den HOMEKIT-Code von Hand ein

- *A Den Smarther für die Heizfunktion umbenennen*
- *B Den Smarther für die Feuchtigkeitsmessfunktion umbenennen*
- *C Wählen Sie ein Zimmer oder geben Sie ein neues ein, mit dem der Smarther in der App HOMEKIT verknüpft werden soll*
- *D In die Favoriten einfügen/davon ausschließen*
- 17. Berühren, um fortzufahren

*Installations- und Gebrauchsanweisungen*

 $\blacklozenge$ 

### JME MyH

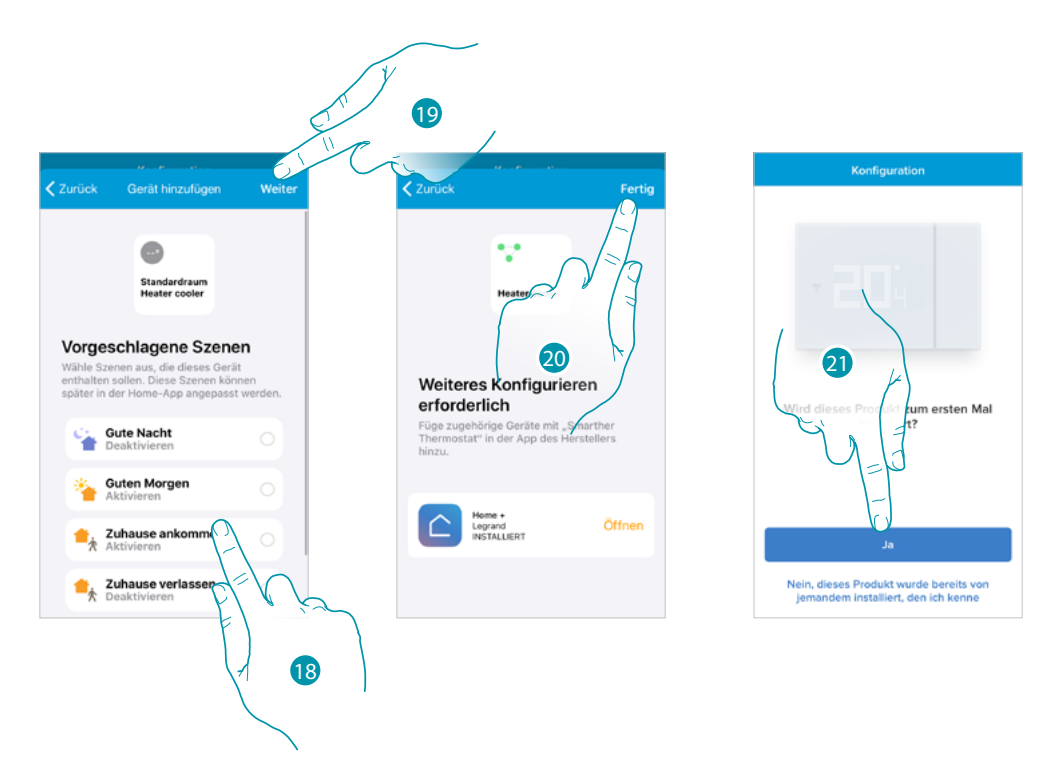

- 18. Berühren, um die Szenen auszuwählen, in die der Smarther eingefügt werden soll
- 19. Berühren, um fortzufahren
- 20. Berühren, um die Konfiguration der App HOMEKIT zu beenden
- 21. Berühren, wenn es sich um die erste Installation des Smarther handelt

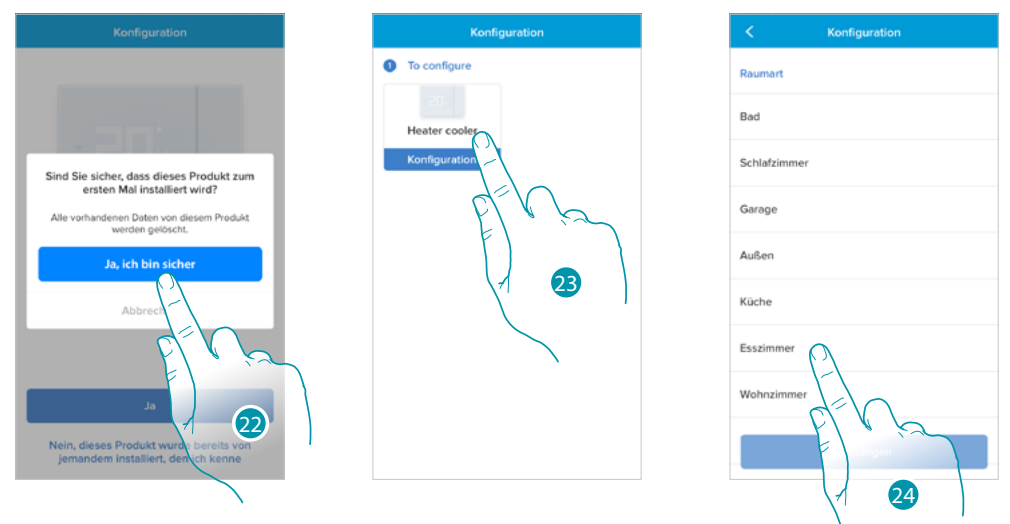

- 22. Berühren, um zu bestätigen, dass es sich um die erste Installation handelt
- 23. Den Smarther wählen
- 24. Berühren, um die Art des Zimmers zu wählen, in dem der Smarther installiert ist

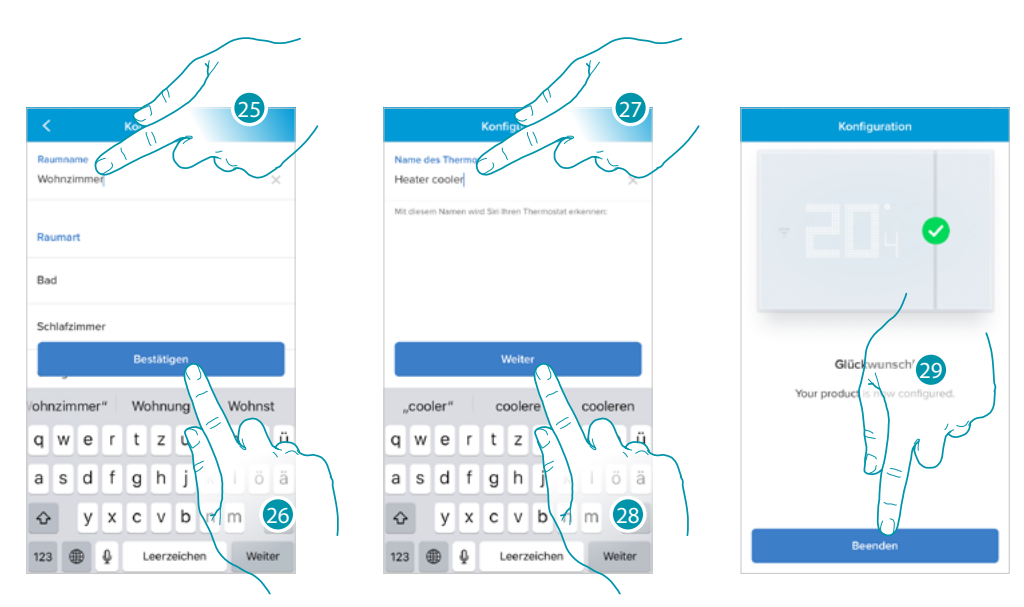

- 25. Berühren, um das Zimmer ggf. umzubenennen
- 26. Berühren, um zu bestätigen.
- 27. Den Namen des Smarther nach Wunsch erstellen
- 28. Berühren, um zu bestätigen.
- 29. Wenn der Smarther korrekt konfiguriert ist, berühren, um eine Programmierung über die **[geführte Prozedur](#page-39-0)** zu erstellen (sowohl für Android als auch für iOS-Betriebssysteme).

*Installations- und Gebrauchsanweisungen*

 $\blacklozenge$ 

#### <span id="page-39-0"></span>**Eine Programmierung über die geführte Prozedur erstellen**

Nun schlägt Ihnen das Verfahren durch Fragen, die Sie beantworten müssen, vor, eine Programmierung zur Regelung der Temperatur zu erstellen. Sie können mehr über die Funktionen der Programme im Kapitel **[Programmierte Planungen](#page-71-0)** erfahren

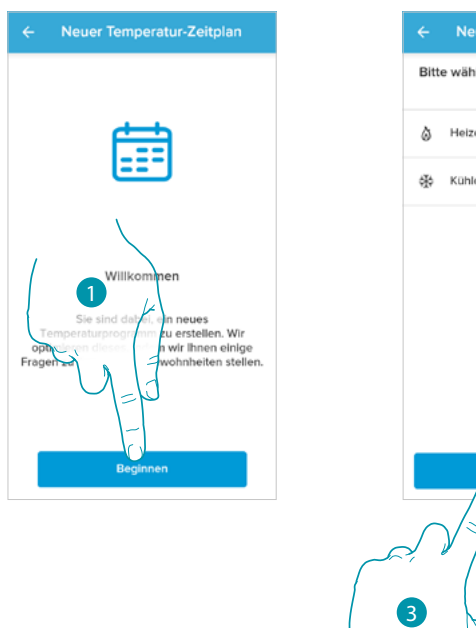

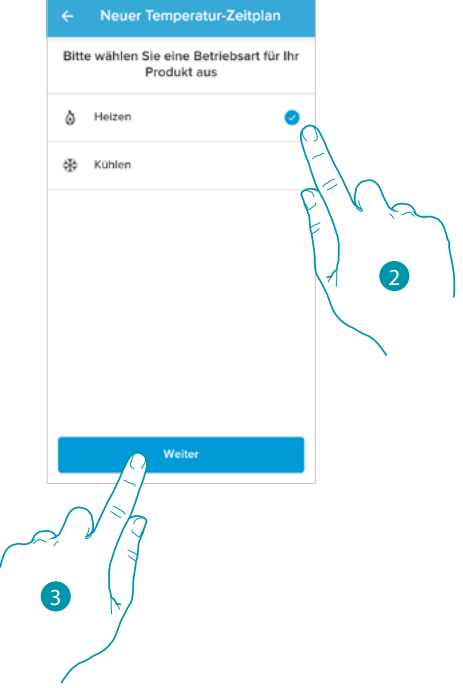

- 1. Berühren, um die geführte Prozedur zu starten
- 2. Wählen, ob die Programmierung einer Heiz- oder Kühlanlage bestimmt ist
- 3. Berühren, um fortzufahren

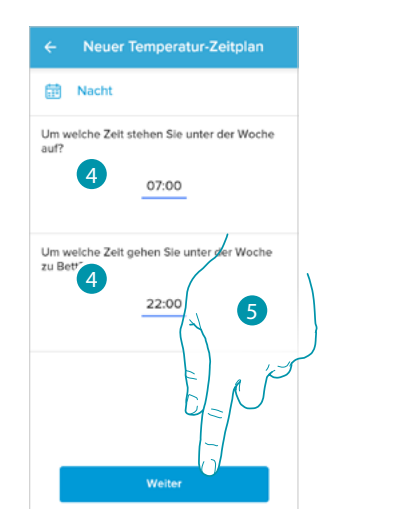

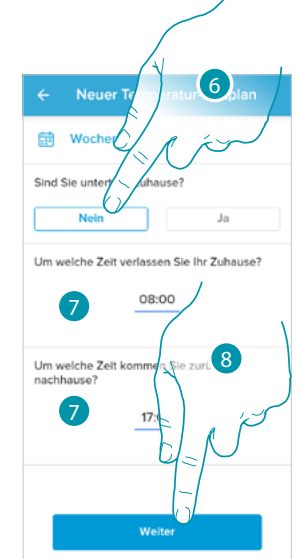

- 4. Legen Sie Uhrzeiten fest, die die Zeitintervalle abgrenzen (beim Aufstehen und beim Schlafengehen während der Woche)
- 5. Berühren, um fortzufahren
- 6. Wählen Sie, ob Sie tagsüber normalerweise zu Hause sind oder nicht.
- 7. Stellen Sie die Uhrzeiten ein, die die Zeitintervalle begrenzen sollen
- 8. Berühren, um fortzufahren

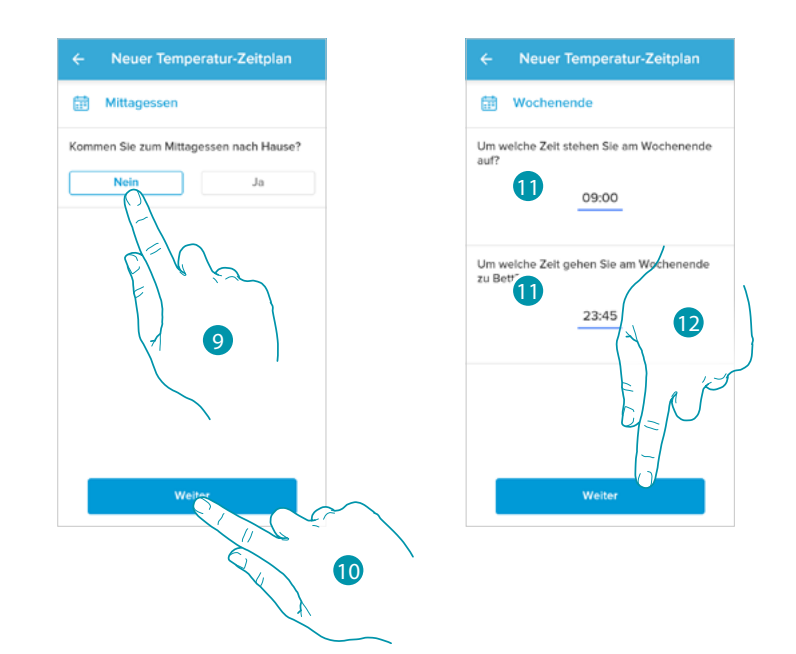

- 9. Wählen Sie, ob Sie unter der Woche normalerweise zum Mittagessen nach Hause gehen oder nicht.
- 10. Berühren, um zu bestätigen.

 $\blacktriangle$ 

- 11. Legen Sie Uhrzeiten fest, die die Zeitintervalle abgrenzen (beim Aufstehen und beim Schlafengehen während der Wochenenden)
- 12. Berühren, um fortzufahren

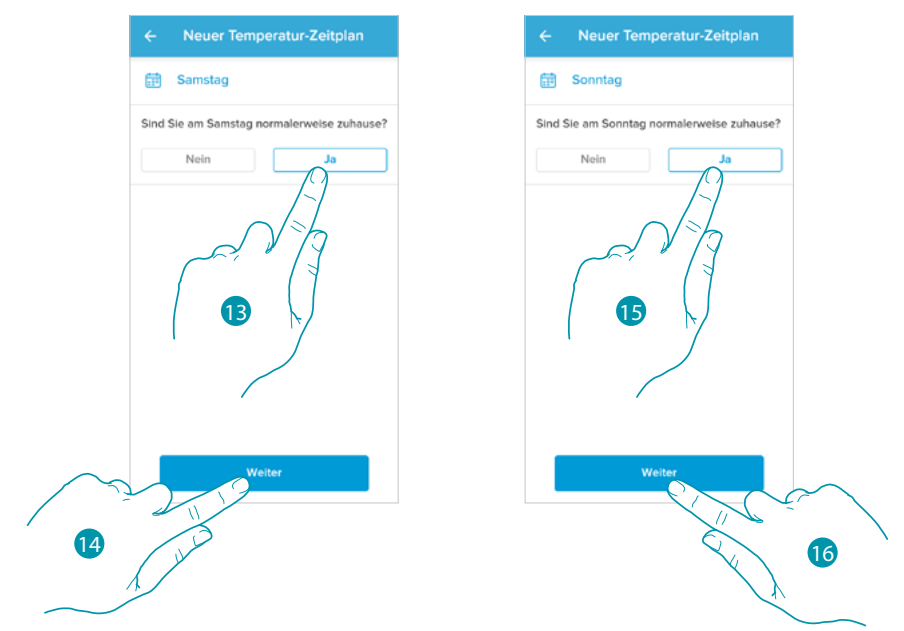

- 13. Wählen Sie, ob Sie samstags normalerweise zu Hause sind oder nicht.
- 14. Berühren, um fortzufahren
- 15. Wählen Sie, ob Sie sonntags normalerweise zu Hause sind oder nicht.
- 16. Berühren, um fortzufahren

*Installations- und Gebrauchsanweisungen*

 $\blacklozenge$ 

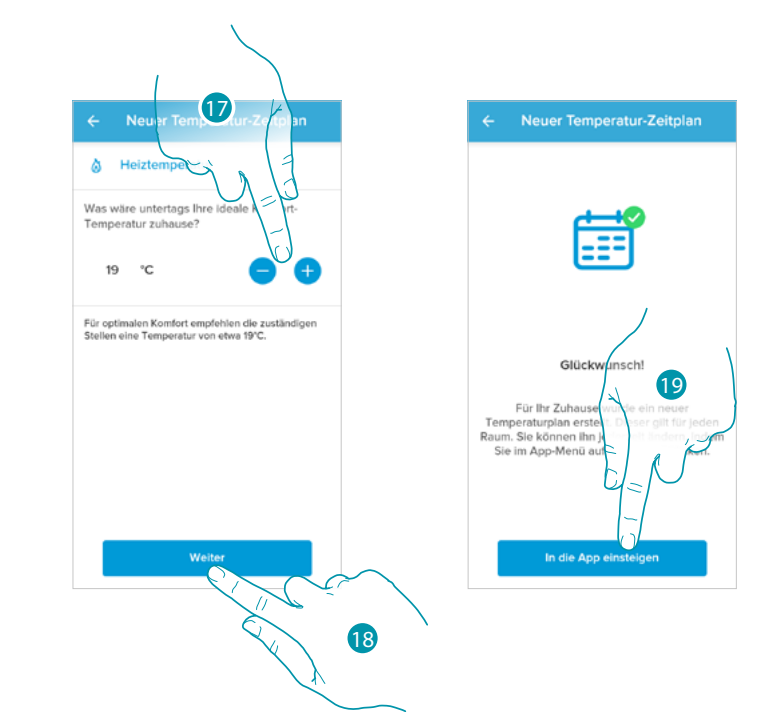

- 17. Wählen Sie eine Temperatur, die Sie als angenehm empfinden, wenn Sie tagsüber zu Hause sind.
- 18. Berühren, um fortzufahren.
- 19. Berühren, um zu beenden. Die **[Homepage](#page-45-0)** erscheint

#### **Zugang zu Ihrem Haus auf Einladung**

Sie können auf das von Ihrem Installateur oder einem Familienmitglied erstellte Smart-System zugreifen, indem Sie die folgenden Schritte ausführen.

*Anmerkung: Alle Benutzer haben die gleichen Befehls-, Einladungs- und Bearbeitungsrechte.*

- **[Laden Sie die App von den Stores herunter](#page-24-0)**
- **[Melden Sie sich an und erstellen Sie ein Konto](#page-25-0)**
- **Nehmen Sie die Einladung an**, die Ihnen Ihr Installateur oder ein Familienmitglied per E-Mail zugesandt hat
- **Melden Sie sich** mit den neu erstellten Anmeldeinformationen **bei der App an**
- **Steuern Sie Ihr Smart-System** über die App

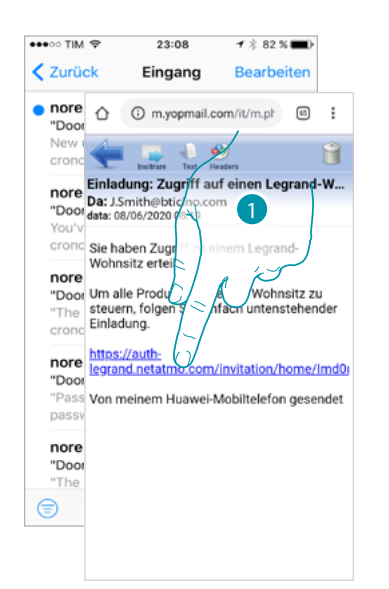

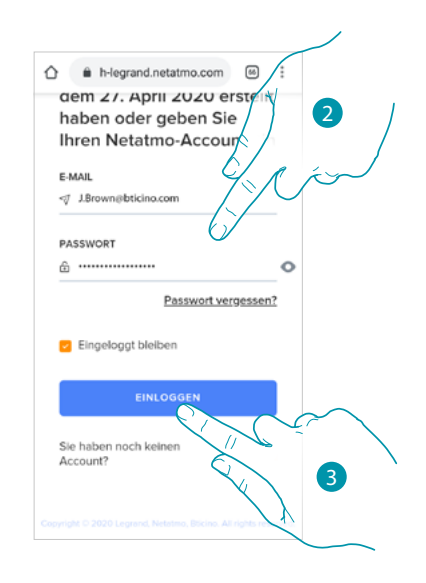

- 1. Berühren Sie den Link in der E-Mail, die Ihnen das System nach einer Einladung geschickt hat.
- 2. Geben Sie die Anmeldedaten ein, mit denen Sie sich registriert haben
- 3. Berühren, um den Zugriff zu erhalten

Eine Nachricht und eine E-Mail bestätigen, dass die Einladung angenommen wurde. Öffnen Sie die App und geben Sie die Authentifizierungsdaten ein.

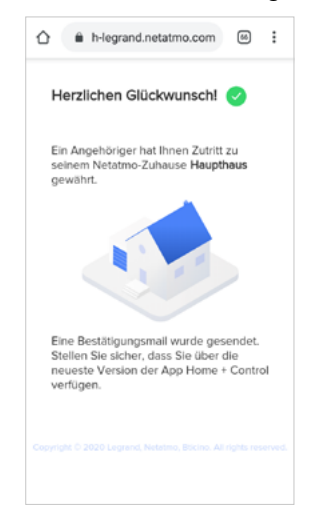

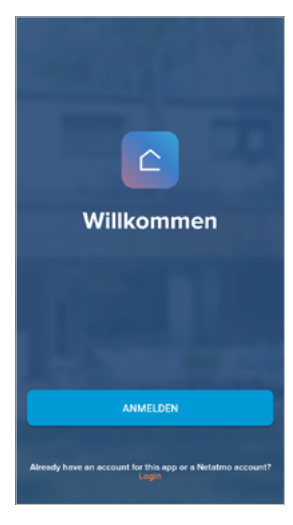

# **42 43**

*Installations- und Gebrauchsanweisungen*

 $\blacklozenge$ 

btienna

#### <span id="page-43-0"></span>**Passwort vergessen**

Sollten Sie das Passwort vergessen haben:

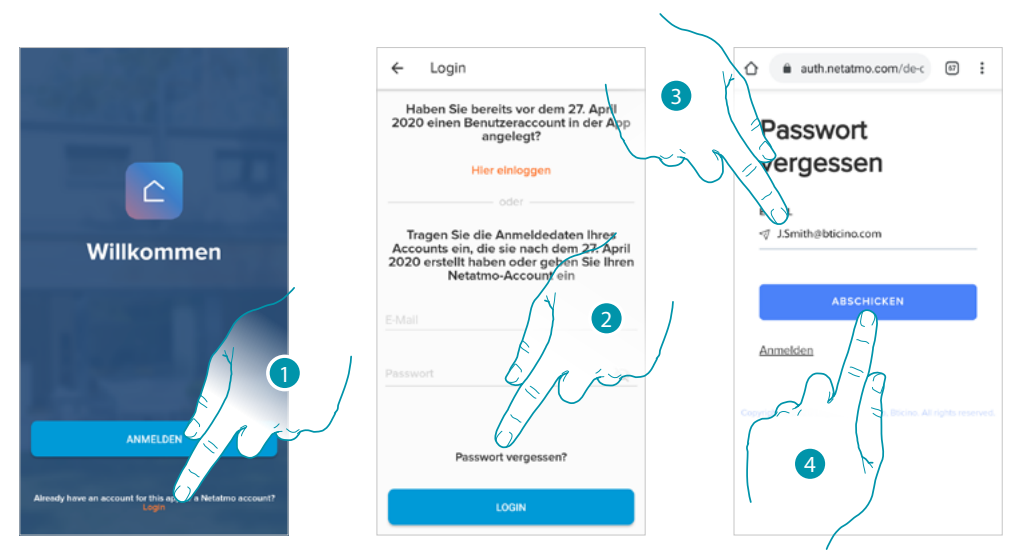

- 1. Berühren, um die Anmeldeseite zu öffnen
- 2. Berühren, um die Prozedur der Passwortzurücksetzung zu starten
- 3. Geben Sie die E-Mail-Adresse ein, an die das System den Link zum Ändern des Passworts senden soll.
- 4. Berühren, um den Link zu senden

Nach der Bestätigung sendet das System den Link zum Ändern Ihres Passworts an die von Ihnen angegebene E-Mail-Adresse.

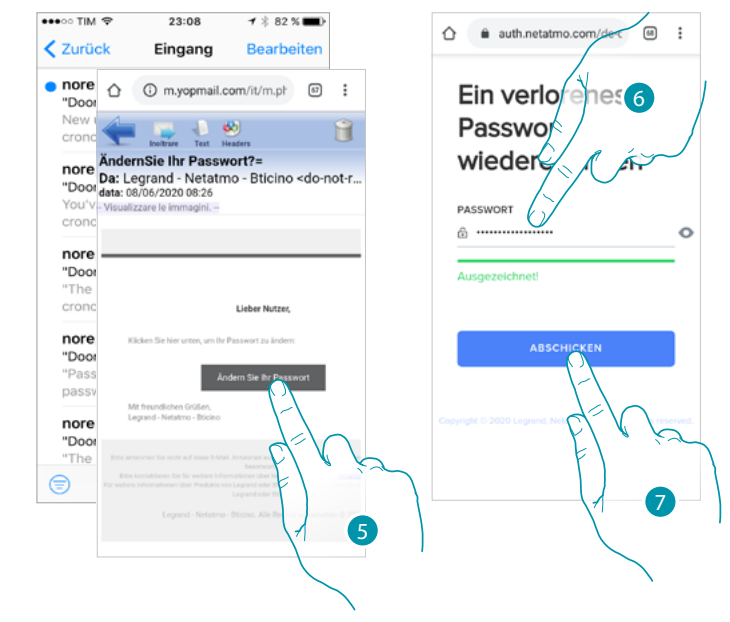

- 5. Berühren, um das Passwort zu ändern
- 6. Bitte geben Sie das neue Passwort ein, das folgende Anforderungen erfüllen muss: – Mindestens 8 Zeichen
	- mindestens einen Kleinbuchstaben (z.B. a);
	- mindestens einen Großbuchstaben (z.B. A);
	- mindestens eine Nummer (z.B. 1);
	- mindestens ein Sonderzeichen (z.B. \$);
- 7. Berühren, um zu bestätigen

Eine Nachricht bestätigt, dass das Passwort korrekt geändert wurde, öffnen Sie die Anwendung und geben Sie die Authentifizierungsdaten ein.

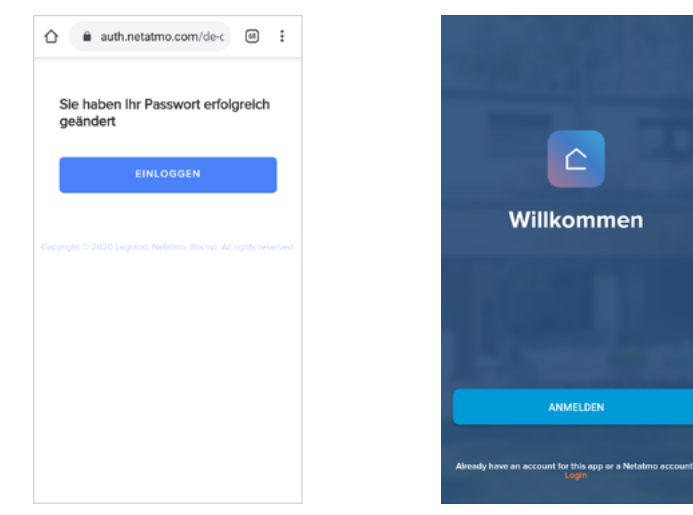

#### **Authentifizierung**

 $\blacklozenge$ 

Nachdem Sie sich im Portal angemeldet haben, können Sie sich durch Eingabe der E-Mail und des Passworts authentifizieren.

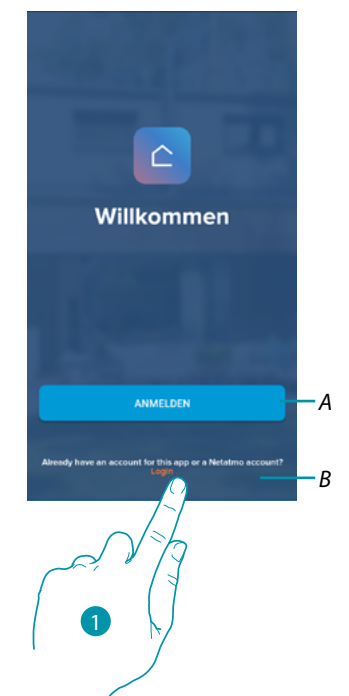

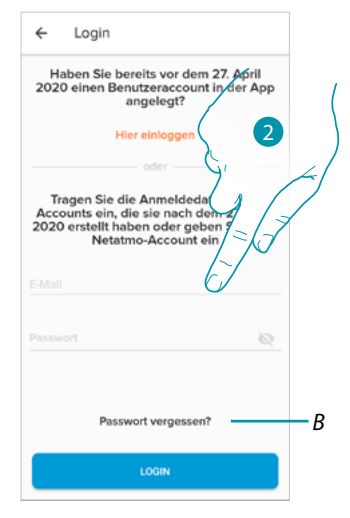

- *A Berühren, um ein [neues Konto](#page-25-0) zu erstellen*
- 1. Berühren, um die Anmeldeseite zu öffnen
- 2. E-Mail und Passwort eingeben
- 3. Berühren, um den Zugriff zu erhalten
- *B Berühren, um die Prozedur der [Passwortzurücksetzung](#page-43-0) zu starten*

*Installations- und Gebrauchsanweisungen*

<u>n gema</u>

#### <span id="page-45-0"></span>**Homepage**

 $\blacklozenge$ 

Nachdem Sie sich authentifiziert haben, können Sie von dieser Seite aus die Temperatur Ihres Hauses über den Smarther und/oder die Netatmo-Ventile steuern.

Welche Elemente auf der Homepage angezeigt werden, hängt davon ab, wie Sie Ihre Wohnung organisiert haben, z.B. indem Sie sie in Räume unterteilt haben, indem Sie ein Gerät für jeden Raum oder mehrere Geräte in denselben Raum eingefügt haben, sowie die verfügbaren Befehle zur Verwaltung der Temperatur. Es stehen nämlich folgende Steuerungen zur Verfügung:

- Steuerungen für die einzelnen Geräte
- Zimmer-Steuerungen
- Haus-Steuerungen
- In der unten gezeigten Beispiel-Startseite gibt es nur ein Gerät in einem Raum

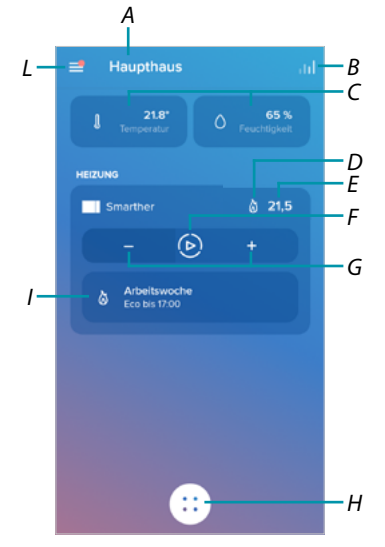

- *A Hausname/Häuser anzeigen*
- *B Öffnet den Bereich "[Graphik](#page-90-0)", in dem Sie den Verbrauch Ihrer Heizanlage anzeigen können.*
- *C Gemessene Temperatur und gemessener Feuchtigkeitsanteil*
- *D* Kontakt Heizen  $\delta$  oder Kühlen **※** umschalten
- *E Eingestellte Temperatur*
- *F "Boost"-Funktion einstellen*
- *G [Temperatur](#page-47-0) einstellen*
- *H [Programmierte Planungen](#page-71-0) und Funktionsauswahl fehlt, Frostschutz, Programmänderung)*
- *I Anzeige der Smarther-Funktion im Gang*

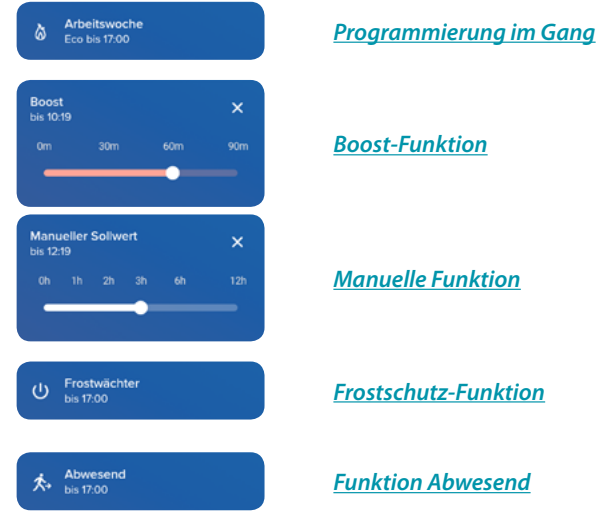

*L Abrollmenü Einstellungen*

# L<sub>i</sub>legrand®

*Installations- und Gebrauchsanweisungen*

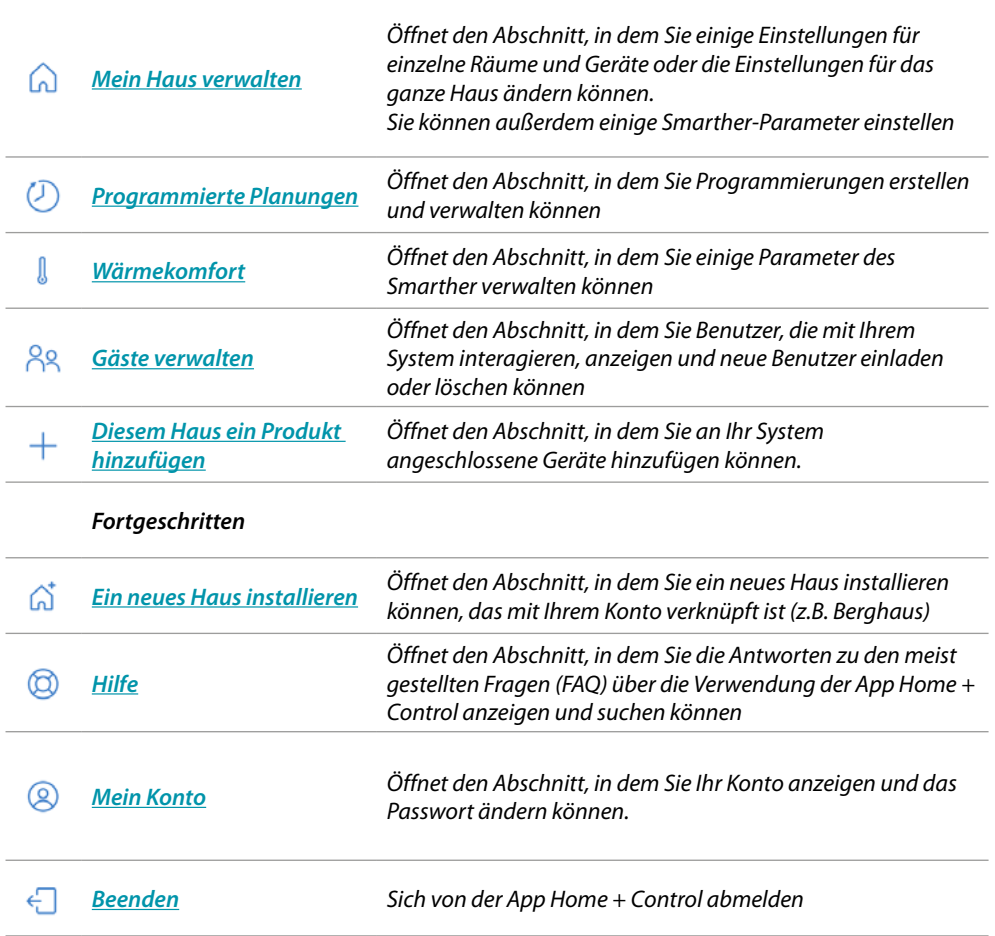

# bticino

*Installations- und Gebrauchsanweisungen*

 $\blacklozenge$ 

#### **Einzelnes Gerät steuern**

Sie können die Temperatur einstellen und die Boost-Funktion aktivieren; Die Einstellungen wirken sich nur auf das Gerät im Raum aus.

#### <span id="page-47-0"></span>*Temperatur einstellen*

Mit dieser Funktion kann die Temperatur einstellt werden. Eine visuelle und eine Textanzeige gibt Auskunft über die restliche Zeit. Sie können die Einstellung auch vorzeitig ändern, bevor die Zeit abgelaufen ist.

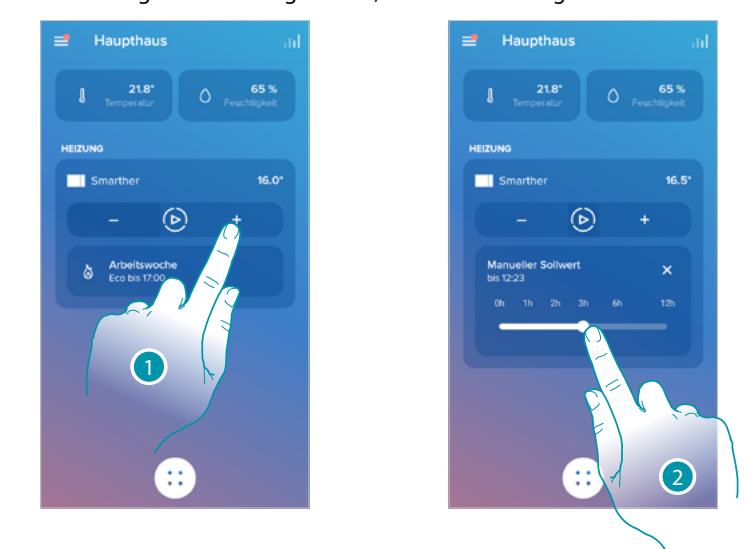

- 1. Berühren, um die Temperatur einzustellen
- 2. Durchsuchen, um anzugeben, bis wann sie erhalten bleiben soll (Default 3 bis maximal 12 Stunden)

Nun ist die Temperatur eingeschaltet

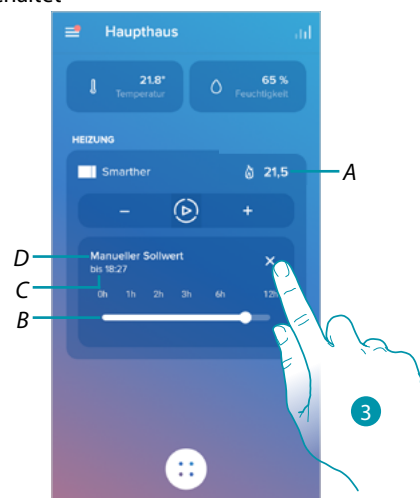

- *A Eingestellte Temperatur*
- *B Zeitleiste: zeigt grafisch die verbleibende Zeit an.*
- *B Uhrzeit, wann die Einstellung beendet werden soll*
- *D Angabe des eingestellten Modus*
- 3. Berühren, um den laufenden Modus zu deaktivierten und auf den programmierten Modus zurück zu springen

# btienna

Haupthau Haupthau 651  $21s$ ia o 70 − *A*  $\odot$ U Eingangsha *A* 2Ŧ, Ŧ

Indem Sie die Temperatur unter 7,5 °C senken, aktivieren Sie die Frostschutzfunktion, mit der Sie nur bei einem Heizsystem eine sichere Mindesttemperatur aufrechterhalten können.

1. Berühren, bis die Anzeige der Solltemperatur unter 7,5°C liegt.

Nun ist die Funktion eingestellt

 $\blacklozenge$ 

- *A Angabe des eingestellten Modus*
- 2. Berühren, um die Vorrichtung erneut einzuschalten

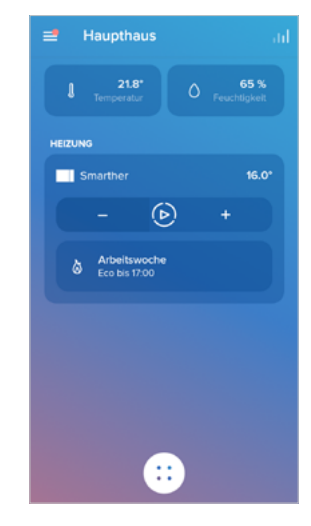

*Installations- und Gebrauchsanweisungen*

 $\blacklozenge$ 

#### <span id="page-49-0"></span>*Boost-Funktion einstellen*

Über die Boost-Funktion kann das Einschalten der Anlage für eine begrenzte Zeit (30,60 oder 90 Minuten) unabhängig von der gemessenen und der eingestellten Temperatur erzwungen werden. Wenn die für die eingestellte Zeit abgelaufen ist, schaltet das Gerät auf die zuletzt eingerichtete Programmierung zurück.

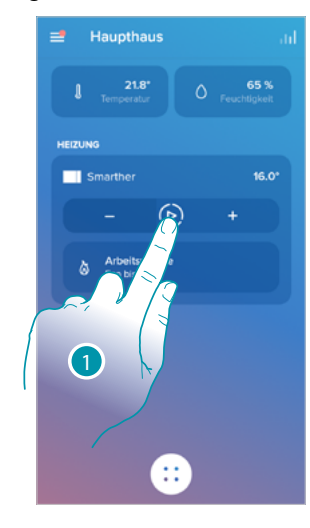

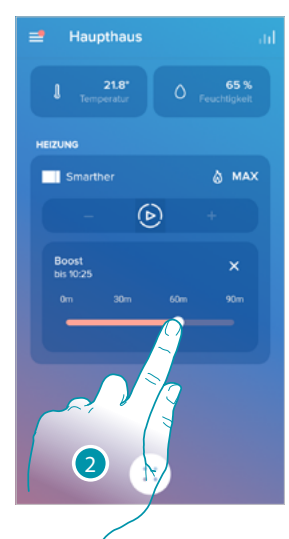

- 1. Berühren, um die Funktion einzustellen
- 2. Durchsuchen, bis die gewünschte Zeit zwischen 30, 60 und 90 Minuten erreicht ist (Default 90 Minuten)

Nun ist die Funktion eingestellt

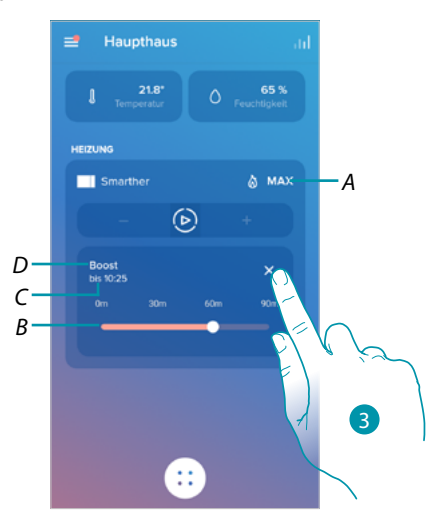

- *A Angabe des eingestellten Modus*
- *B Zeitleiste: zeigt grafisch die verbleibende Zeit an.*
- *B Uhrzeit, wann die Einstellung beendet werden soll*
- *D Angabe des eingestellten Modus*
- 3. Berühren, um den laufenden Modus zu deaktivierten und auf den programmierten Modus zurück zu springen

La legrand®

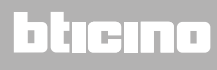

#### **Steuert alle Vorrichtungen im Raum**

Steuert alle Vorrichtungen im Raum.

Sie können die Temperatur einstellen und die Boost-Funktion aktivieren; Die Einstellungen wirken sich nur auf das Gerät im Raum aus. Anderenfalls wählen Sie ein Programm für das ganze Haus aus.

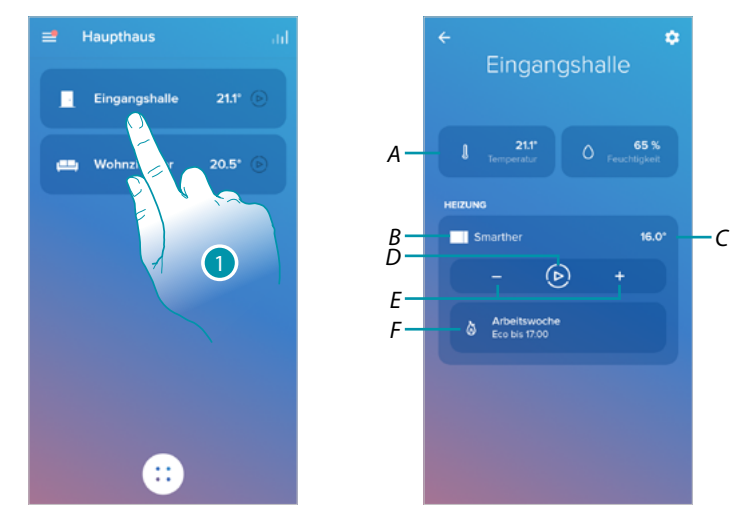

- 1. Berühren, um die Temperatur im Raum zu verwalten
- *A Die im Raum gemessene Temperatur Wenn im Zimmer ein Smarther installiert ist, wird auch der Feuchtigkeitsanteil angezeigt*
- *B Anzeige der Anzahl und der Art der im Raum vorhandenen Geräte*
- *C Die im Raum eingestellte Temperatur*
- *D Die [Boost-Funktion](#page-49-0) für den gesamten Raum einstellen*
- *E Die [Temperatur](#page-47-0) für den gesamten Raum einstellen*
- *F Öffnet den Abschnitt [Programmierungen](#page-53-0) in dem Sie programmierte Planungen für das gesamte Haus verwalten können*

*Anmerkung: Falls Sie die Temperatur für jedes Gerät im Raum individuell einstellen möchten, müssen Sie zusätzliche Räume schaffen und in jeden Raum ein Gerät einsetzen.*

*Mit dem Raumerstellungs-Tool können Sie beispielsweise ein "Wohnzimmer auf der Südseite" und ein "Wohnzimmer auf der Nordseite" erstellen, jeweils ein Netatmo-Ventil einfügen und diese separat verwalten.*

 $\blacklozenge$ 

#### **Steuert alle Vorrichtungen im Haus**

Über die zentrale Taste auf der Homepage können Sie die Temperatur des Hauses einstellen und Befehle senden, die sich auf alle Geräte auswirken.

Sie können dann die Frostschutzfunktion, die Funktion "Abwesend" oder eine Programmierung für alle Geräte im Haus aktivieren.

#### <span id="page-51-0"></span>*Funktion Abwesend*

Mit dieser Einstellung können Sie die Funktion "Abwesend" am Smarther aktivieren (Temperatur von 12°C). Die Funktion Abwesend ist sehr nützlich, wenn Sie für einen mittleren bis kurzen Zeitraum ausgehen müssen und eine akzeptable Temperatur aufrechterhalten wollen, um unnötige Energieverschwendung zu vermeiden.

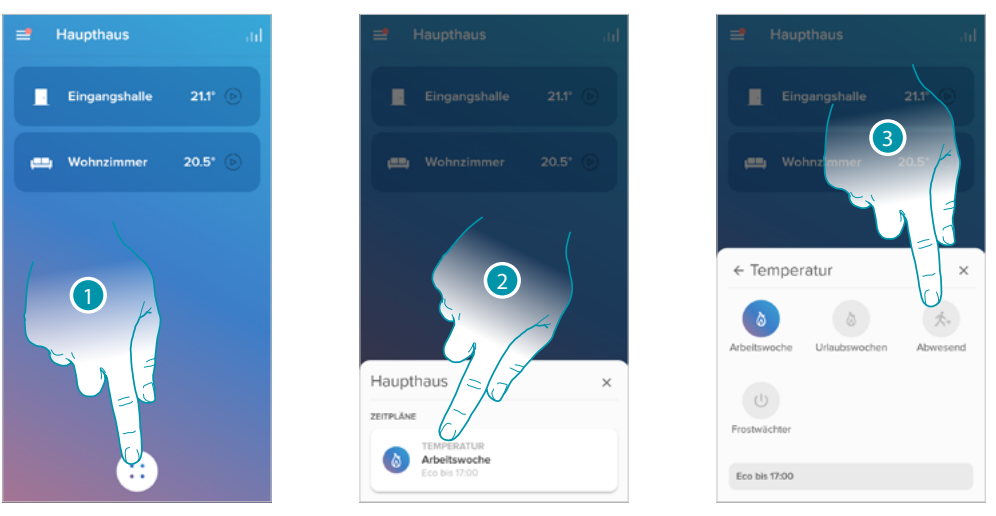

- 1. Berühren, um den Abschnitt der Programmierten Planungen abzurufen
- 2. Berühren, um die Funktion zu wählen
- 3. Berühren, um die Funktion "Abwesend" einzustellen

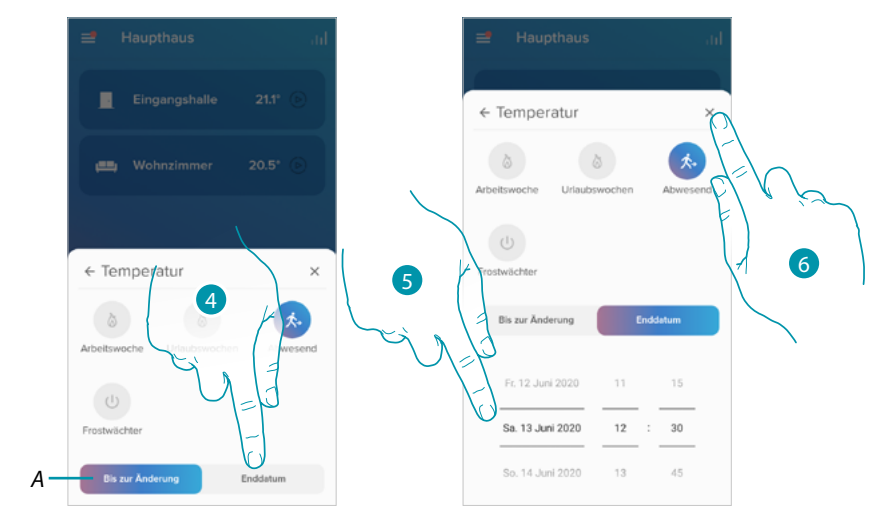

- *A Berühren, um die Geräte in den Modus Abwesend zu versetzen, bis Sie die Einstellung manuell ändern.*
- 4. Berühren, um ein Enddatum und eine Endzeit für die Funktion "Abwesend" auszuwählen
- 5. Wählen, bis zu welchem Tag und zu welcher Uhrzeit die Funktion "Abwesend" aktiv bleiben soll
- 6. Berühren, um zu bestätigen

Die Funktion "Abwesend" ist nun an allen Geräten im Haus aktiviert.

#### <span id="page-52-0"></span>*Frostschutz-Funktion*

Mit dieser Einstellung können Sie die Funktion "Frostschutz" aktivieren (Temperatur von 7°C). Die Frostschutz-Funktion ist sehr nützlich, wenn Sie für einen mittleren bis langen Zeitraum abwesend bleiben und eine akzeptable Temperatur aufrechterhalten wollen, um Probleme an der Anlage zu vermeiden.

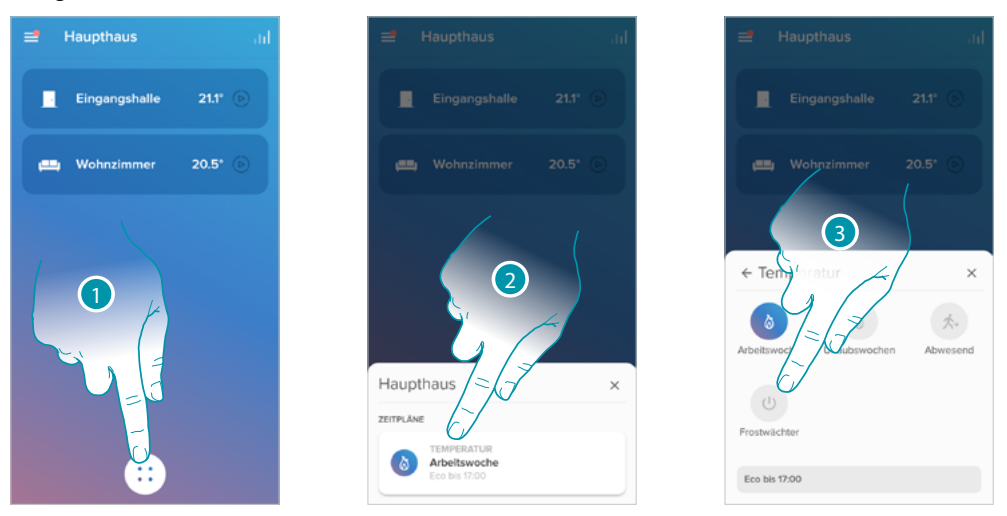

- 1. Berühren, um den Abschnitt der Programmierten Planungen abzurufen
- 2. Berühren, um die Funktion zu wählen
- 3. Berühren, um die Funktion "Frostschutz" einzustellen

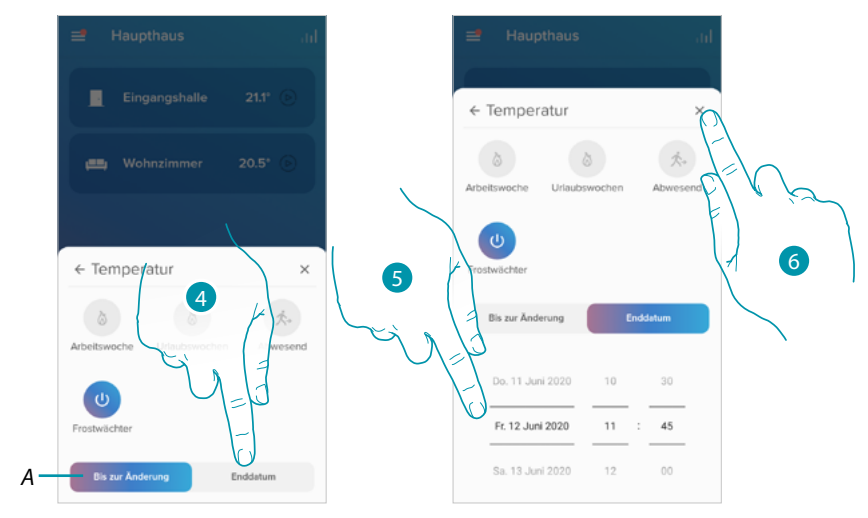

- *A Berühren, um die Geräte in den Modus Frostschutz zu versetzen, bis Sie die Einstellung manuell ändern.*
- 4. Berühren, um ein Enddatum und eine Endzeit für die Funktion "Frostschutz" auszuwählen
- 5. Wählen, bis zu welchem Tag und zu welcher Uhrzeit die Funktion "Frostschutz" aktiv bleiben soll
- 6. Berühren, um zu bestätigen

Die Funktion "Frostschutz" ist nun an allen Geräte im Haus aktiviert.

*Installations- und Gebrauchsanweisungen*

 $\blacklozenge$ 

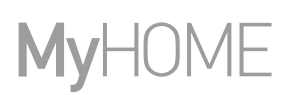

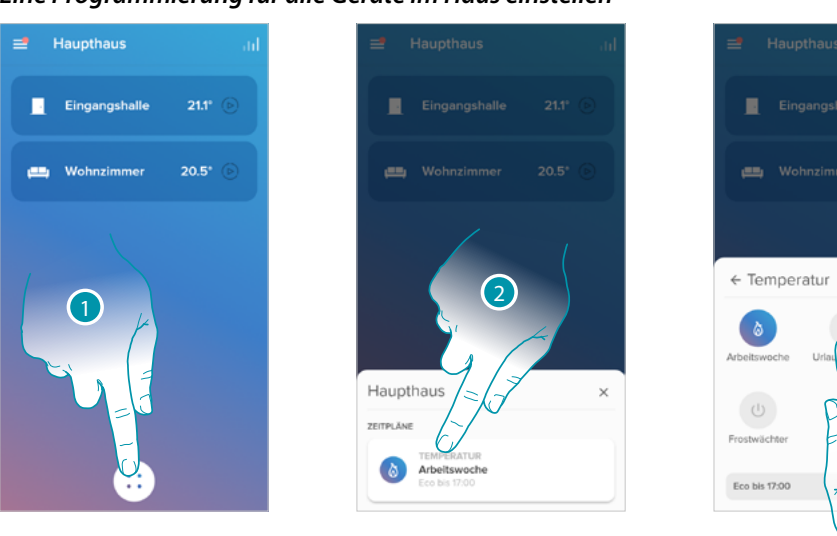

#### <span id="page-53-0"></span>*Eine Programmierung für alle Geräte im Haus einstellen*

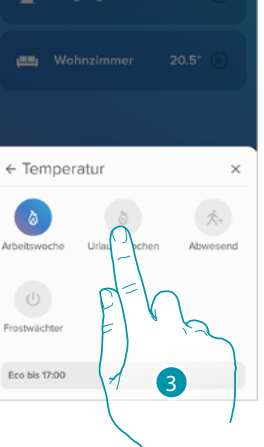

- 1. Berühren, um den Abschnitt der Programmierten Planungen abzurufen
- 2. Berühren, um die Funktion zu wählen
- 3. Berühren, um eine unter den verfügbaren Programmierungen zu wählen

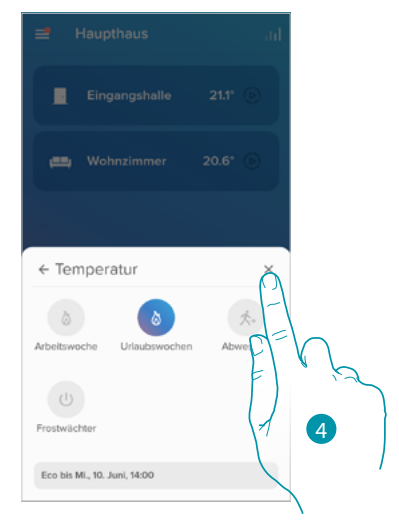

4. Berühren, um zu bestätigen

Die gewählte Programmierfunktion ist nun an allen Geräten im Haus aktiviert. Um neue Programmierungen zu erstellen oder zu verwalten, siehe Paragraph **[Programmierte](#page-71-0)  [Planungen](#page-71-0)**.

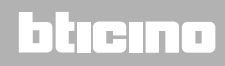

#### **Einstellungen**

#### <span id="page-54-0"></span>**Mein Haus verwalten**

In diesem Abschnitt können Sie einige Einstellungen für einzelne Räume und Geräte oder die für das ganze Haus ändern. Sie können außerdem einige Parameter der Hausgeräte einstellen.

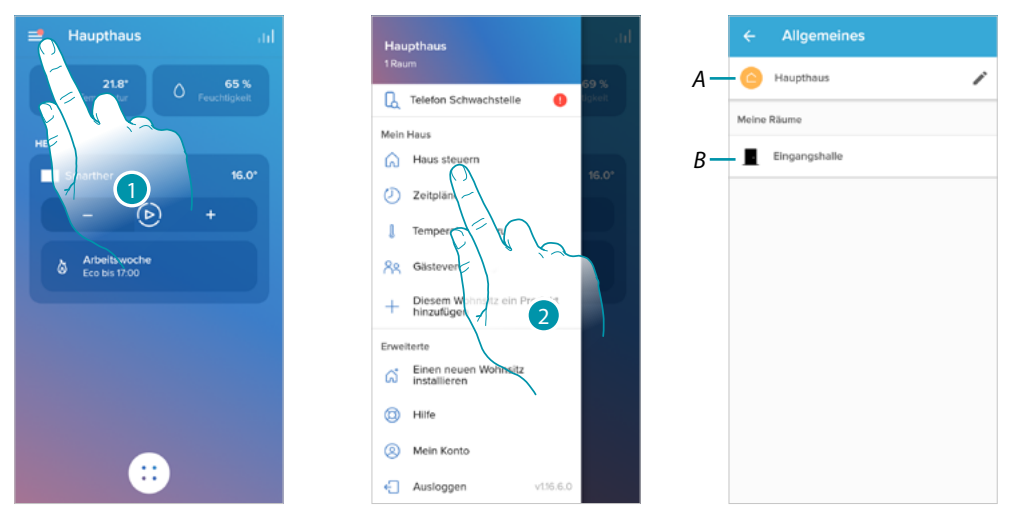

- 1. Berühren, um das Menü Einstellungen abzurufen
- 2. Berühren, um die Seite der Hausverwaltung abzurufen
- *A Öffnet den Abschnitt [Wohnungsparameter](#page-54-1)*
- *B Öffnet den Abschnitt [Raumeinstellungen](#page-57-0) Öffnen den Abschnitt und Einstellungen der Vorrichtungen (Smarther/Ventile)*

#### <span id="page-54-1"></span>*Hausparameter*

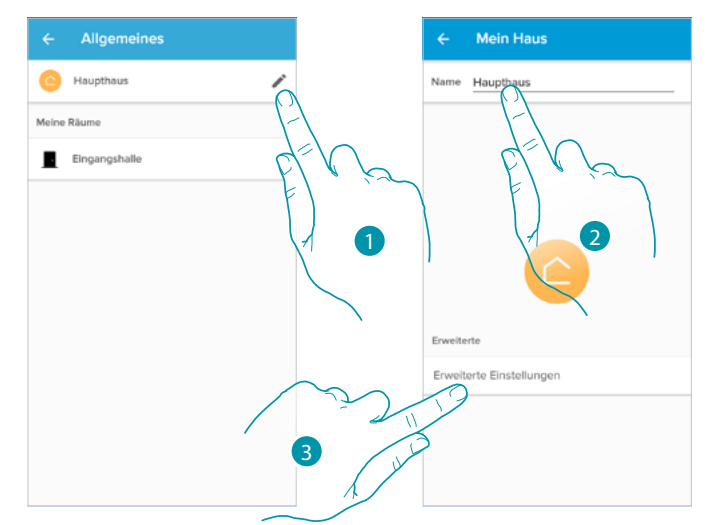

- 1. Berühren, um die Seite der Hausparameter abzurufen
- 2. Berühren, um die Beschreibung des Hauses zu ändern
- 3. Legen Sie erweiterte Parameter wie *[Lokalisierung](#page-55-0)*, *[Zeitzone](#page-55-1)*, *[Energiequelle](#page-56-0)*, *[Haustyp und](#page-56-1)  [Hausgröße](#page-56-1)*, *[fest](#page-57-1)*.

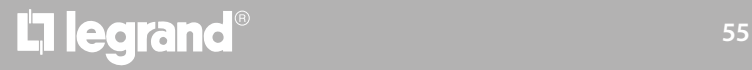

*Installations- und Gebrauchsanweisungen*

 $\blacklozenge$ 

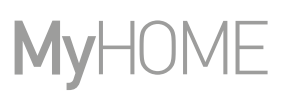

#### Fortgeschrittene Einstellungen

In diesem Abschnitt können Sie die geographische Lage Ihres Hauses, die Referenzzeitzone, die Energiequelle, die Sie für Ihr Haus verwenden, den Haustyp und die Größe Ihres Hauses einstellen.

<span id="page-55-0"></span>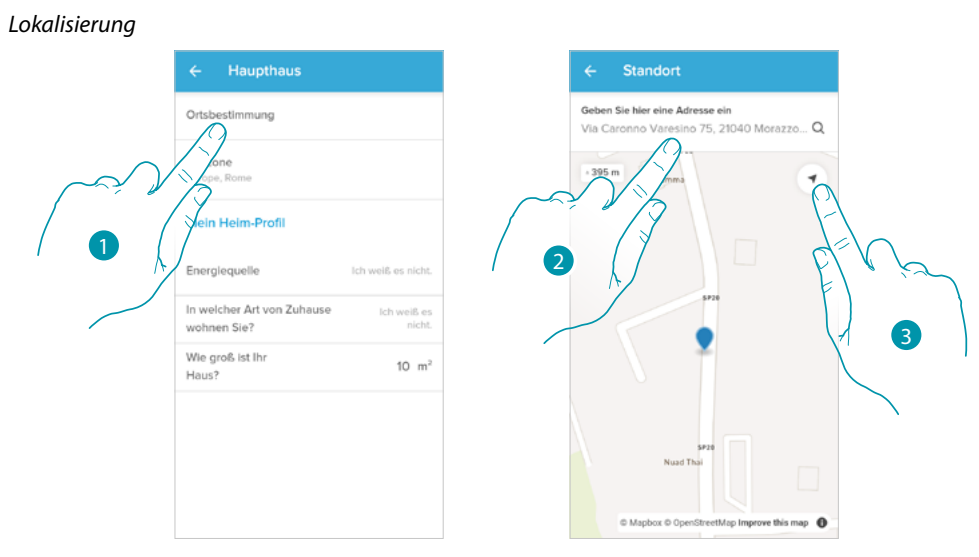

1. Berühren, um die Position Ihres Hauses einzugeben

2. Geben Sie die Adresse ein und wählen Sie sie aus den vorgeschlagenen aus Oder

3. Berühren, um die automatische Geolokalisierung zu aktivieren

<span id="page-55-1"></span>*Zeitzone*

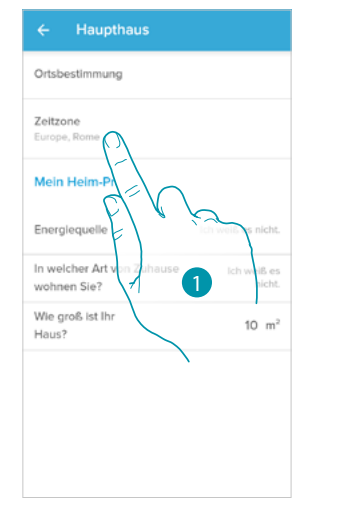

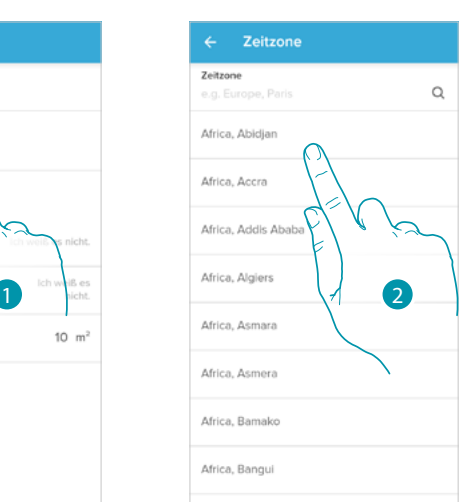

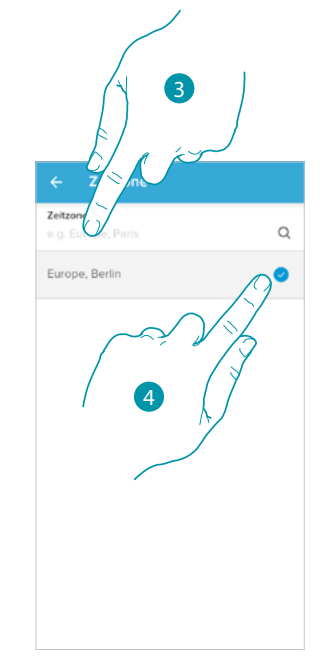

- 1. Berühren, um die Referenz-Zeitzone einzustellen.
- 2. Suchen Sie die Liste der Zonen durch
- Oder
- 3. Geben Sie die Zone ein
- 4. Berühren, um zu wählen

<span id="page-56-0"></span>*Energiequelle*

 $\blacklozenge$ 

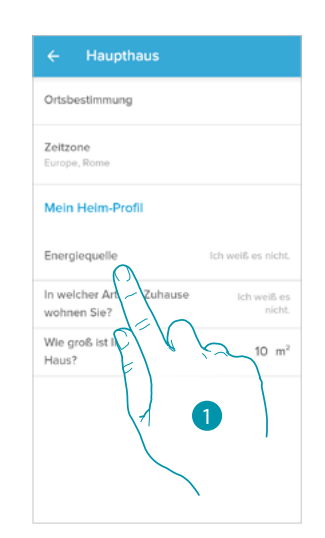

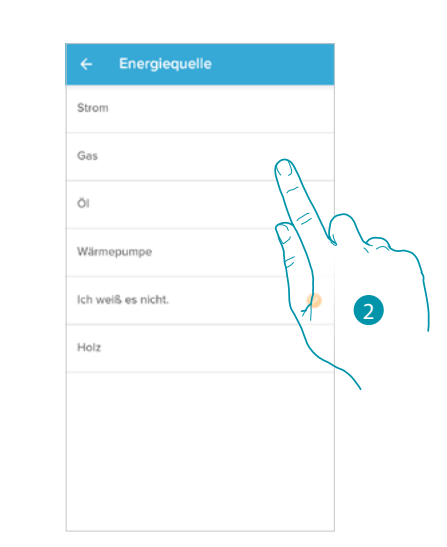

- 1. Berühren, um anzugeben, welche Energiequelle Sie für Ihr Haus benutzen
- 2. Wählen Sie die Energiequelle unter:
	- Elektrischer Heizkessel;
	- Gas;
	- Öl;
	- Wärmepumpe;
	- Holz;

<span id="page-56-1"></span>*Haustyp*

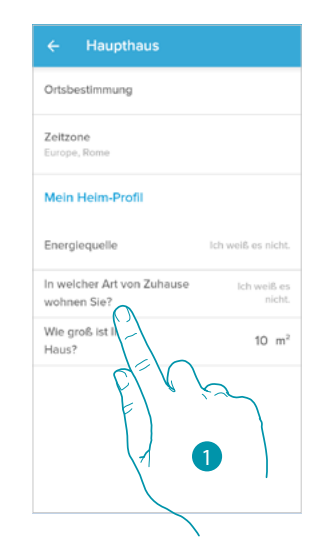

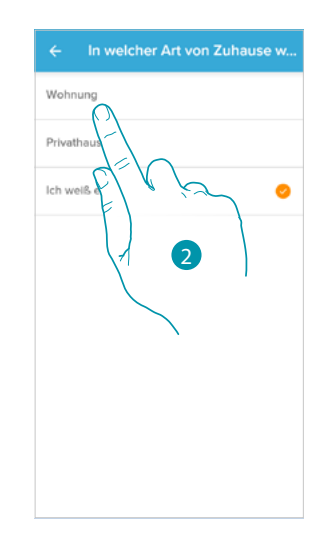

- 1. Wählen Sie den Haustyp, in dem Sie wohnen
- 2. Wählen Sie die Typologie unter folgenden aus: – Wohnung;
	- Einfamilienhaus;

*Installations- und Gebrauchsanweisungen*

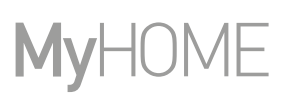

<span id="page-57-1"></span>*Hausgröße*

 $\blacklozenge$ 

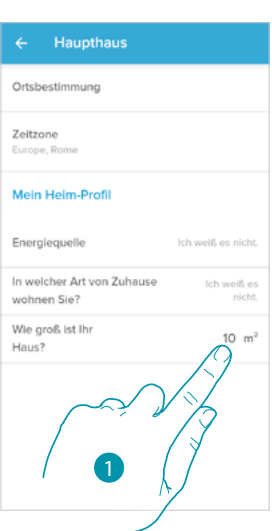

1. Geben sie die Größe Ihrer Wohnung ein

### <span id="page-57-0"></span>*Einstellen der Zimmer*

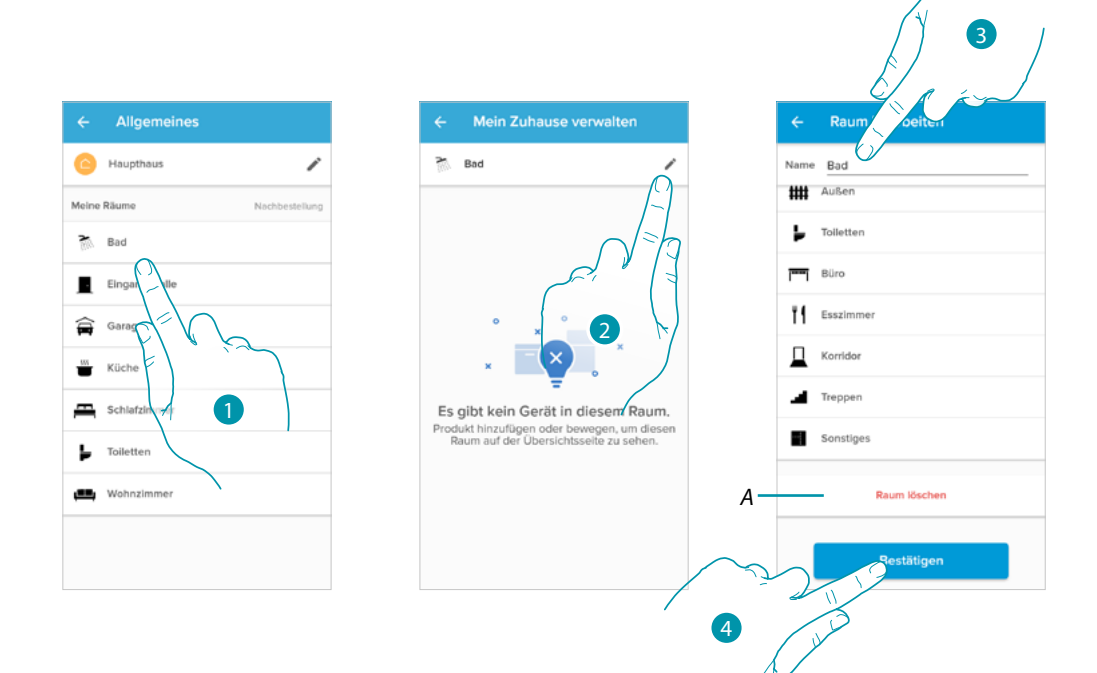

- 1. Berühren, um das Zimmer zu wählen
- 2. Berühren, um den Abschnitt Änderung der Zimmereinstellungen abzurufen
- *A [Zimmer löschen](#page-58-0)*
- 3. A. Name des Zimmers ändern
- 4. Zimmertyp ändern

# L'ilegrand®

#### <span id="page-58-0"></span>Zimmer löschen

 $\blacklozenge$ 

In diesem Abschnitt können Sie ein Zimmer löschen.

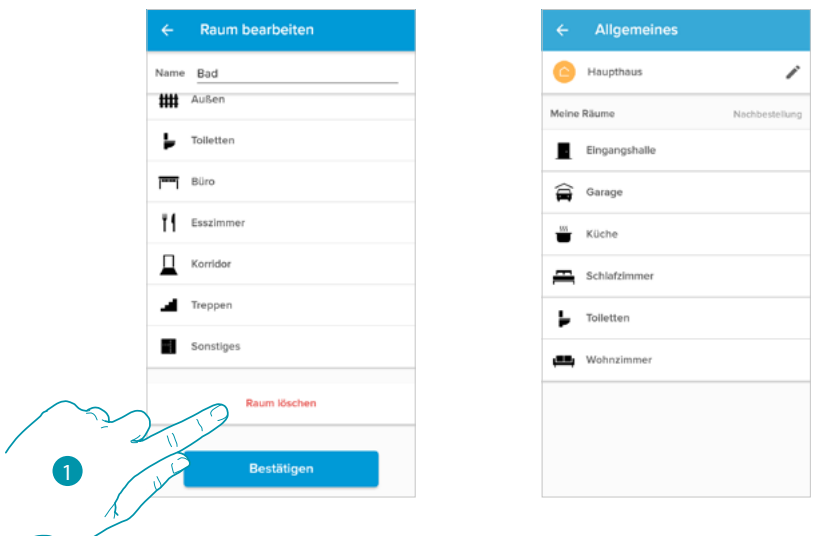

1. Berühren, um das Zimmer zu löschen

*Anmerkung: Um ein Zimmer zu entfernen, müssen Sie zuerst alle Produkte entfernen, die in diesem Zimmer installiert sind.*

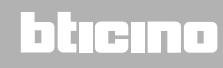

*Installations- und Gebrauchsanweisungen*

 $\blacklozenge$ 

# **MV**

#### *Smarther-Einstellungen*

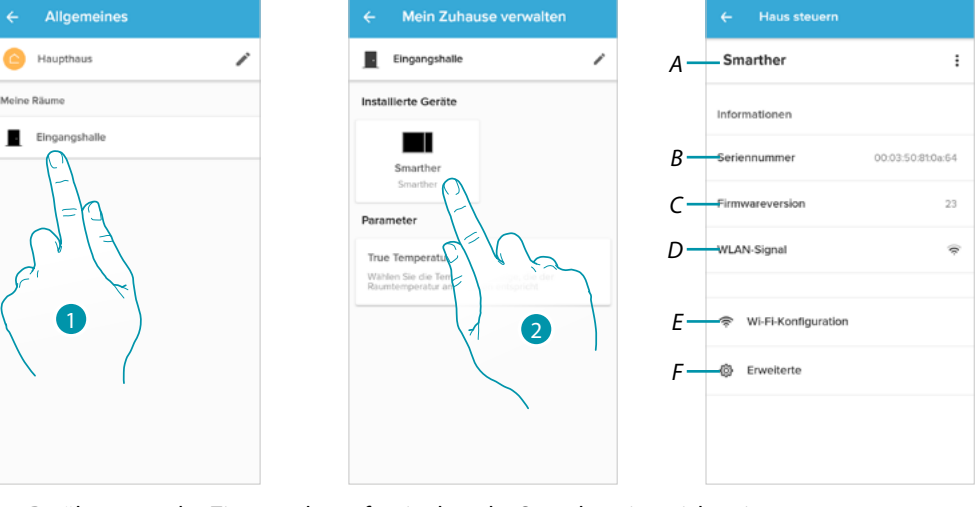

- 1. Berühren, um das Zimmer abzurufen, in dem der Smarther eingerichtet ist
- 2. Berühren, um die Seite der Geräteverwaltung abzurufen
- *A Zeigt die für den Smarther verfügbaren Optionen an*
- *B Zeigt die Seriennummer des Geräts an*
- *C Zeigt die Firmware-Version an*
- *D Zeigt das WI- FI-Signal an*
- *E [Wi-Fi konfigurieren](#page-61-0)*
- *F [Fortgeschritten](#page-64-0)*

#### Smarther verwalten

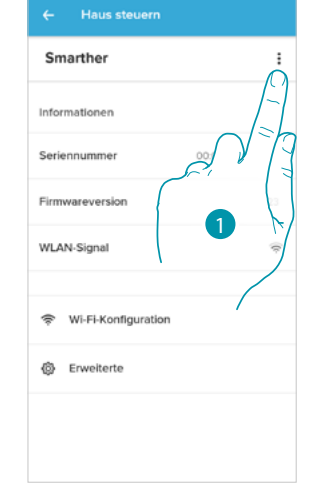

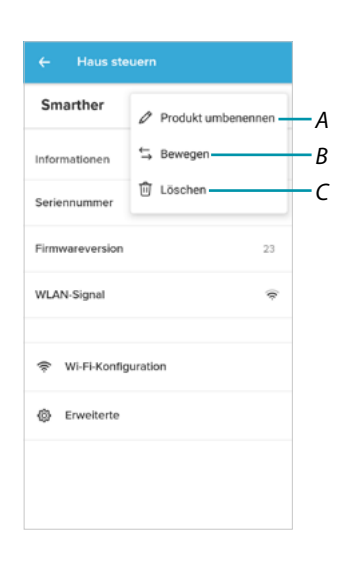

- 1. Berühren, um die Vorrichtung zu verwalten
- *A [Produkt umbenennen](#page-60-0)*
- *B [Verschieben](#page-60-1)*
- *C [Löschen](#page-61-1)*

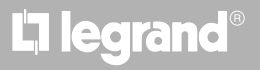

<span id="page-60-0"></span>*Produkt umbenennen*

 $\triangle$ 

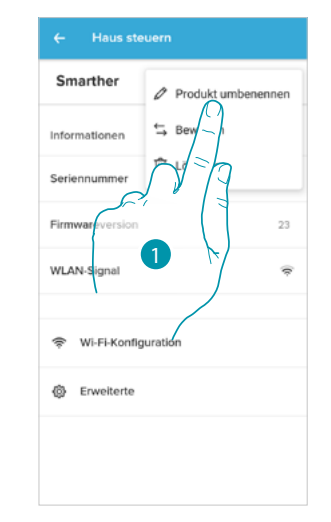

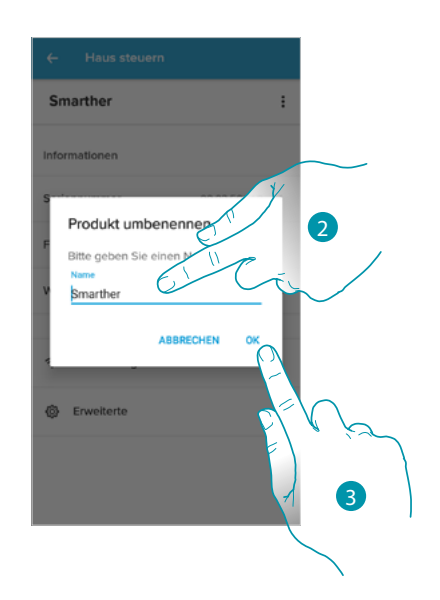

- 1. Berühren, um den Smarther umzubenennen
- 2. Den Smarther mit einem anderen ID-Namen umbenennen
- 3. Berühren, um zu bestätigen.

<span id="page-60-1"></span>*Verschieben*

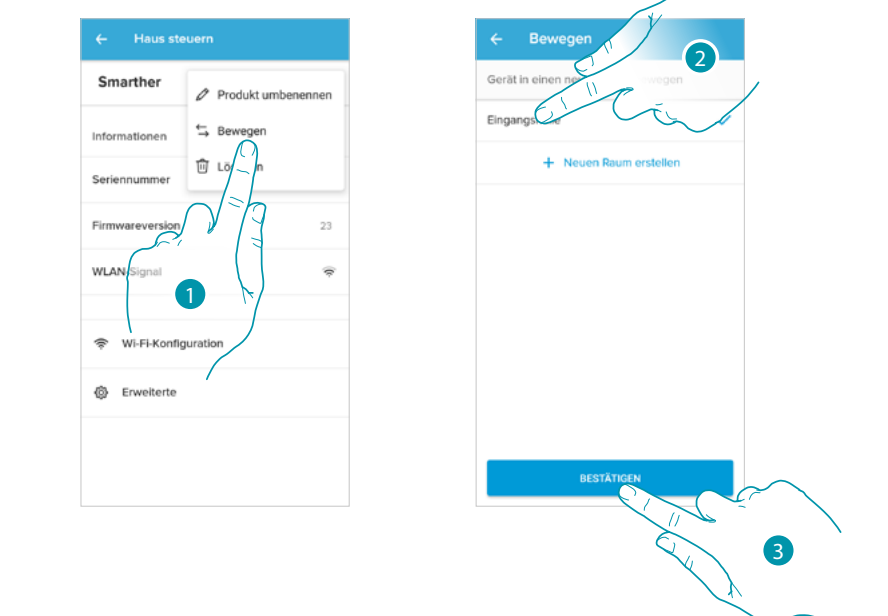

- 1. Berühren, um den Smarther in ein anderes Zimmer verschieben
- 2. Berühren, um das Zimmer auszuwählen, in das der Smarther eingefügt werden soll
- 3. Berühren, um zu bestätigen.

*Installations- und Gebrauchsanweisungen*

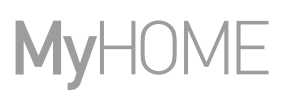

<span id="page-61-1"></span>*Löschen*

 $\blacklozenge$ 

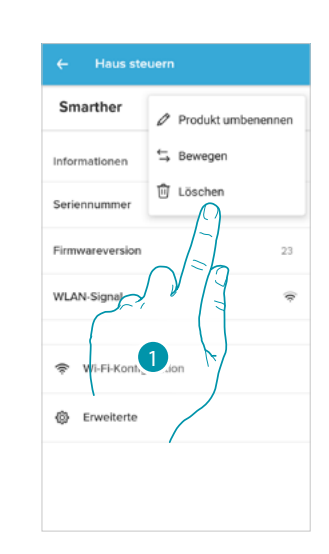

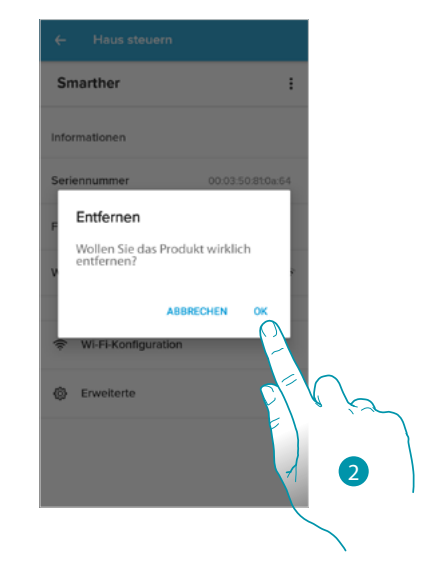

- 1. Berühren, um den Smarther aus Ihrem Haus zu löschen
- 2. Berühren, um zu bestätigen.

#### <span id="page-61-0"></span>Wi-Fi konfigurieren

In diesem Abschnitt können Sie das Wi-Fi-Netzwerk einstellen, mit dem der Smarther verbunden ist.

Diese Funktion ist nützlich, wenn Sie z.B. den Router ersetzen oder den Smarther an ein anderes als das bei der Erstinstallation ausgewählte Netzwerk anschließen möchten.

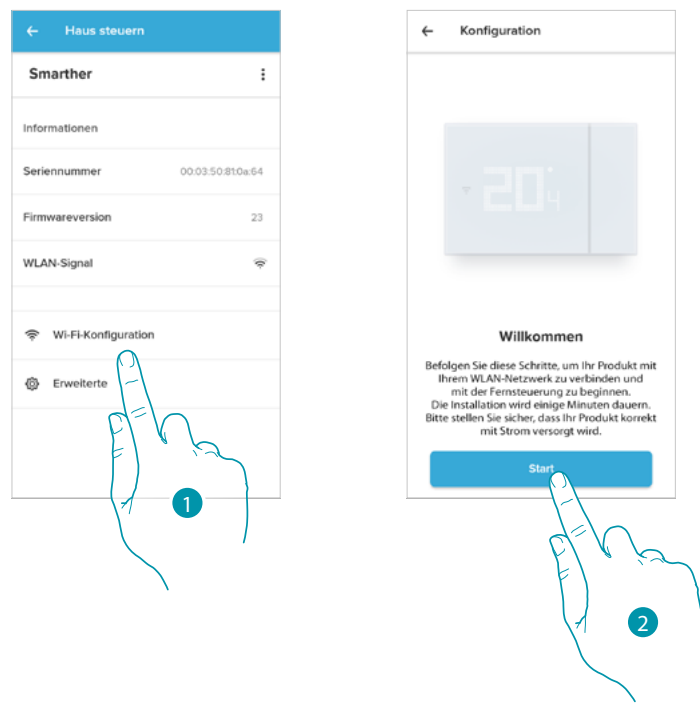

- 1. Berühren, um das Wi-Fi-Netzwerk zu ändern, an das der Smarther angeschlossen ist
- 2. Berühren, um zu starten

# La legrand®

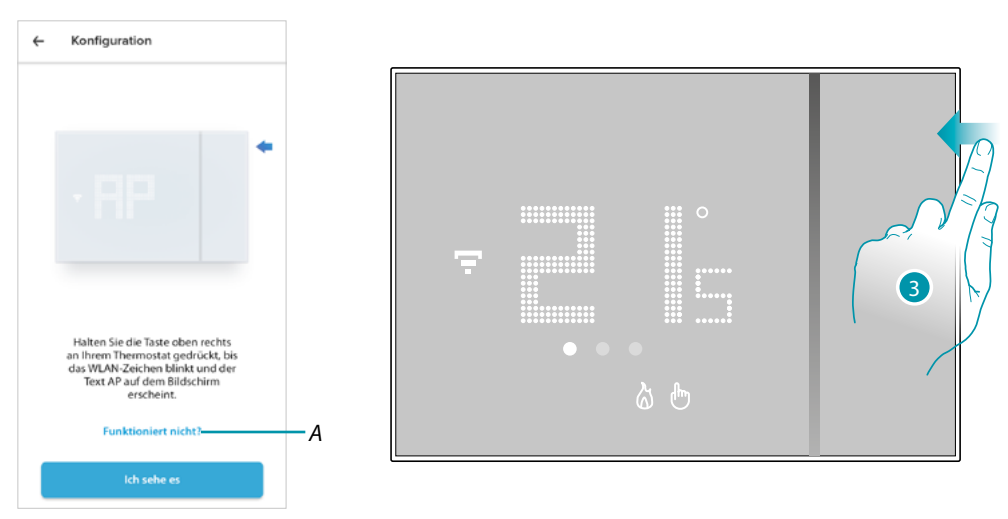

- *A Öffnet die Seite der FAQ zur Lösung des Problems*
- 3. Die obere Taste des Smarther gedrückt halten, bis die Schrift "AP" erscheint

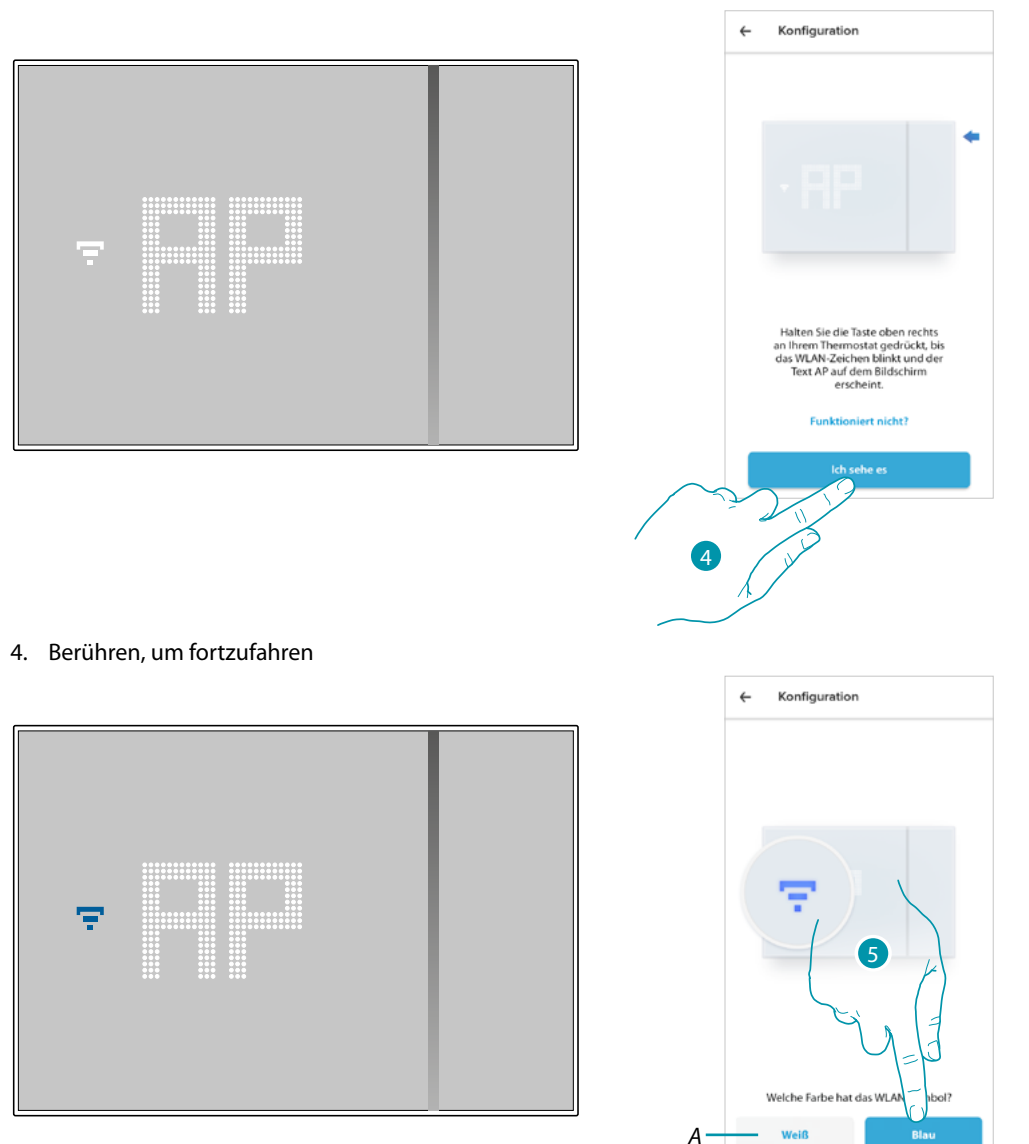

- 5. Wenn das blaue Wi-Fi-Symbol auf dem Smarther erscheint, berühren, um mit der Konfiguration fortzufahren
- *A Zeigt an, dass Sie für die Zuordnung eine falsche App verwenden*

# **17 legrand**® **63**

### JME MyH

*Installations- und Gebrauchsanweisungen*

 $\blacklozenge$ 

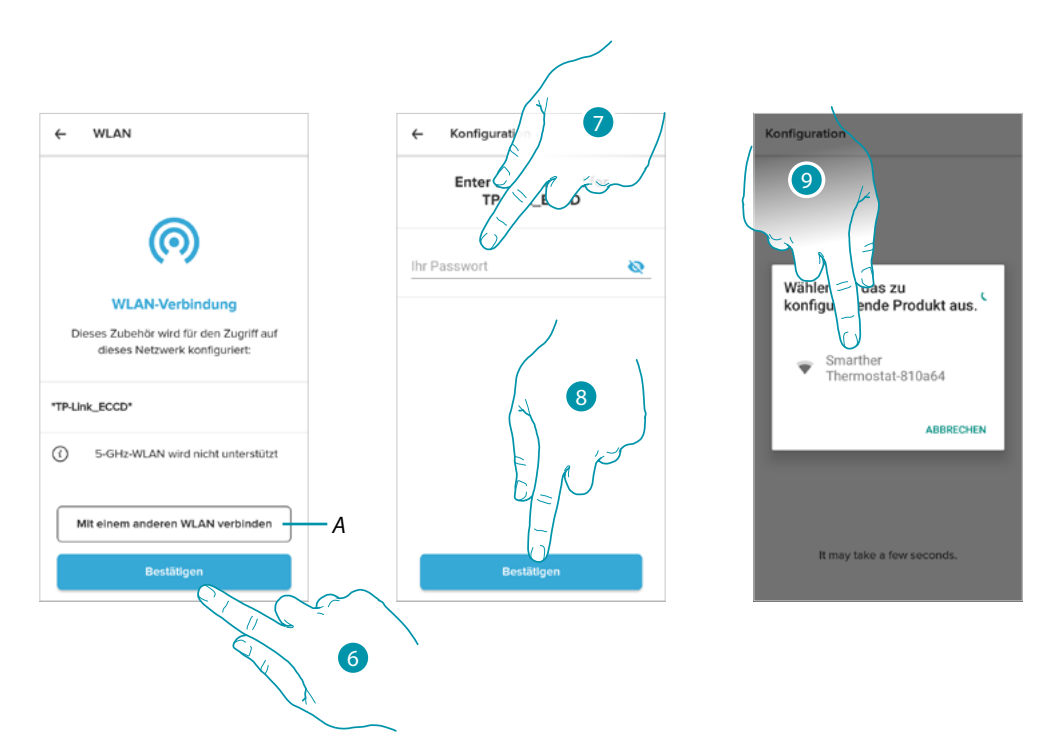

- 6. Berühren, um das vorgeschlagene WI-FI-Heimnetzwerk zu bestätigen, andernfalls (*A*) berühren, um ein anderes auszuwählen
- 7. Geben Sie das Passort des Wi-Fi des Hauses ein
- 8. Berühren, um fortzufahren
- 9. Den Smarther wählen

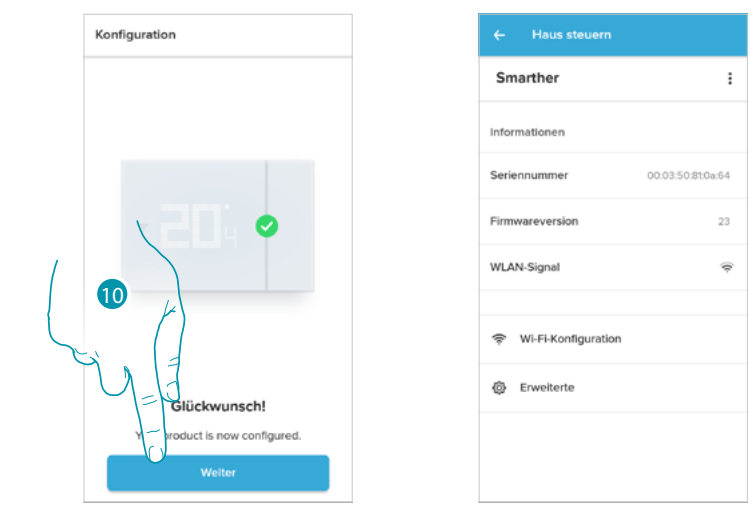

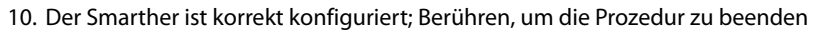

<span id="page-64-0"></span>Fortgeschritten

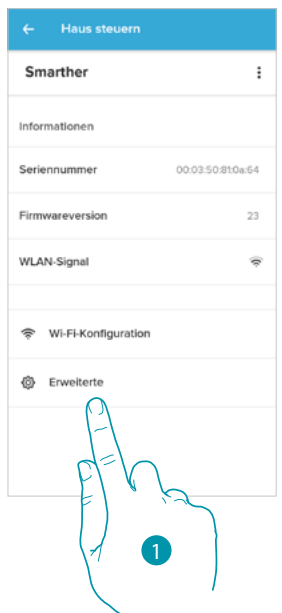

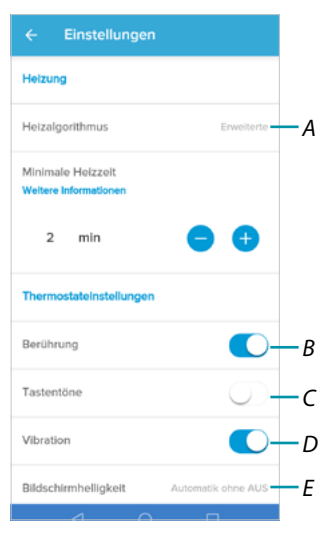

- 1. Berühren, um den Abschnitt der fortgeschrittenen Parameter abzurufen
- *A Berühren, um das [Algorithmus der Heizung](#page-65-0) zu wählen*
- *B Die Touchoberfläche und physikalische Tasten des Smarther aktivieren/deaktivieren. Wenn deaktiviert, kann die Funktion nicht mehr mit der physischen Schnittstelle des Smarther interagieren, sondern nur noch Informationen anzeigen. Diese Funktion kann nützlich sein, wenn Sie nicht zulassen wollen, dass die Einstellungen (z. B. Kinderzimmer oder öffentlicher Raum) über den Smarther, sondern nur von der App aus, vorgenommen werden.*
- *C Die Wiedergabe eines Tons bei Drücken einer Taste aktivieren/deaktivieren (sei es am Display als auch Physikalisch).*
- *D Den Vibrationsalarm bei Drücken einer Taste aktivieren/deaktivieren (sei es am Display als auch Physikalisch).*
- *E [Regelt das Beleuchtungsniveau, wenn sich das Display im Standby-Modus befindet](#page-66-0)*

*Installations- und Gebrauchsanweisungen*

 $\blacklozenge$ 

#### <span id="page-65-0"></span>*Algorithmus der Heizung Fortgeschritten*

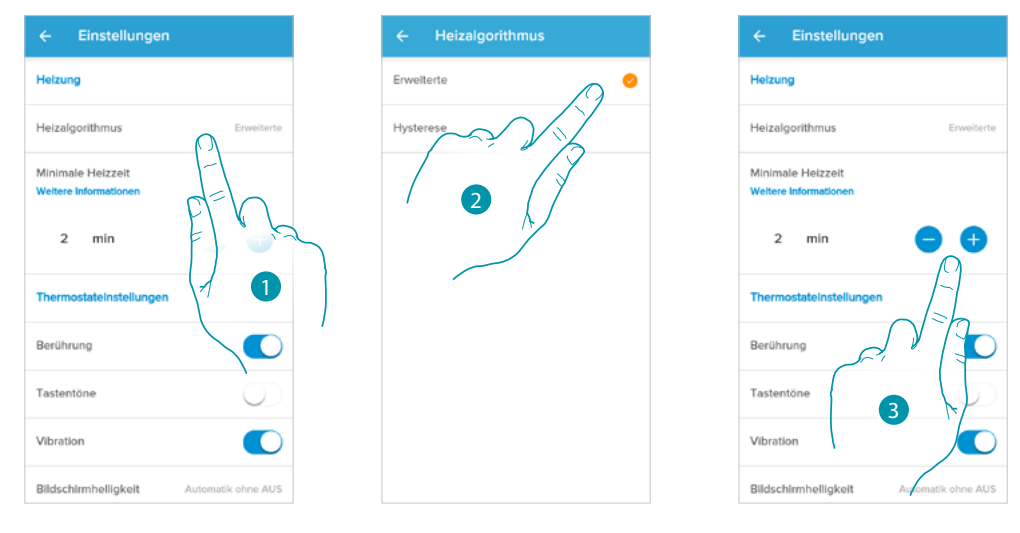

- 1. Berühren, um das Algorithmus je nach Anlagentyp zu wählen
- 2. Berühren, um das fortgeschrittene Algorithmus zu wählen: Der Thermostat steuert die Temperaturen auf fortgeschrittene Weise und kontrolliert das Öffnen der Ventile über einige Parameter, die von der installierten Anlagentypologie abhängig sind. Dadurch können der Komfort optimiert und der Verbrauch kontrolliert werden.
- 3. Wählt die Zeit, während der der Thermostat die Anlage aktivieren soll. Diese Funktion dient dazu, einen unnötigen Betrieb des Systems zu vermeiden. Wenn z.B. das vom Thermostat gesteuerte Ventil eine Öffnungszeit von 2 Minuten hat, ist es ratsam, diesen Parameter auf 2 Minuten einzustellen.

*Anmerkung: Die Einstellung im Menü zur Auswahl des fortgeschrittenen Algorithmus erscheint erst nach einer Weile, wenn das Thermostat im Arbeitssystem installiert ist.*

*Dies soll es dem Thermostat ermöglichen, die notwendigen Parameter zu berechnen. Als Richtwert gilt, dass das System mindestens 15 Tage benötigt, um diese Berechnungen durchzuführen.*

#### *Algorithmus der Heizung Hysterese-Schwelle*

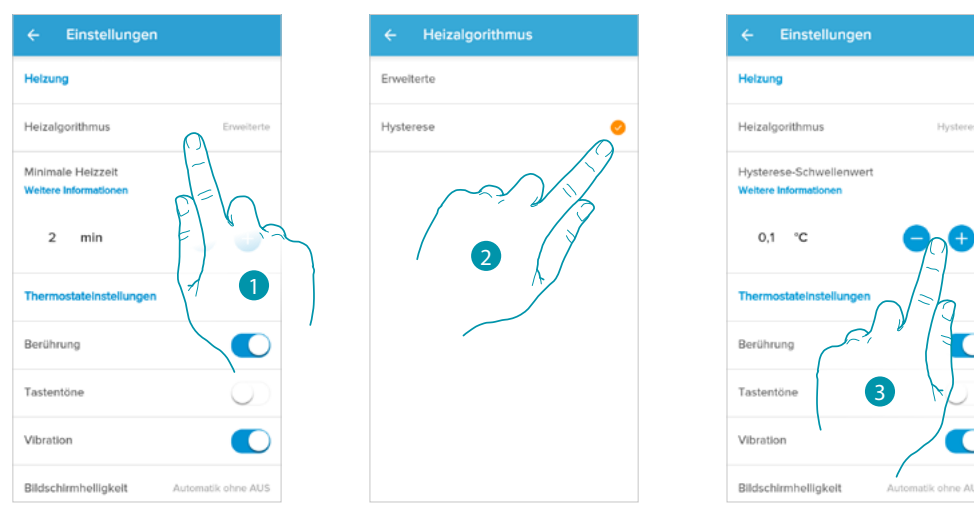

- 1. Berühren, um das Algorithmus je nach Anlagentyp zu wählen:
- 2. Berühren, um das Hysterese-Algorithmus zur wählen: Kapazität einer Struktur, ihre eigene Temperatur mehr oder weniger langsam zu verändern) je nach Anlagentyp und die Geschwindigkeit, mit der die installierten Geräte heizen/kühlen.
- 3. Wahl des Hysterese-Wertes
	- **0,1°C**: Werkseitige Einstellung, geeignet für Heiz- und Kühlsysteme mit hoher Hysterese (langsam).

**1°C**: Einstellung für Heiz- und Kühlsysteme mit niedriger Hysterese (schnell)

 $\bullet$ 

#### <span id="page-66-0"></span>*Helligkeit des Displays*

 $\blacklozenge$ 

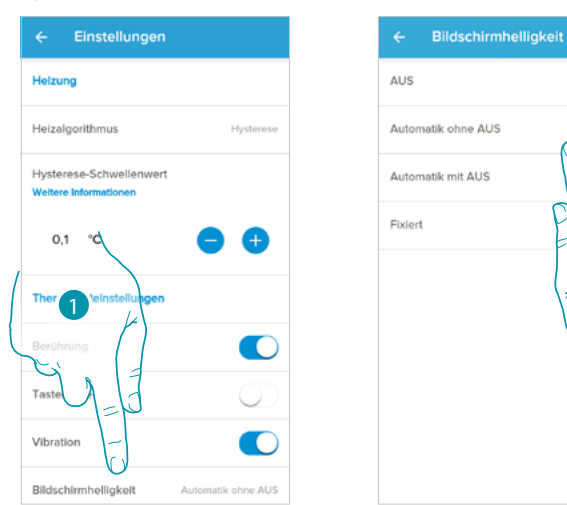

1. Berühren, um die Logik der Displaybeleuchtung zu wählen

Nach 10 Sekunden schaltet das Display auf Standby aus, wenn diese Betriebslogik gewählt wurde. 2. Den Betriebsmodus unter folgenden wählen

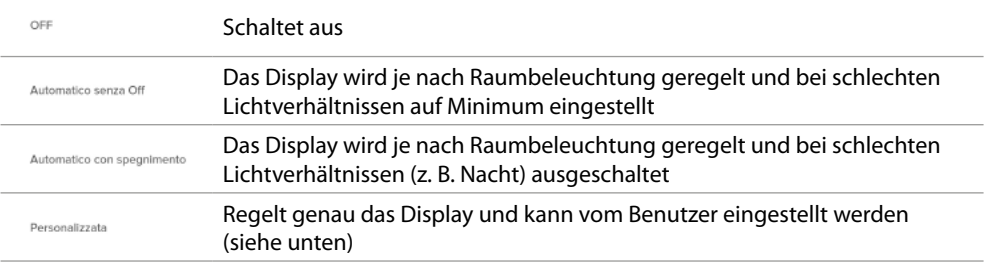

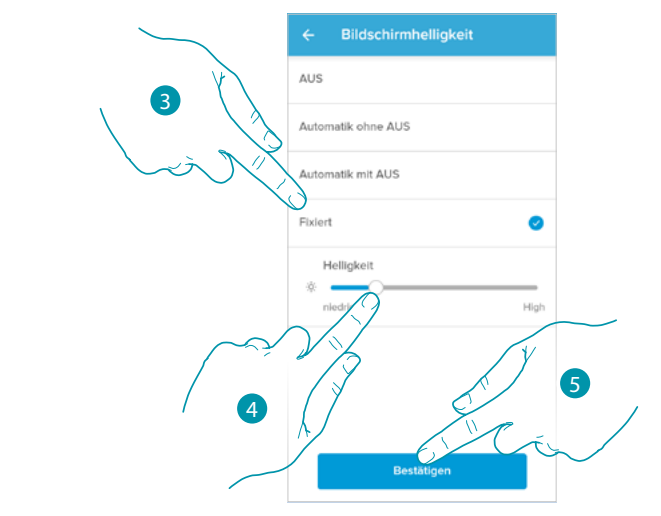

- 3. Den benutzerspezifischen Modus wählen
- 4. Abrollen, um die Beleuchtung im Standby genau zu regeln
- 5. Berühren, um zu speichern

*Installations- und Gebrauchsanweisungen*

 $\blacklozenge$ 

#### *Einstellen der Ventile*

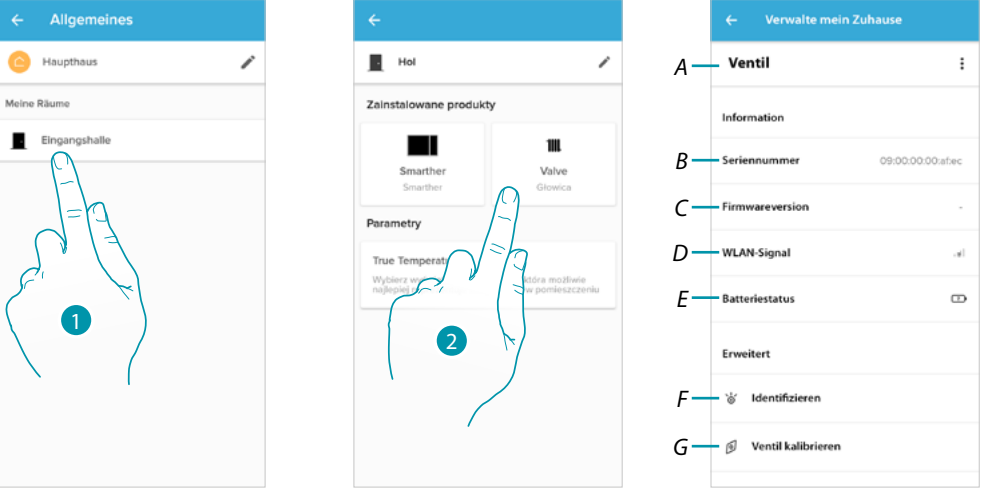

- 1. Berühren, um das Zimmer abzurufen, in dem das Netatmo-Thermostatventil eingerichtet ist
- 2. Berühren, um die Seite der Geräteverwaltung abzurufen
- *A Zeigt die für das Netatmo-Thermostatventil verfügbaren Optionen an*
- *B Zeigt die Seriennummer des Geräts an*
- *C Zeigt die Firmware-Version an*
- *D Zeigt das Funksignal an*
- *E Zeigt den Batteriestand an*
- *F Durch Drücken auf das Ventil wird eine ID-Nummer angezeigt*
- *G Durch drücken wird die Eichungsprozedur des Ventils gestartet. Ein vom Ventil erzeugtes akustisches Signal (Bewegung des beweglichen Elements) bedeutet, dass die Eichung im Gang ist.*

Ventile steuern

 $\triangle$ 

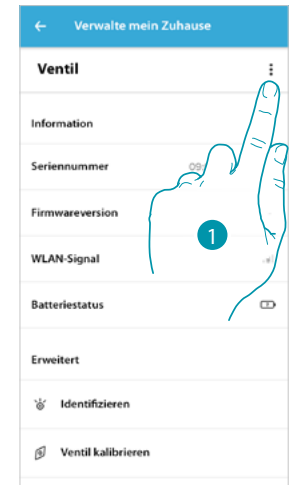

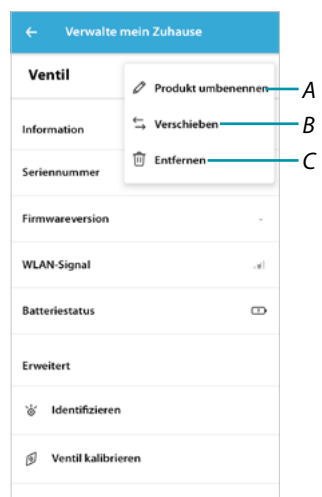

- 1. Berühren, um die Vorrichtung zu verwalten
- *A [Produkt umbenennen](#page-68-0)*
- *B [Verschieben](#page-69-0)*
- *C [Löschen](#page-69-1)*

<span id="page-68-0"></span>*Produkt umbenennen*

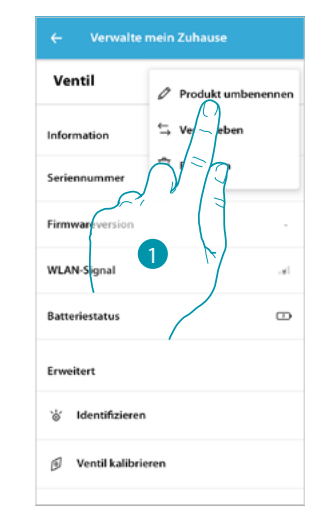

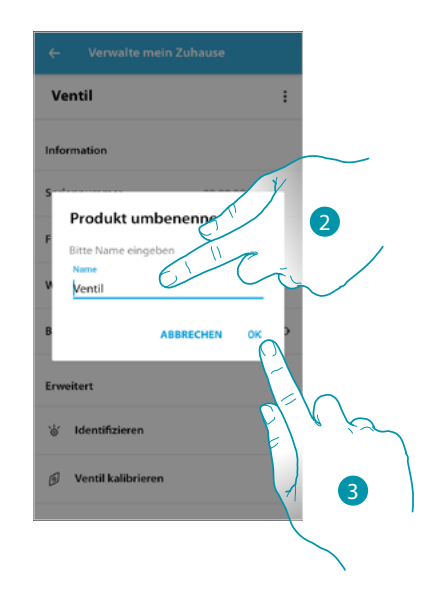

- 1. Berühren, um das Netatmo-Thermostatventil umzubenennen
- 2. Um das Netatmo-Thermostatventil umzubenennen, wählen Sie einen Namen, um es zu identifizieren
- 3. Berühren, um zu bestätigen.

*Installations- und Gebrauchsanweisungen*

### F My

<span id="page-69-0"></span>*Verschieben*

 $\blacklozenge$ 

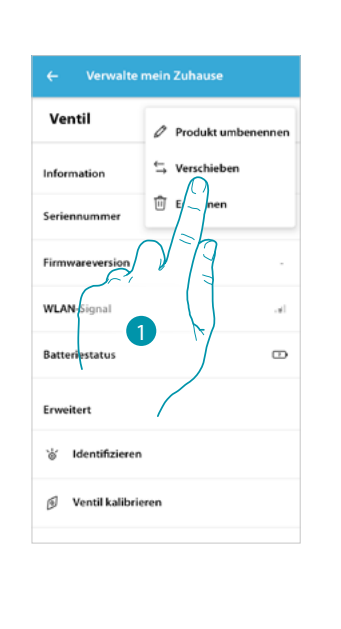

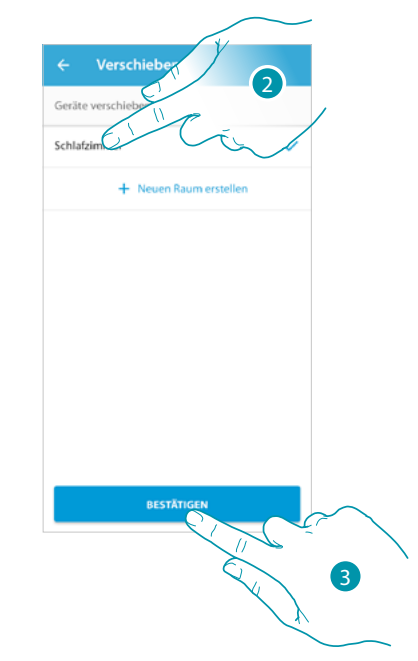

- 1. Berühren, um das Netatmo-Thermostatventil in ein anderes Zimmer zu verschieben
- 2. Berühren, um das Zimmer auszuwählen, in das das Netatmo-Thermostatventil eingefügt werden soll
- 3. Berühren, um zu bestätigen.

#### <span id="page-69-1"></span>*Löschen*

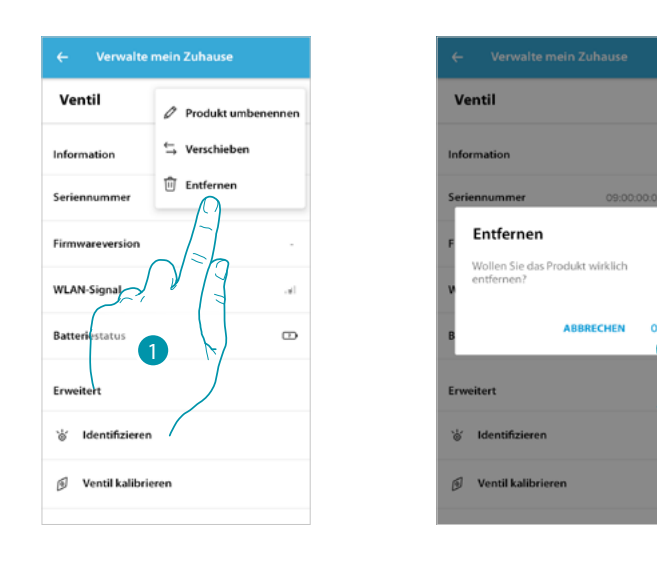

- 1. Berühren, um das Netatmo-Thermostatventil aus Ihrem Haus zu löschen
- 2. Berühren, um zu bestätigen.

2

#### *Parameter*

 $\blacklozenge$ 

#### Ist-Temperatur

Abhängig von der Position des Thermostats oder Ventils können Sie Unterschiede zwischen der auf dem Thermostat angezeigten Temperatur und der auf einem Thermometer angezeigten Temperatur feststellen; mit dieser Funktion können Sie die auf dem Thermostat angezeigte Temperatur wählen, die die Raumtemperatur am besten repräsentiert.

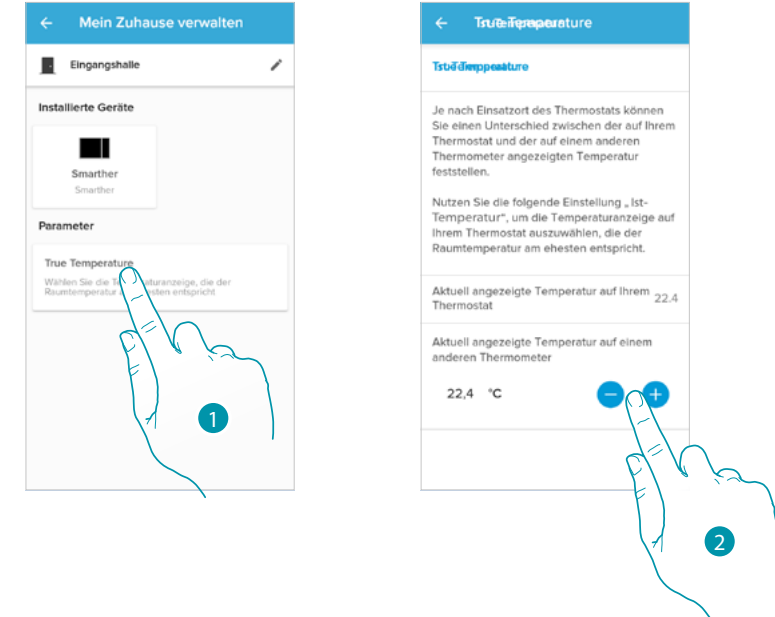

- 1. Berühren, um den Abschnitt der vom Smarther gemessenen Ist-Temperatur abzurufen
- 2. Die gemessene Ist-Temperatur wählen.

*Installations- und Gebrauchsanweisungen*

 $\triangle$ 

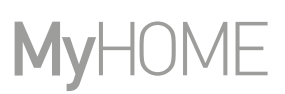

<u>a tema</u>

#### <span id="page-71-0"></span>**Programmierte Planungen**

Während der Verknüpfung Ihres Smarther mit dem Smartphone ermöglicht Ihnen das Tutorial durch die Beantwortung einiger Fragen zu Ihren Lebensgewohnheiten, die Erstellung eines Programms, das die Temperatur Ihres Hauses nach Ihren Bedürfnissen regelt. Die erstellte Programmierung stellt je nach Uhrzeit und Wochentag eine andere Temperatur ein; die voreingestellten Temperaturen, die Sie verwenden können, sind:

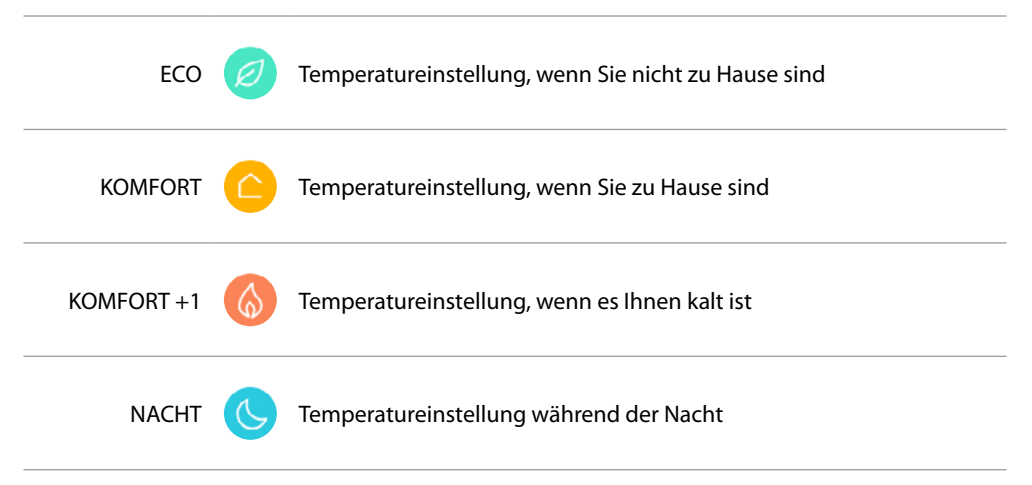

Sie können Sollwerte ändern oder neue Sollwerte erstellen, siehe **[Setpoint](#page-79-0)**

#### *Eine neue Programmierung erstellen*

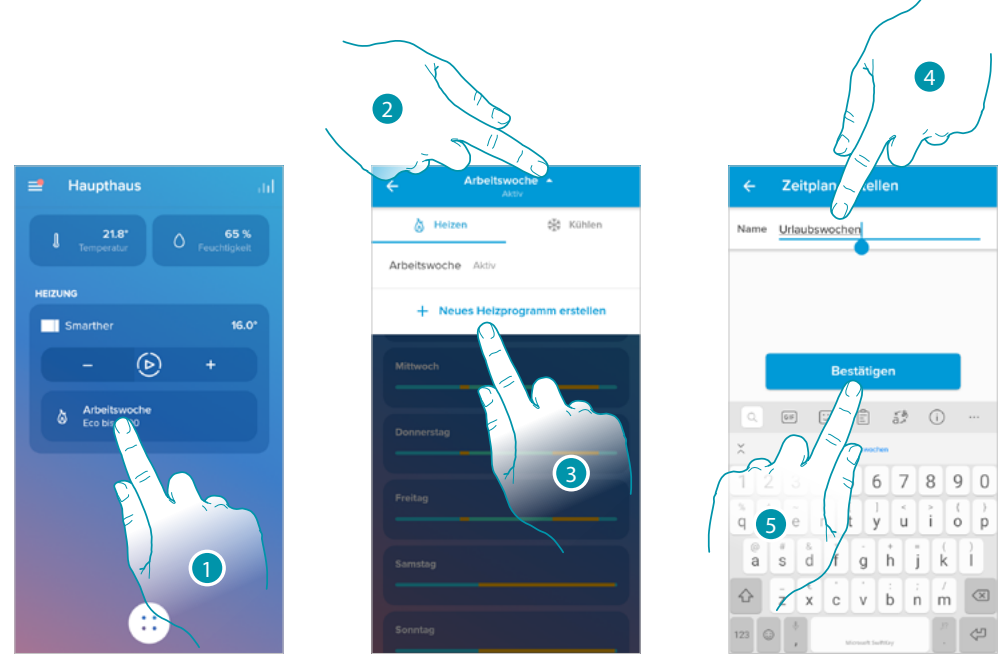

- 1. Berühren, um den Abschnitt der Programmierungen abzurufen
- 2. Berühren, um das Menü der Programmierungsanzeigen zu öffnen
- 3. Berühren, um eine neue Programmierung zu erstellen
- 4. Geben Sie einen Namen für die Programmierung ein
- 5. Berühren, um zu bestätigen.

Nun können Sie eine neue Programmierung über die **[geführte Prozedur](#page-39-0)** erstellen

*Anmerkung: Anmerkung: Zusätzlich zur Erstellung einer neuen Programmierung über die geführte Prozedur können Sie auch eine bestehende Programmierung anpassen (siehe "[Beispiel für die](#page-83-0)  [Erstellung einer neuen Programmierung aus einer bestehenden](#page-83-0)")*
#### <span id="page-72-0"></span>*Eine Programmierung duplizieren*

Über diese Funktion können Sie eine vorhandene Programmierung duplizieren und ggf. ändern

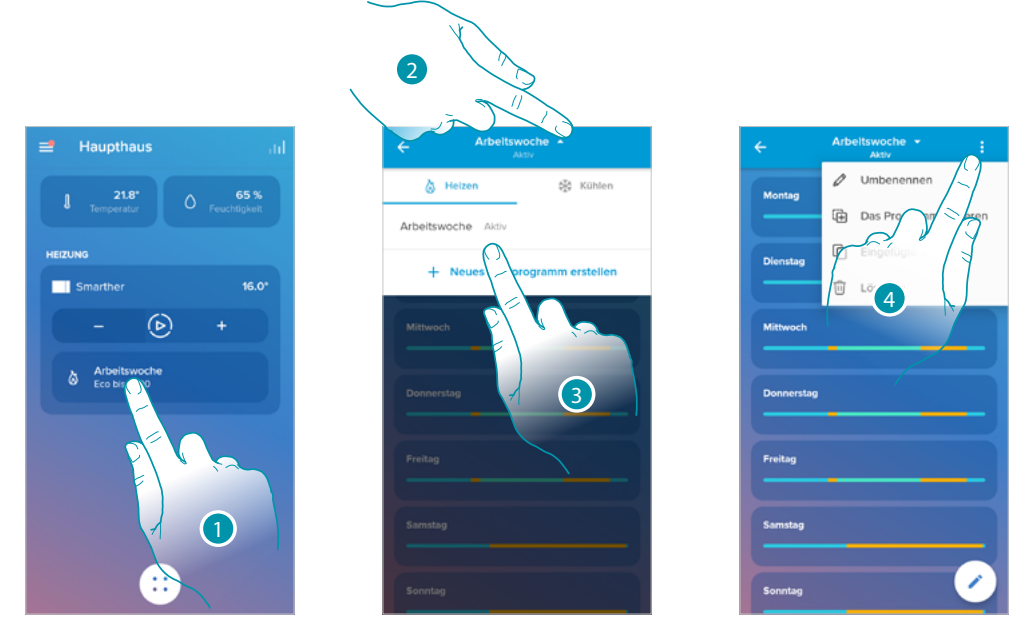

- 1. Berühren, um den Abschnitt der Programmierungen abzurufen und eine neue Programmierung durch Duplizierung zu erstellen
- 2. Berühren, um die Programmierung zu kopieren
- 3. Die zu kopierende Programmierung wählen
- 4. Berühren, um die Programmierung zu duplizieren

*\*Achtung: Jeder Smarther kann bis zu maximal 10 Programme, 150 wöchentliche Temperaturschwankungen und 12 verschiedene Temperaturen verwalten*

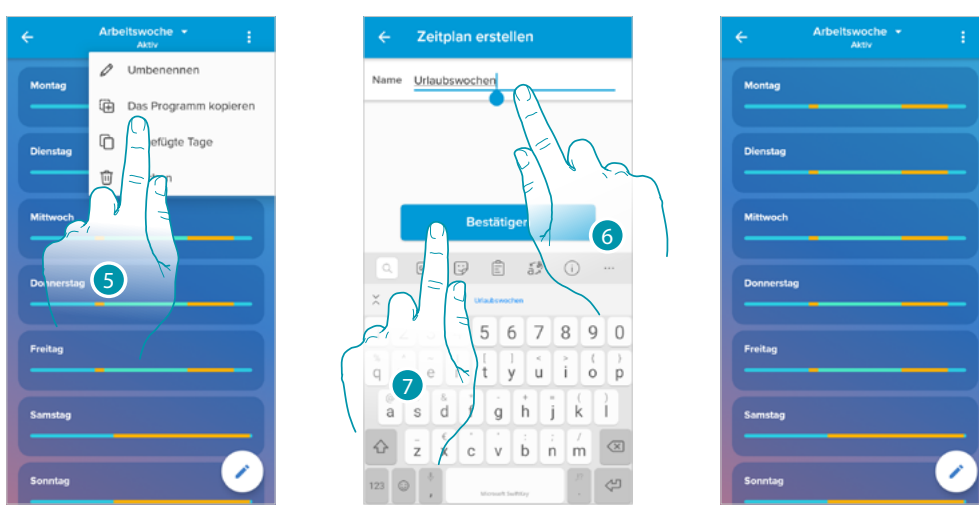

- 5. Wählen, um die Programmierung zu duplizieren
- 6. Geben Sie eine Beschreibung für die Programmierung ein
- 7. Berühren, um zu bestätigen.

Nun wird die Programmierung in einer Programmliste angezeigt und kann **[aktiviert](#page-76-0)**, **[geändert](#page-74-0)** und **[gelöscht](#page-77-0)** werden.

*Installations- und Gebrauchsanweisungen*

 $\blacklozenge$ 

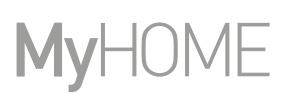

### *Eine Programmierung umbenennen*

Mit dieser Funktion kann die Programmierung umbenannt werden.

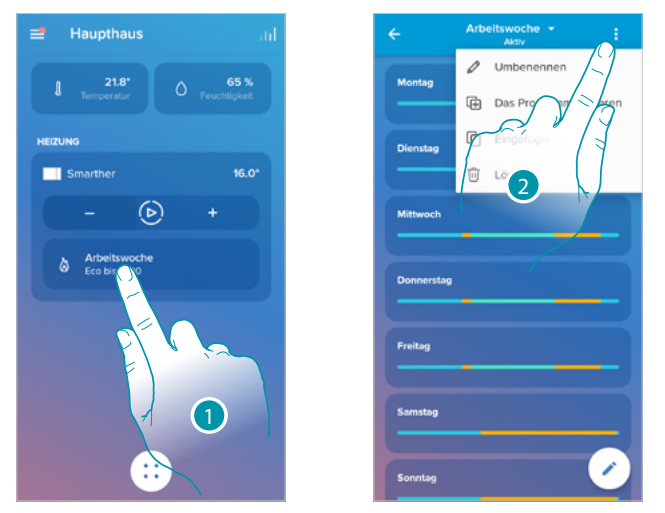

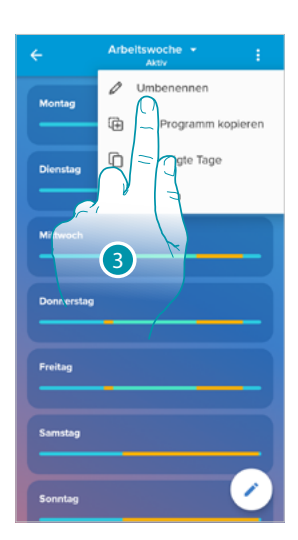

×

- 1. Berühren, um den Abschnitt der Programmierungen abzurufen
- 2. Berühren, um die Programmierungsoptionen anzeigen zu lassen
- 3. Berühren, um die Programmierung umzubenennen

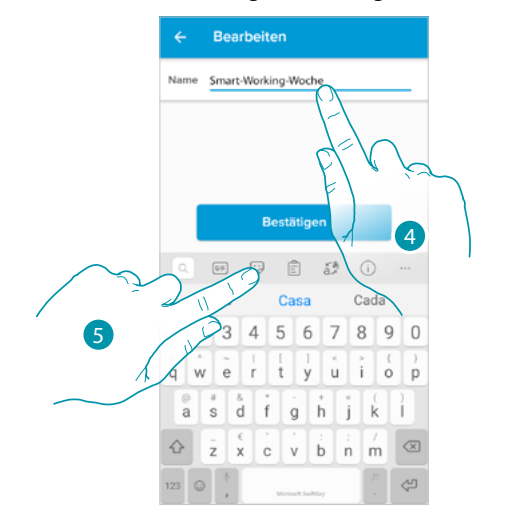

- 4. Eine Programmierung umbenennen
- 5. Berühren, um zu bestätigen.

### <span id="page-74-0"></span>*Einen Zeitintervall ändern*

 $\blacklozenge$ 

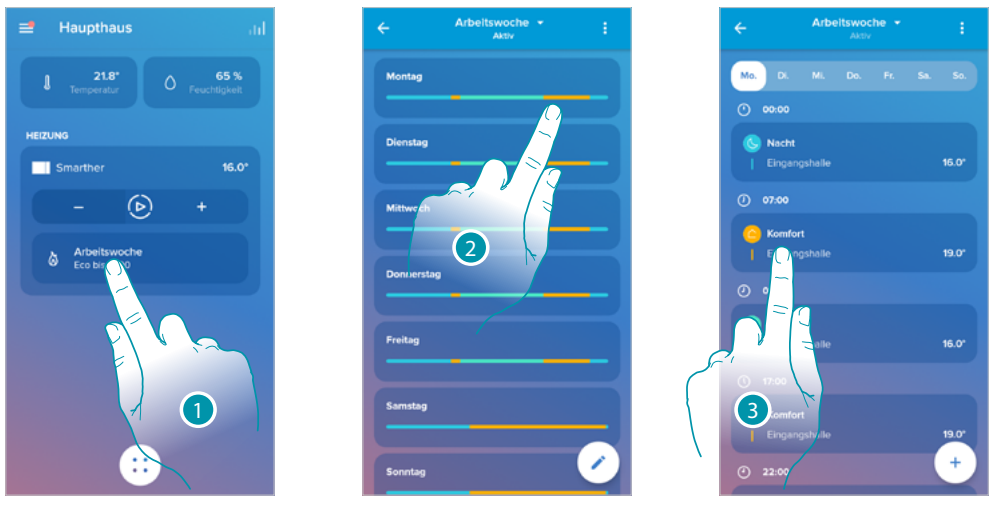

- 1. Berühren, um den Abschnitt der Programmierungen abzurufen
- 2. Berühren, um die zu aktivierende Programmierung zu wählen
- 3. Berühren, um das Zeitintervall zu wählen, das geändert werden soll

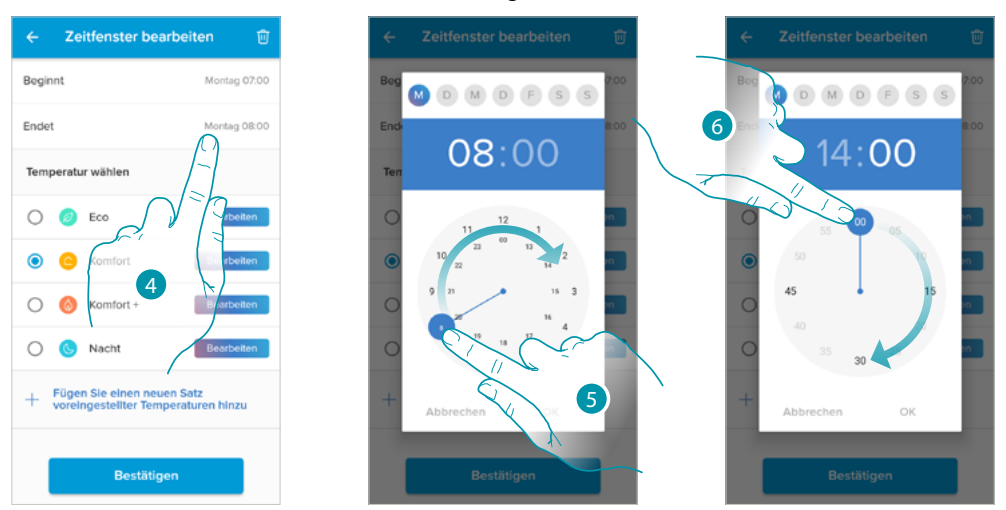

- 4. Berühren, um den Tag und die Uhrzeit auszuwählen, zu der das Intervall enden soll
- 5. Die Stunde des Intervallendes wählen
- 6. Die Minuten des Intervallendes wählen

## **17 legrand**® **75**

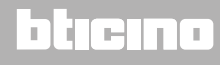

*Installations- und Gebrauchsanweisungen*

 $\blacklozenge$ 

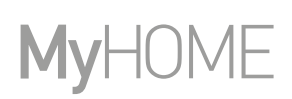

 $\ddot{+}$ 

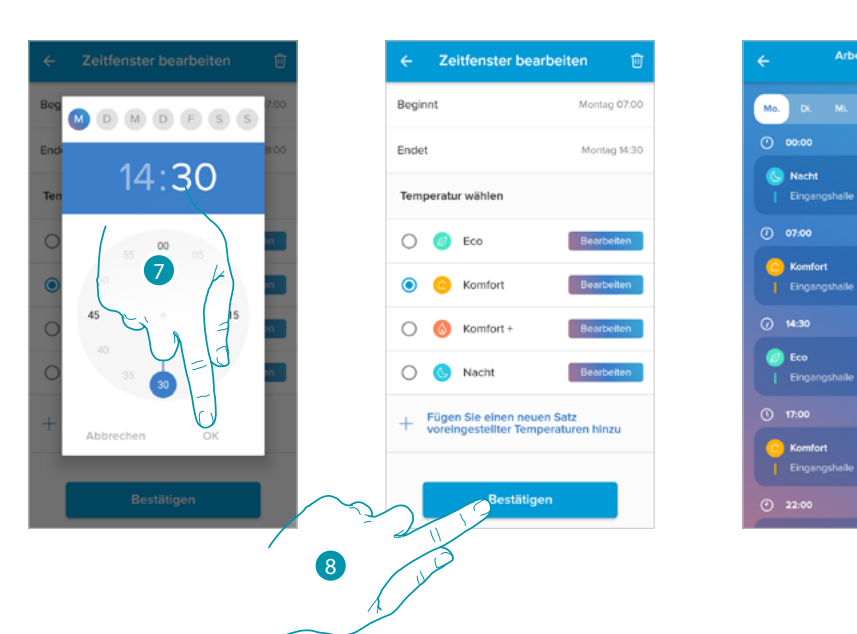

- 7. Berühren, um die Stunde und die Minuten zu bestätigen
- 8. Berühren, um die Änderungen zu bestätigen.

### bticino

#### <span id="page-76-0"></span>*Eine Programmierung aktivieren*

 $\blacklozenge$ 

Nachdem die Programme erstellt worden sind, müssen Sie das gewünschte aktivieren.

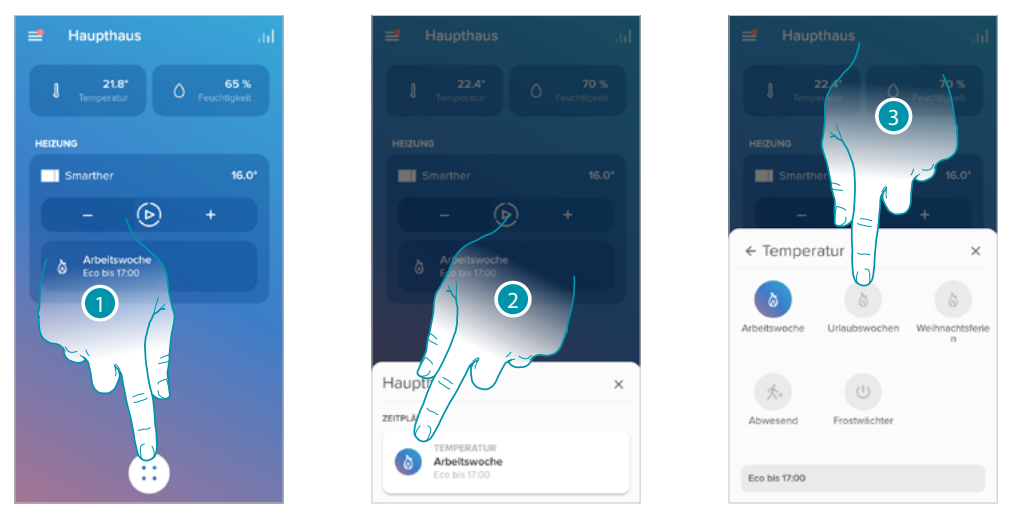

- 1. Berühren, um den Abschnitt der Programmierten Planungen abzurufen
- 2. Berühren, um das Menü Programmierte Planungen abzurufen.
- 3. Berühren, um die Programmierung zu aktivieren

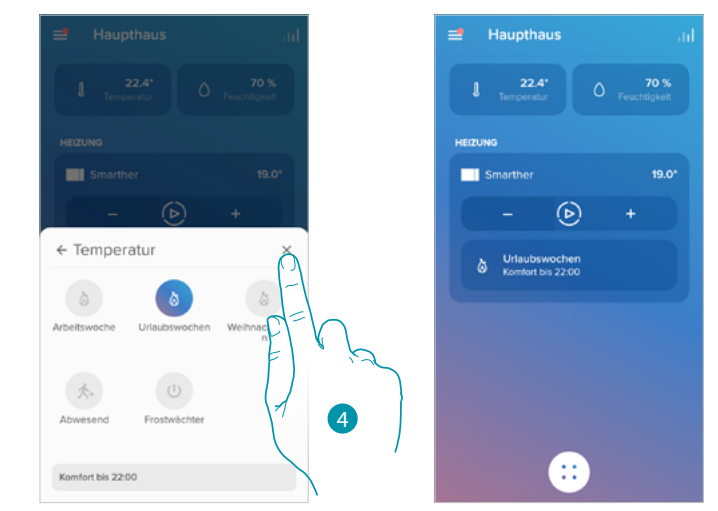

4. Berühren, um das Menü der Programmierten Planungen zu beenden Die Programmierung ist nun aktiv

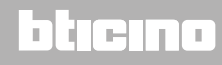

*Installations- und Gebrauchsanweisungen*

 $\blacklozenge$ 

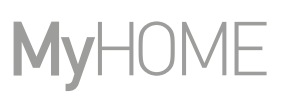

### <span id="page-77-0"></span>*Eine Programmierung löschen*

Mit dieser Funktion kann eine Programmierung endgültig gelöscht werden.

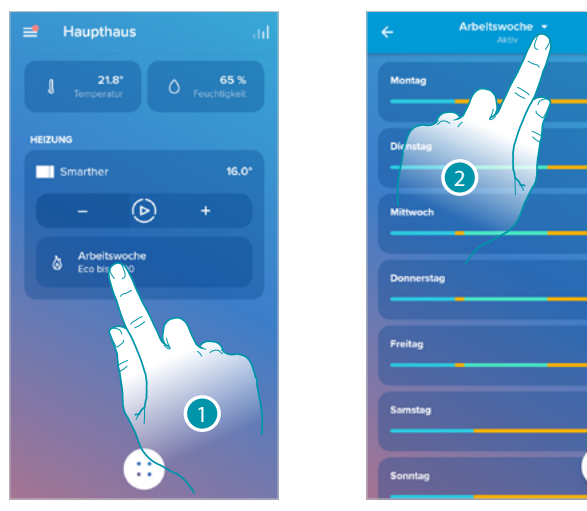

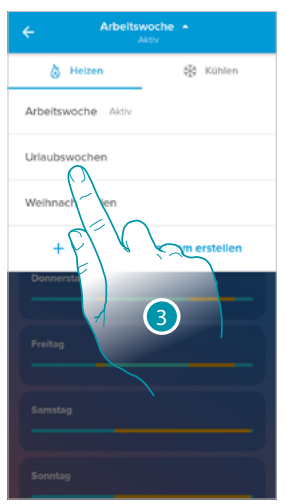

6

Zeitplan löschen

1. Berühren, um den Abschnitt der Programmierungen abzurufen

Ź

- 2. Berühren, um eine verfügbare Programmierung zu wählen
- 3. Die zu löschende Programmierung wählen

*Anmerkung: Eine aktive Programmierung kann nicht gelöscht werden.*

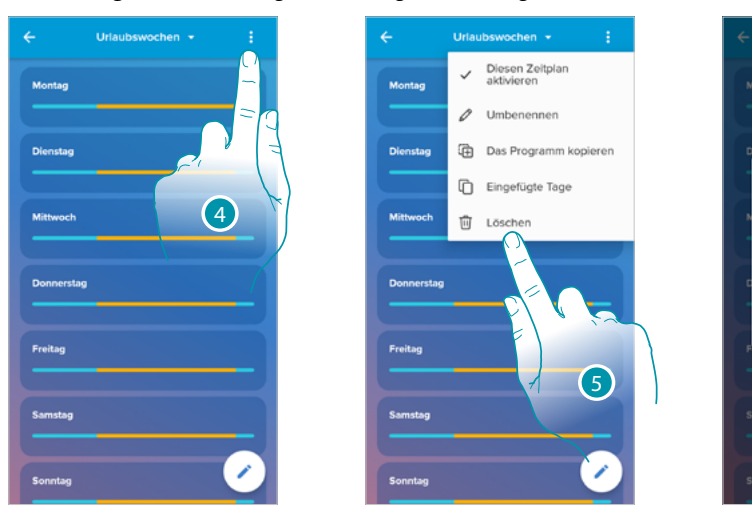

- 4. Berühren, um die Programmierung zu löschen
- 5. Eine Programmierung löschen
- 6. Berühren, um das Löschen der Programmierung zu bestätigen

#### *Tage kopieren und einfügen*

 $\blacklozenge$ 

Mit dieser Funktion können Sie das für einen bestimmten Tag erstellte Profil auf einen oder mehrere Wochentagen übertragen.

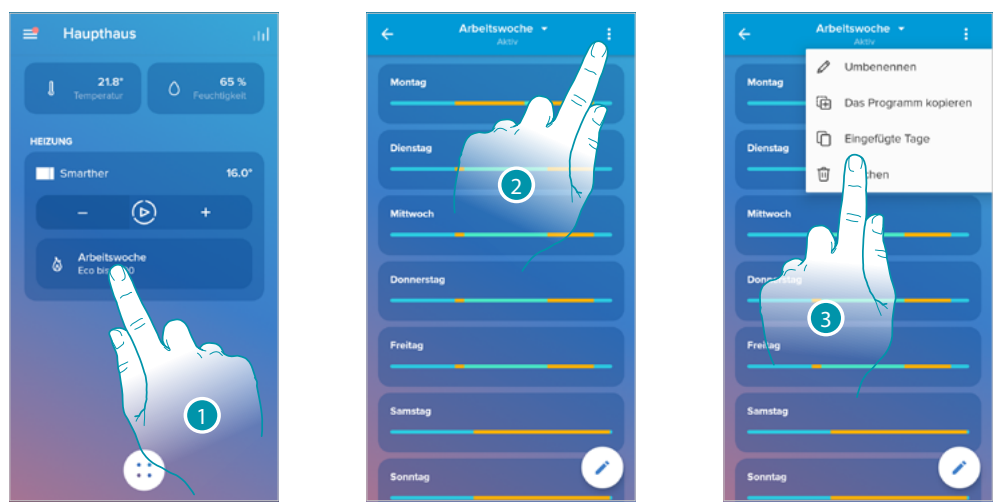

- 1. Berühren, um den Abschnitt Programmierung abzurufen.
- 2. Berühren, um die Programmierungsfunktionen anzeigen zu lassen
- 3. Berühren, um die Funktion auszuwählen, mit der die Tage kopiert und eingefügt werden können

In diesem Beispiel wird das Profil Freitag auf den Samstag und Sonntag übertragen

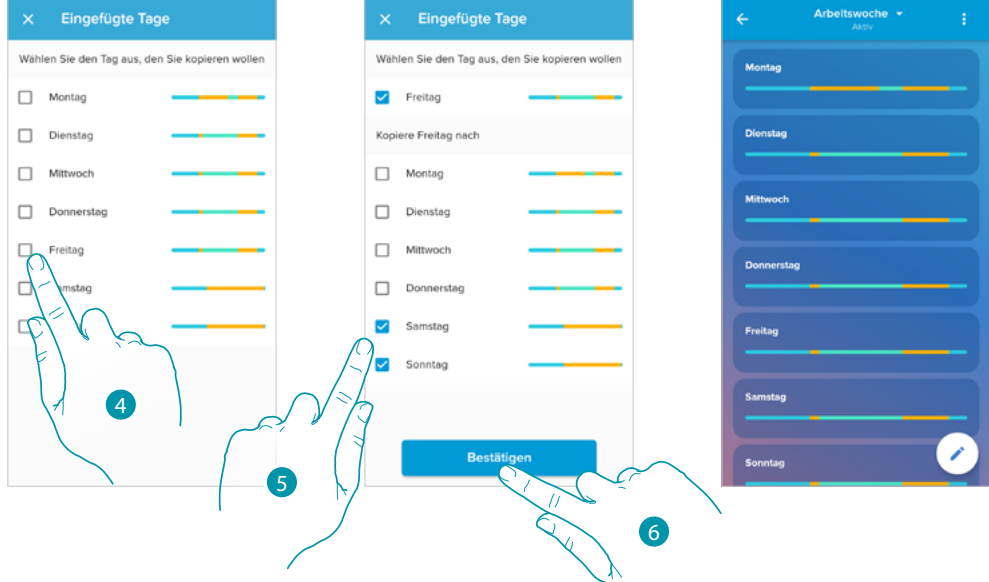

- 4. Den Tag mit dem zu kopierenden Profil wählen
- 5. Wählen Sie ihn oder wählen Sie die Tage, die auf die das Profil übertragen werden sollen
- 6. Berühren, um zu bestätigen.

*Installations- und Gebrauchsanweisungen*

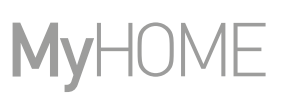

#### *Sollwert*

 $\blacklozenge$ 

Sie können benutzerdefinierte Sollwerte hinzufügen und löschen, um die Programmierung auf Ihrem Smarther besser verwalten zu können, sowie die Temperatur der Standard-Sollwerte ändern.

#### Einen Sollwert hinzufügen

Mit dieser Funktion können Sie Sollwerte hinzufügen, indem Sie die Temperatur und den Namen entsprechend Ihren Bedürfnissen anpassen. Der Sollwert wird nur innerhalb der Programmierung, in der Sie sich befinden, hinzugefügt.

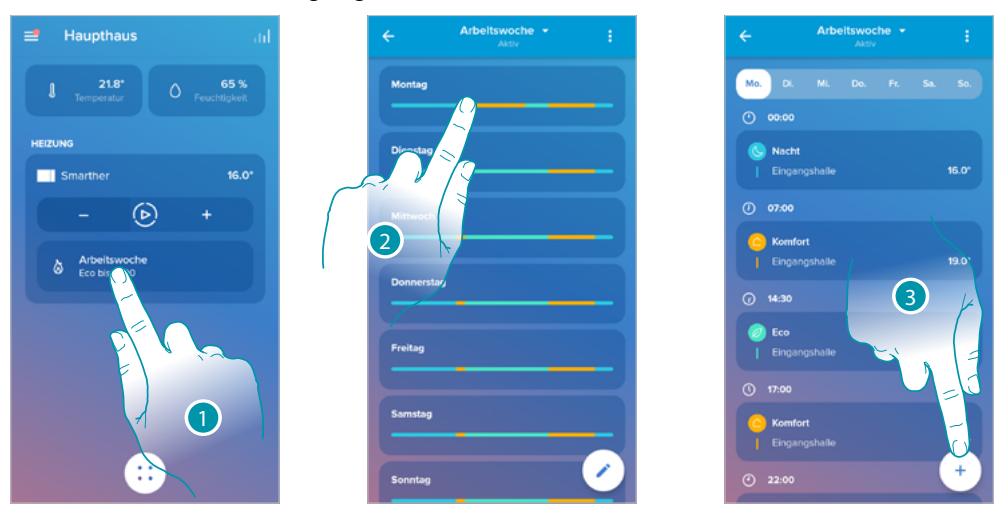

- 1. Berühren, um den Abschnitt Programmierung abzurufen.
- 2. Geben Sie den Tag ein, an dem Sie den benutzerdefinierten Sollwert eingeben möchten
- 3. Berühren, um den benutzerdefinierten Sollwert einzugeben.

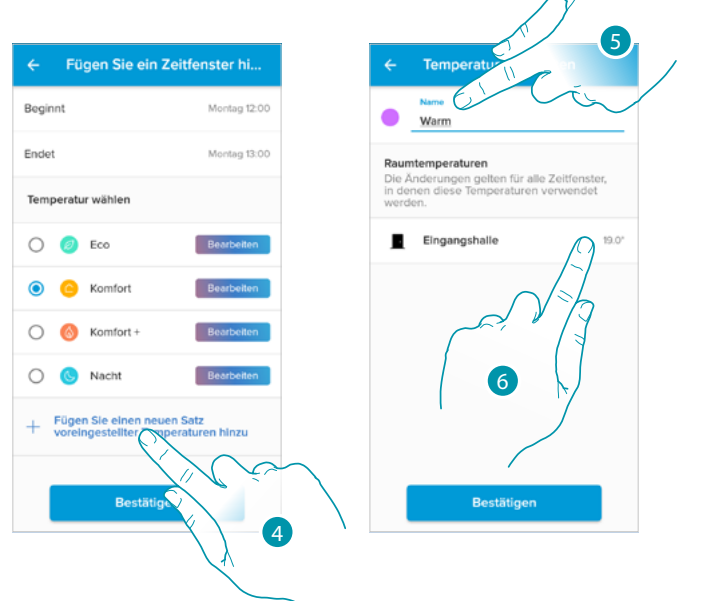

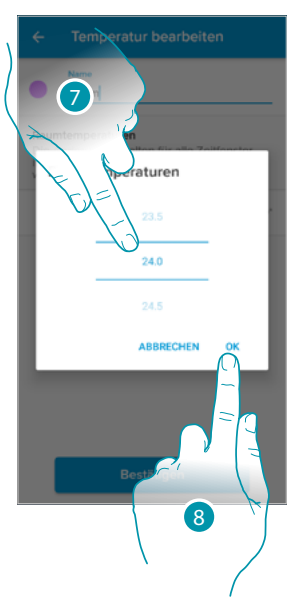

- 4. Berühren, um einen Sollwert hinzuzufügen
- 5. Namen nach Wunsch eingeben
- 6. Berühren, um die Soll-Temperatur zu wählen
- 7. Durchsuchen, um die Temperatur zu wählen
- 8. Berühren, um zu bestätigen.

*Installations- und Gebrauchsanweisungen*

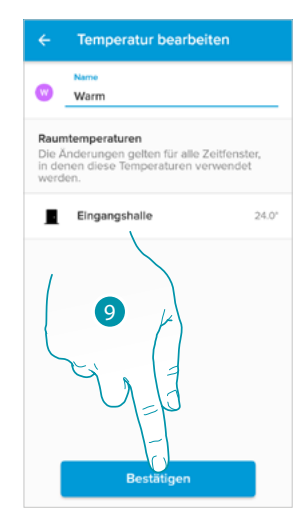

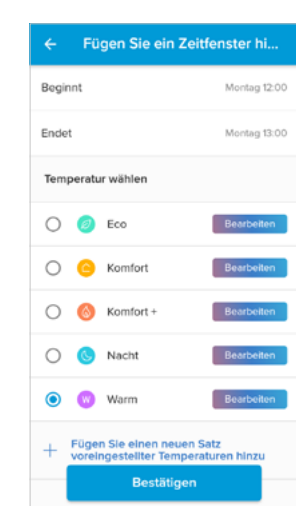

9. Berühren, um den benutzerdefinierten Sollwert zu erstellen

#### Einen Sollwert ändern

 $\blacklozenge$ 

Mit dieser Funktion kann eine Soll-Temperatur geändert werden Z.B. 2°C Erhöhung des Komfort-Sollwertes von 19°C auf 21°C.

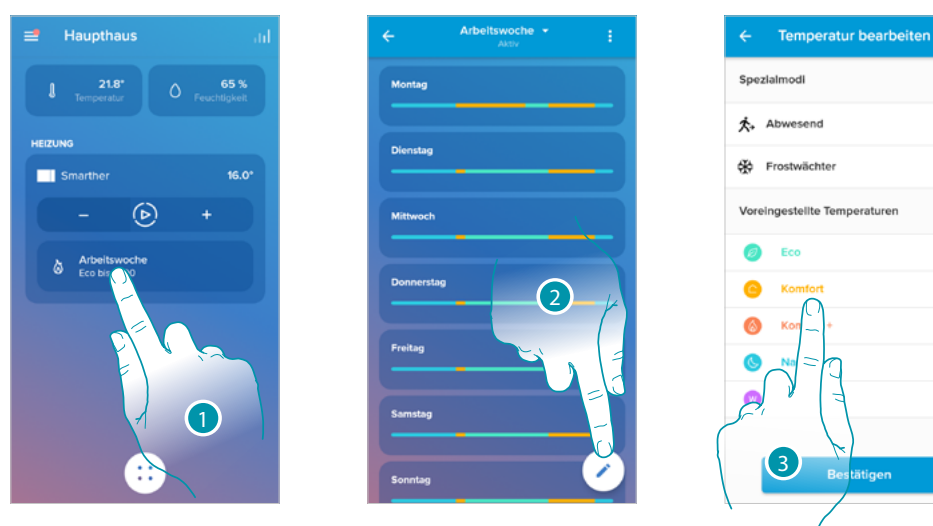

- 1. Berühren, um den Abschnitt Programmierung abzurufen.
- 2. Berühren, um die Soll-Temperatur zu ändern
- 3. Den Sollwert wählen, dessen Temperatur Sie ändern möchten.

12.0

 $70'$ 

*Installations- und Gebrauchsanweisungen*

 $\blacklozenge$ 

### E **My**

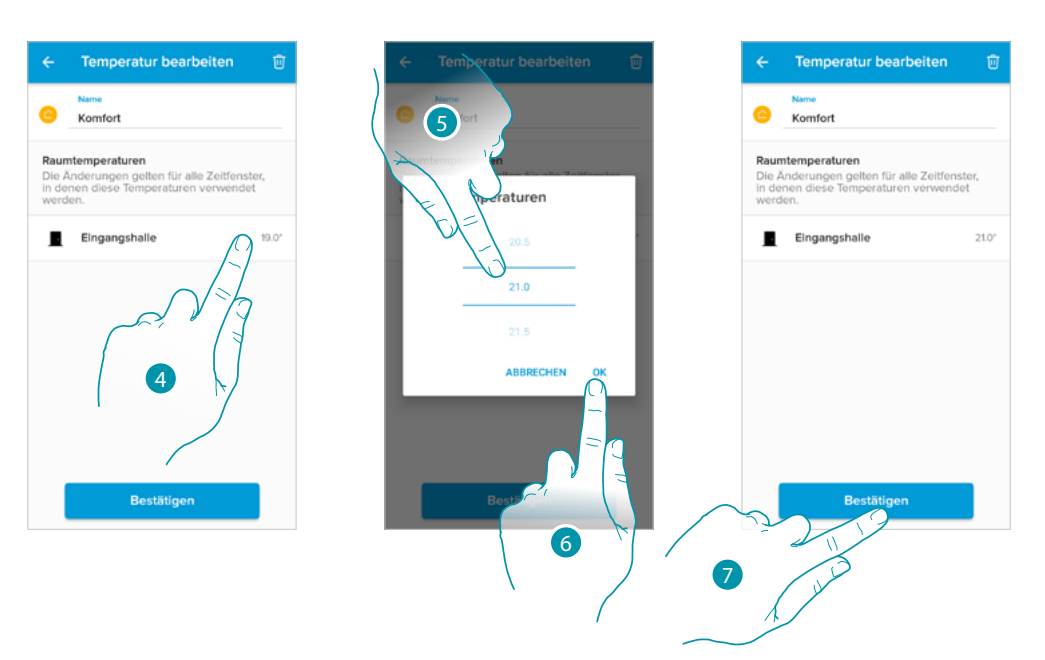

- 4. Berühren, um die Soll-Temperatur zu wählen
- 5. Durchsuchen, um die gewünschte Temperatur zu wählen
- 6. Berühren, um zu bestätigen.
- 7. Berühren, um den benutzerdefinierten Sollwert zu bestätigen

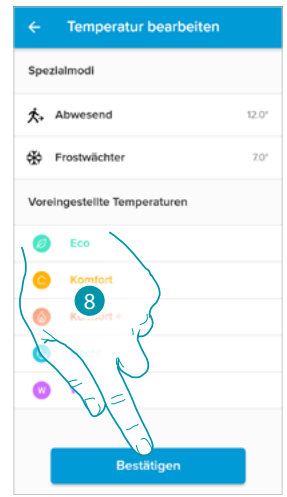

8. Berühren, um die Sollwert-Änderung zu bestätigen

#### Einen Sollwert löschen

Mit dieser Funktion kann ein erstellter Sollwert gelöscht werden.

*Anmerkung: Sie können die Standard-Sollwerte (Komfort / Komfort + / Eco / Nacht) nicht löschen.*

*Anmerkung: Um ihn zu löschen, darf der Sollwert nicht in einer Programmierung erscheinen. Falls der Sollwert, den Sie löschen möchten, in einer Programmierung erscheint, lässt das System ihn erst dann löschen, wenn Sie ihn aus der Programmierung der einzelnen Tage gelöscht haben.*

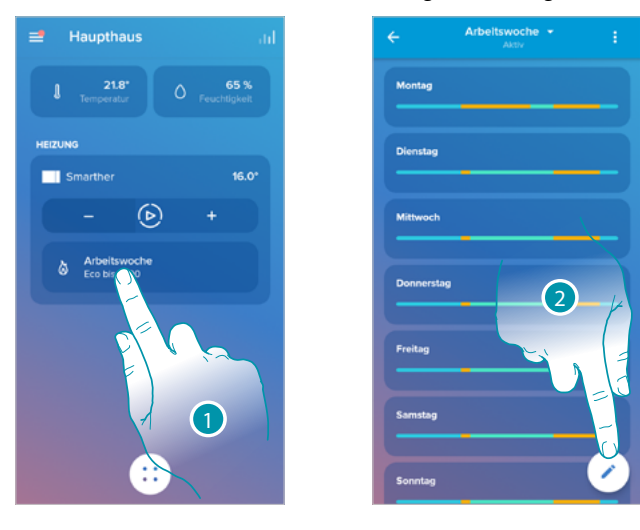

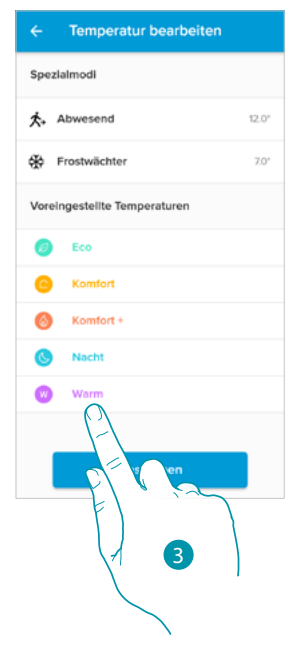

- 1. Berühren, um den Abschnitt Programmierung abzurufen.
- 2. Berühren, um alle verfügbaren Sollwerte für die gewählte Programmierung anzeigen zu lassen wählen
- 3. Wählen Sie den Sollwert, den Sie löschen möchten

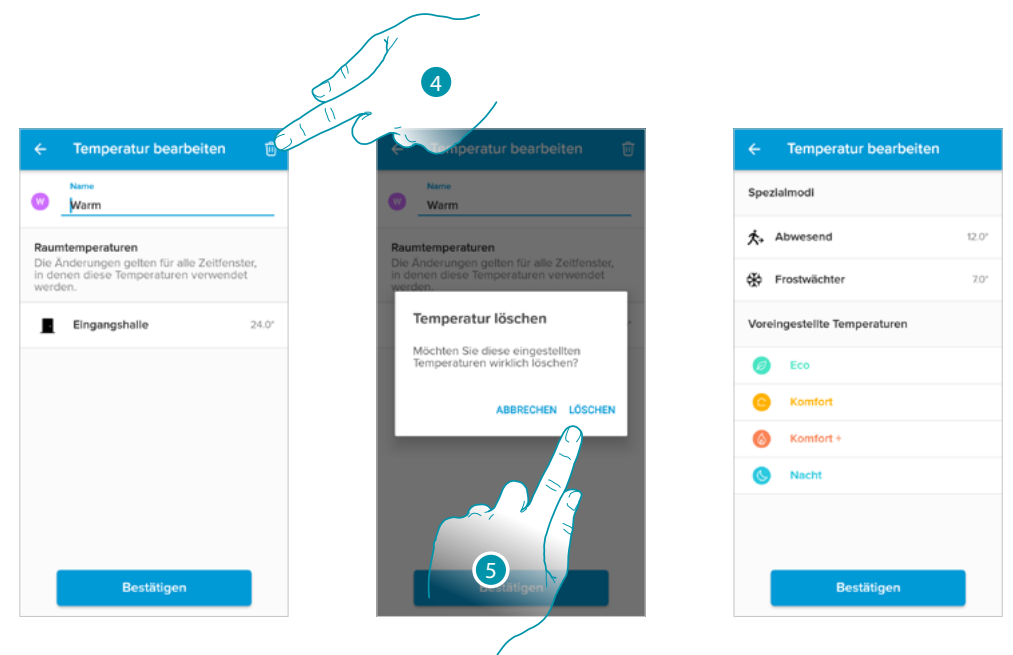

- 4. Berühren, um den Sollwert endgültig zu löschen
- 5. Berühren, um zu bestätigen.

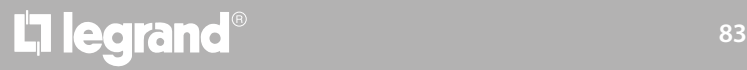

*Installations- und Gebrauchsanweisungen*

 $\blacklozenge$ 

#### *Beispiel für die Erstellung einer neuen Programmierung aus einer vorhandenen*

Sie können eine Programmierung ändern, indem Sie die verschiedenen Parameter, aus denen die Programmierung besteht (Temperaturniveaus, Zeitintervalle und Anwendungstage), auf spezifische und völlig freie Art und Weise definieren.

Sehen wir uns an, wie man eine bestehende Programmierung ändert, die den folgenden Einstellungen entspricht:

- Abwesenheit von zu Hause für eine Woche;
- Mittwochs das Profil für die Ankunft der Hausangestellten ändern;
- die optimale Temperatur bei der Rückkehr gewährleisten.
- 1. Von Sonntag um **00:00** Uhr bis Mittwoch um **14:00** Uhr soll die Temperatur auf den Sollwert "Eco" (16°) eingestellt werden.
- 2. Von Mittwoch um **14:00** Uhr bis Mittwoch um **18:00** Uhr soll die Temperatur auf den Sollwert "Komfort" (19°) eingestellt werden.
- 3. Von Sonntag um 18:00 Uhr bis Freitag um 23:45 Uhr soll die Temperatur auf den Sollwert "Eco" (16°) eingestellt werden.
- 4. Der Samstag folgt der bestehenden Programmierungstemperatur

*Anmerkung: der Smarther aktualisiert seine interne Zeit einmal täglich mit dem NTP-Server. Dieses Verfahren setzt voraus, dass der Smarther zum Zeitpunkt der Anfrage an die Stromversorgung angeschlossen ist und das Internet funktioniert.*

*Falls keine Stromversorgung vorhanden ist, hält die Smarther über eine interne Batterie die Zeit für einen Tag gespeichert. Nach Ablauf dieser Zeit und sobald verfügbar, ruft die Smarther die Uhrendaten vom NTP-Server ab.*

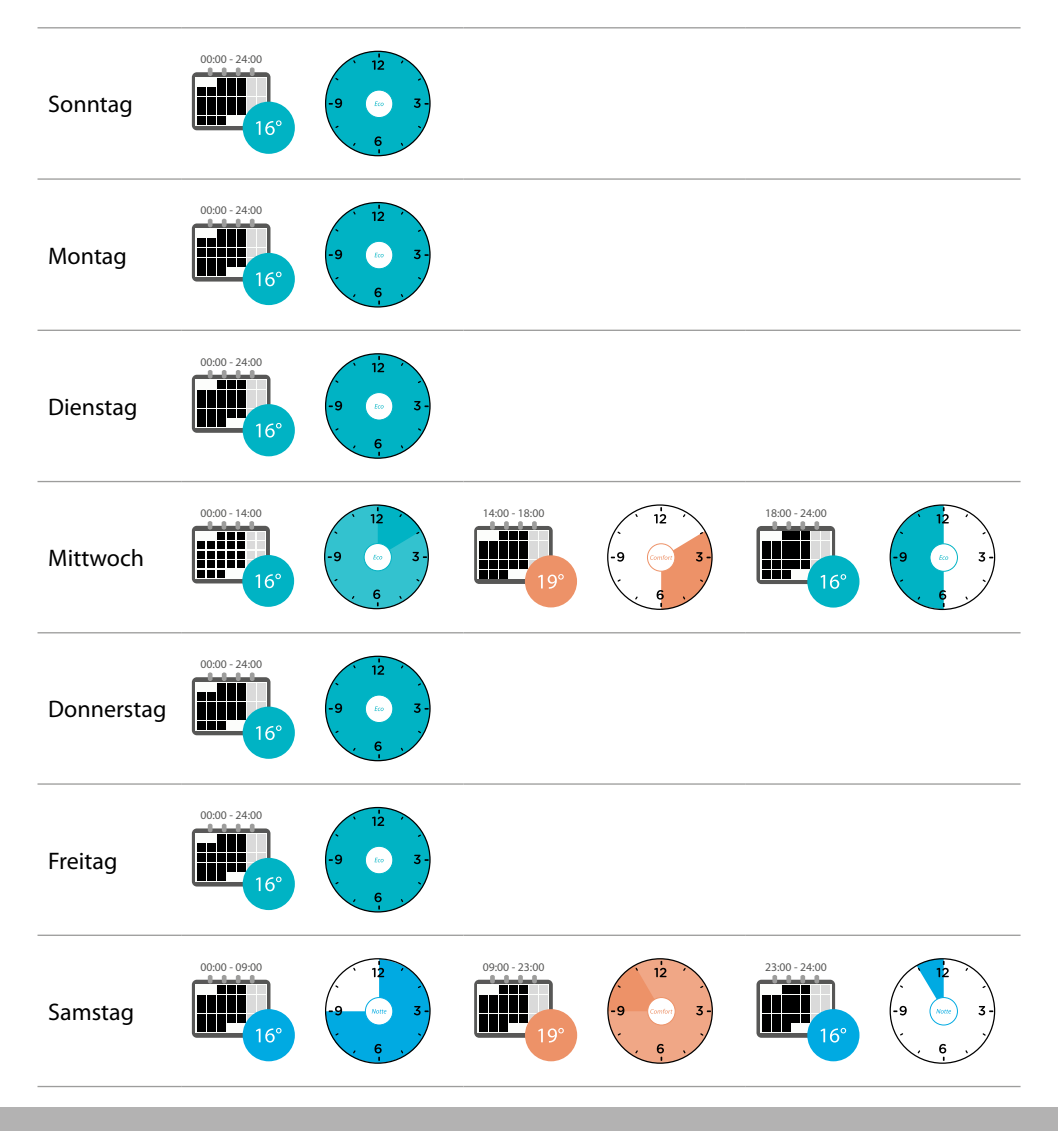

### L<sub>i</sub>legrand®

### <u> EN HENDE</u>

Um eine neue Programmierung zu erstellen, die die oben beschriebenen Bedingungen erfüllt, **[duplizieren](#page-72-0)** Sie die vorhandene Programmierung und passen Sie sie dann an:

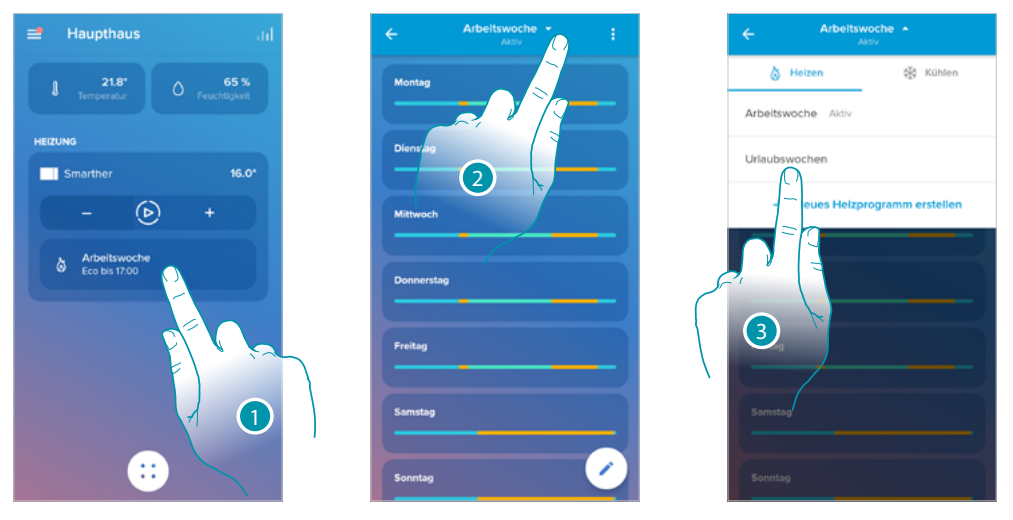

- 1. Berühren, um den Abschnitt der Programmierungen abzurufen
- 2. Berühren, um die Programmierung zu ändern
- 3. Die zu ändernde Programmierung wählen

 $\triangle$ 

*1. Stellen Sie die Temperatur von Sonntag um 00:00 Uhr bis Mittwoch um 14:00 Uhr auf den Sollwert "Eco" (16°) ein*

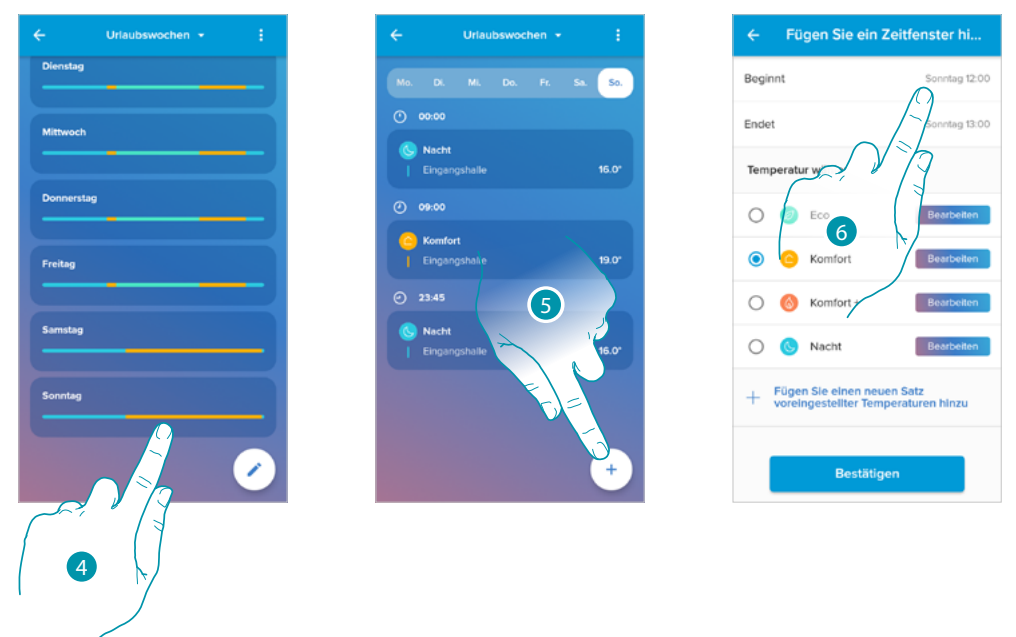

- 4. Berühren Sie den Wochentag
- 5. Berühren  $(+)$ , um die Start- und Endzeit des ersten Intervalls\* einzugeben.
- 6. Berühren, um die Startzeit des Intervalls auszuwählen

*\*Anmerkung: In einer einzigen Programmierung können Sie maximal 8 Intervalle eingeben.*

*Installations- und Gebrauchsanweisungen*

 $\blacklozenge$ 

# **MyHOME**

Fügen Sie ein Zeitfenster hi

 $(10$ 

**Restät** 

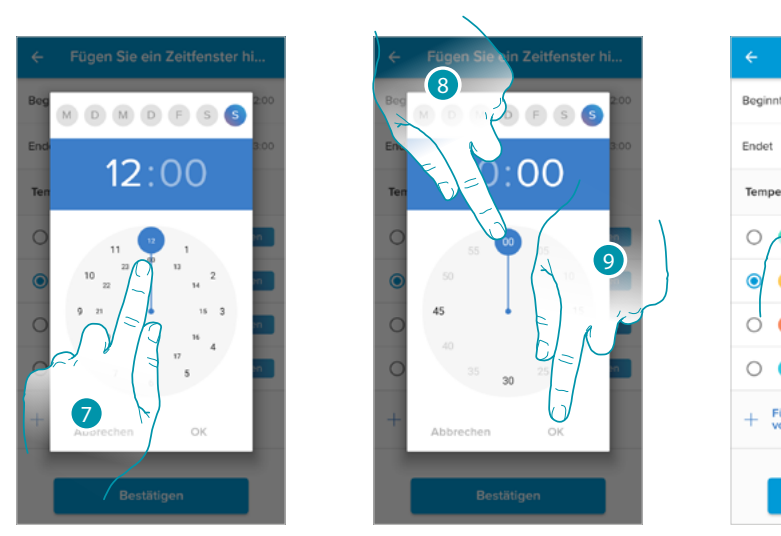

- 7. Die Startzeit des Intervalls wählen
- 8. Die Minuten zum Starten des Intervalls wählen
- 9. Berühren, um zu bestätigen.
- 10. Berühren, um den Tag und die Uhrzeit auszuwählen, zu der das Intervall enden soll

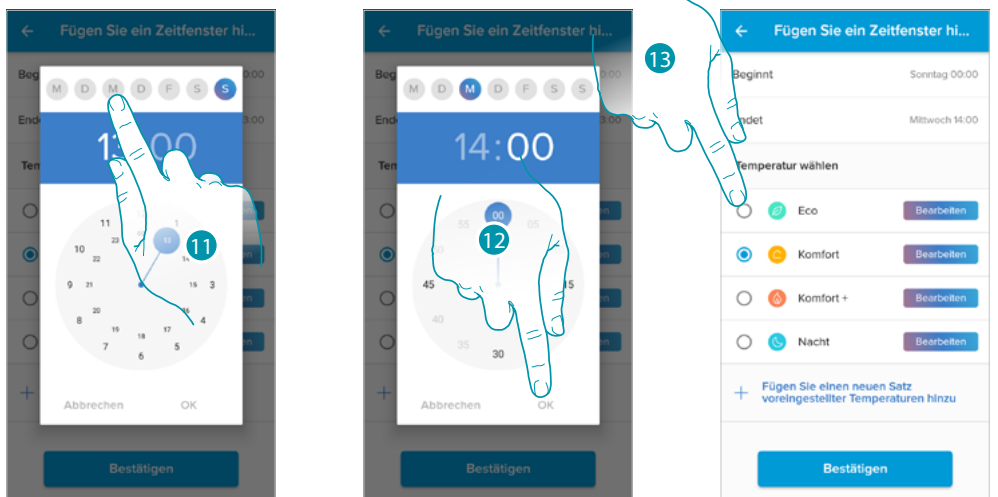

- 11. Wählen Sie den Endtag des Intervalls
- 12. Wählen Sie die Stunde und Minute des Endes des Intervalls und bestätigen Sie sie
- 13. Wählen Sie den Temperatur-Sollwert, den Sie für die soeben erstellten Tage und Zeiten verwenden möchten

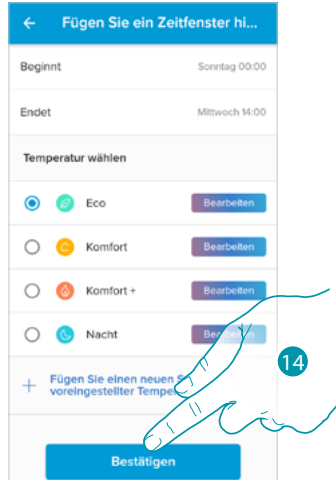

14. Berühren, um zu bestätigen

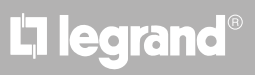

*2. Stellen Sie die Temperatur von Mittwoch um 14:00 Uhr bis Mittwoch um 18:00 Uhr auf den Sollwert "Komfort" (19°) ein.*

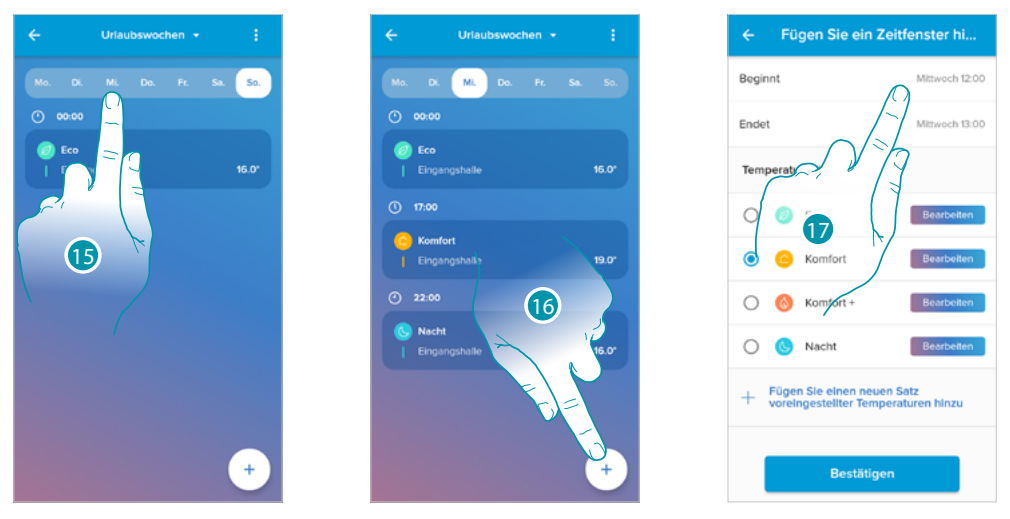

- 15. Wählen Sie den Wochentag, an dem die Hausangestellte anwesend ist
- 16.  $(+)$  berühren, um die Start- und Endzeit des zweiten Intervalls einzugeben
- 17. Berühren, um die Startzeit des Intervalls auszuwählen

 $\triangle$ 

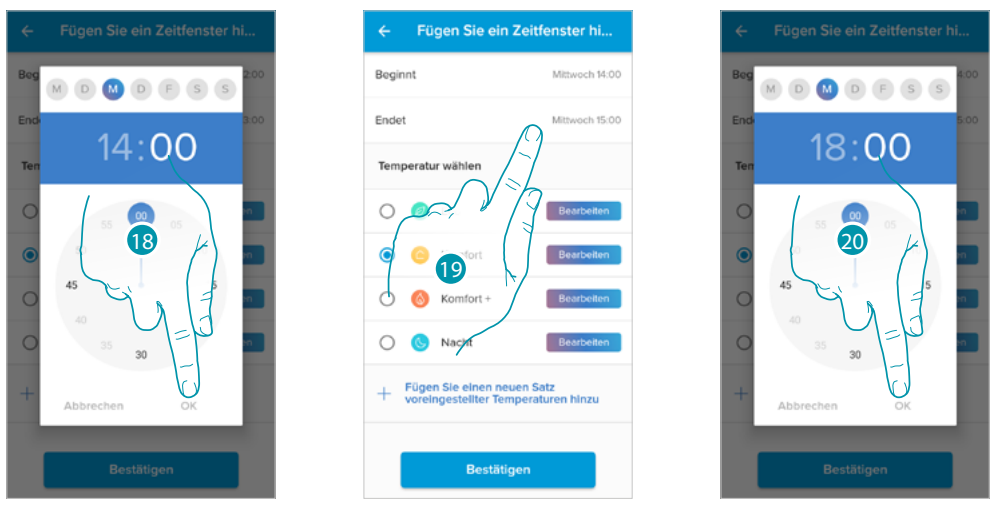

- 18. Wählen Sie die Stunde und Minute des Starts des Intervalls und bestätigen Sie sie
- 19. Berühren, um die Endzeit des Intervalls auszuwählen
- 20. Wählen Sie die Stunde und Minute des Endes des Intervalls und bestätigen Sie sie

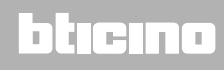

*Installations- und Gebrauchsanweisungen*

 $\blacklozenge$ 

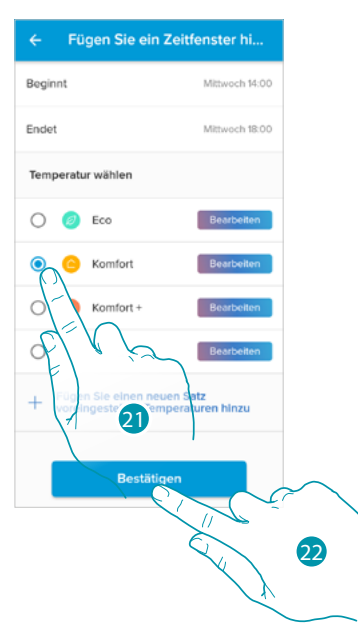

- 21. Wählen Sie den Temperatur-Sollwert, den Sie für die soeben erstellten Tage und Zeiten verwenden möchten
- 22. Berühren, um zu bestätigen.
- *3. Stellen Sie die Temperatur von Freitag um 18:00 Uhr bis Freitag um 23:45 Uhr auf den Sollwert "Eco" (16°) ein*

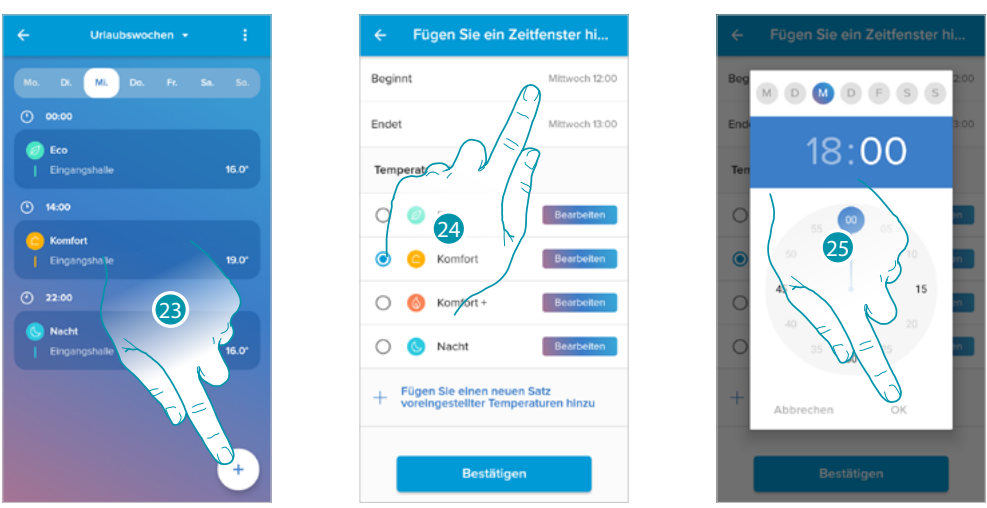

- 23.  $\overline{(+)}$  berühren, um die Start- und Endzeit des dritten Intervalls einzugeben
- 24. Berühren, um die Startzeit des Intervalls auszuwählen
- 25. Wählen Sie die Stunde und Minute des Starts des Intervalls und bestätigen Sie sie

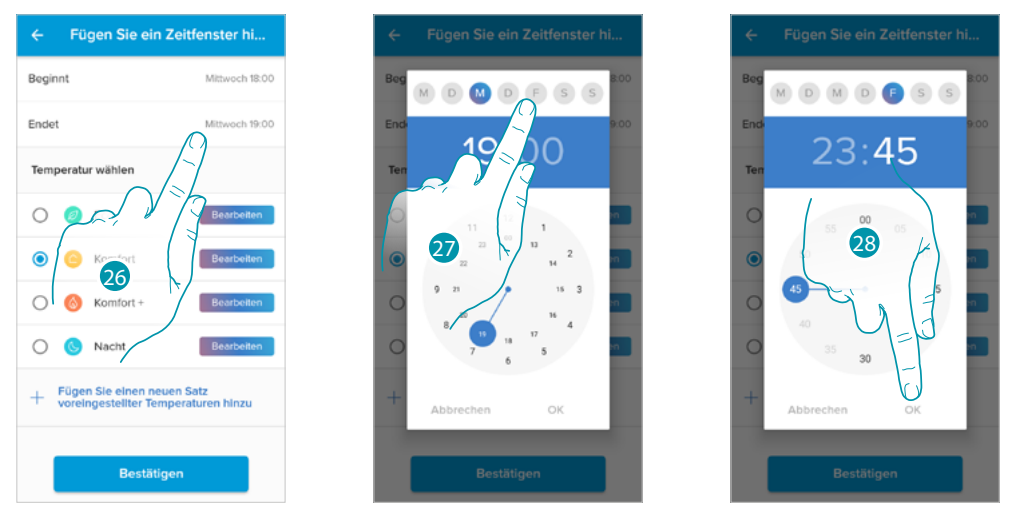

- 26. Berühren, um den Tag und die Uhrzeit auszuwählen, zu der das Intervall enden soll
- 27. Wählen Sie den Endtag des Intervalls

28. Wählen Sie die Stunde und Minute des Endes des Intervalls und bestätigen Sie sie

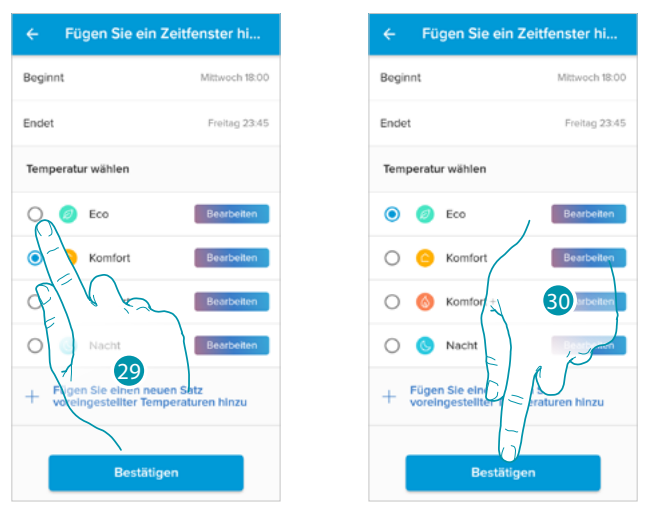

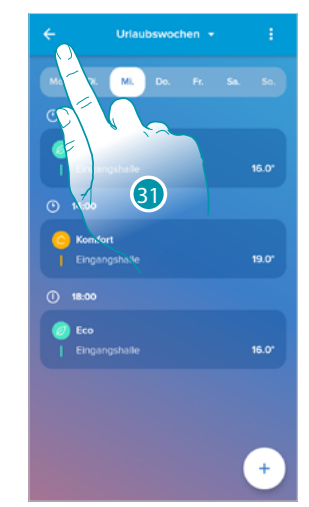

- 29. Wählen Sie den Temperatur-Sollwert, den Sie für die soeben erstellten Tage und Zeiten verwenden möchten
- 30. Berühren, um zu bestätigen.
- 31. Berühren, um die erstellte Woche anzuzeigen

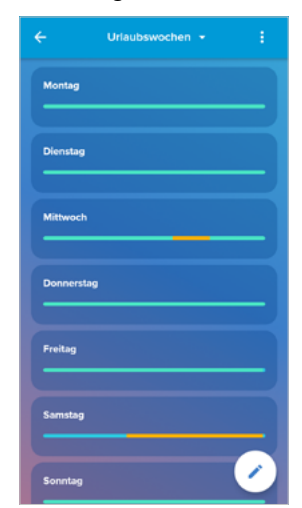

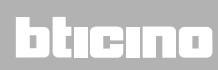

## **L'1** legrand<sup>®</sup> and **89 89**

*Installations- und Gebrauchsanweisungen*

#### **Wärmekomfort**

 $\blacklozenge$ 

In diesem Abschnitt können Sie die Standardzeit einstellen, in der die manuelle Temperatureinstellung aktiv bleibt, und Sie können die selbstadaptive Vorhersagefunktion der Zeit aktivieren, die benötigt wird, um eine bestimmte Temperatur zu einer bestimmten Zeit zu erreichen.

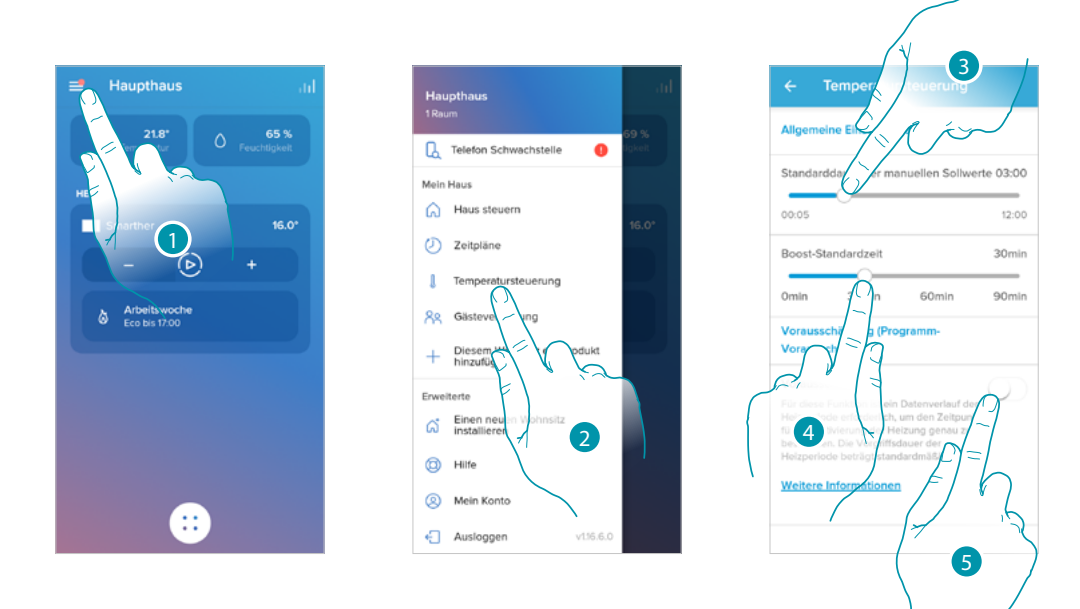

- 1. Berühren, um das Menü Einstellungen abzurufen
- 2. Berühren, um die Seite Wärmekomfort abzurufen
- 3. Durchsuchen, um die Standardzeit, während der die manuelle Temperatureinstellung aktiv bleiben soll, einzustellen
- 4. Berühren, um die Standardzeit für die Dauer der Boost-Funktion einzustellen.
- 5. Berühren Sie, um die Funktion zu aktivieren, die automatisch vorhersagt, wie lange es braucht bis die von Ihnen programmierte Temperatur erreicht ist. Standardmäßig startet das System 30' vor der eingestellten Zeit, dann berechnet es anhand verschiedener Umgebungsparameter den richtigen Wert. Das Endergebnis ist, dass der Temperaturwert genau zur programmierten Zeit eingestellt wird.

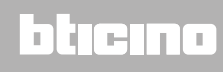

### **Graphik**

 $\blacklozenge$ 

In diesem Abschnitt sehen Sie die Graphik, die das Ein- und Ausschalten des Smarther und des Netatmo-Thermostatventils darstellt.

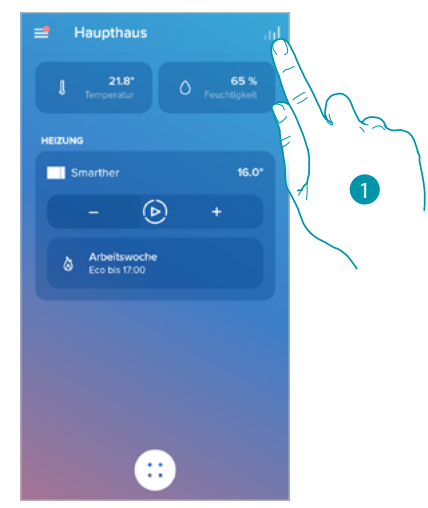

1. Drücken, um die Seite der Graphischen Darstellung abzurufen

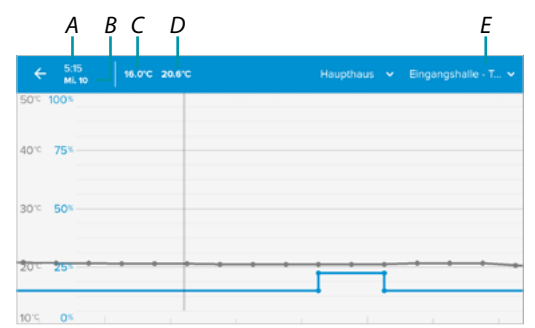

- *A Uhrzeit*
- *B Tag*
- *C Sollwert*
- *D Gemessene Temperatur*
- *E Ein Zimmer und Temperatur/Feuchtigkeit wählen*

## **L'1** legrand<sup>®</sup> and **91 91**

*Installations- und Gebrauchsanweisungen*

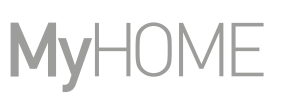

#### **Gäste verwalten**

 $\blacklozenge$ 

In diesem Abschnitt können Sie die Benutzer anzeigen, die mit Ihrem Smarther interagieren können, neue Benutzer einladen oder sie eventuell löschen (nicht der Benutzer wird gelöscht, sondern die Möglichkeit, mit diesem Smarther zu interagieren).

*Anmerkung: Wenn mehr als ein Gerät innerhalb von Home + Control angeschlossen ist, können eingeladene Benutzer mit allen Geräten interagieren.*

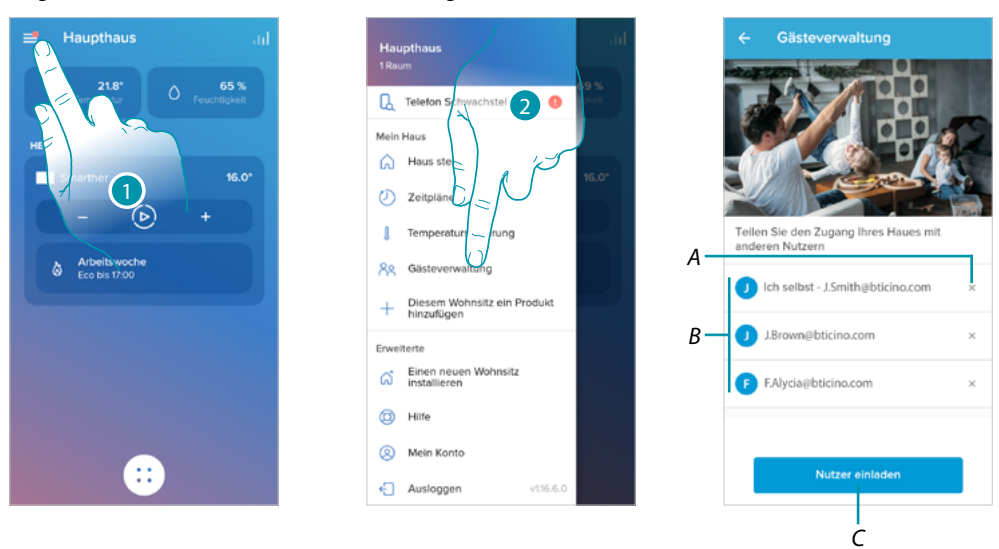

- 1. Berühren, um das Menü Einstellungen abzurufen
- 2. Berühren, um die Seite der Benutzerverwaltung abzurufen
- *A [Benutzer löschen](#page-92-0)*
- *B Benutzerliste*
- *C [Benutzer einladen](#page-92-1)*

#### <span id="page-92-1"></span>*Einen Benutzer einladen*

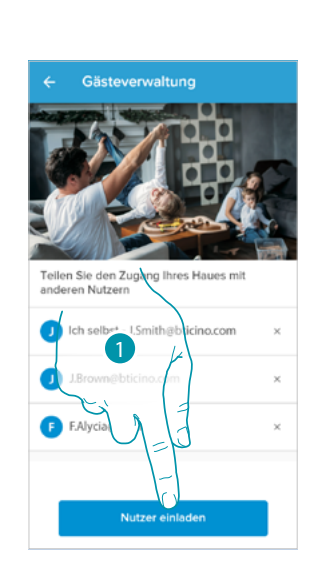

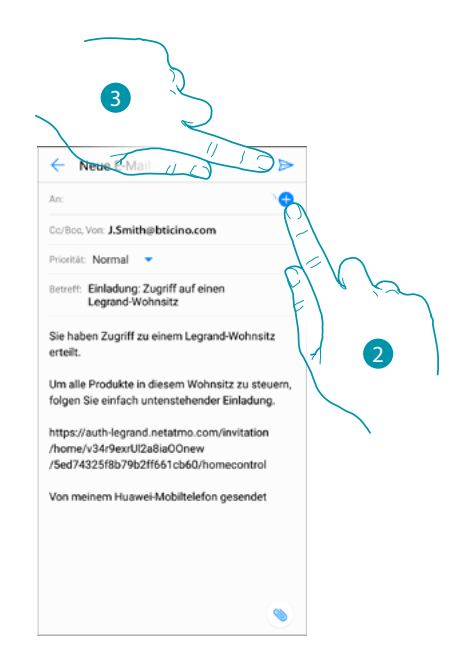

- 1. Berühren, um einen oder mehrere Benutzer einzuladen und die Hausgeräte zu kontrollieren
- 2. Berühren, um den Kontakt über das Adressbuch Ihres Smartphones hinzuzufügen, oder die E-Mail-Adresse eingeben

*Anmerkung: Der im Adressbuch gespeicherte Kontakt muss die E-Mail-Adresse enthalten*

3. Berühren, um die Einladung zu senden

Sobald der Gast die Einladung angenommen, sich registriert und in die App eingeloggt hat, finden Sie ihn in der Liste der freigeschalteten Benutzer.

#### <span id="page-92-0"></span>*Einen Benutzer löschen*

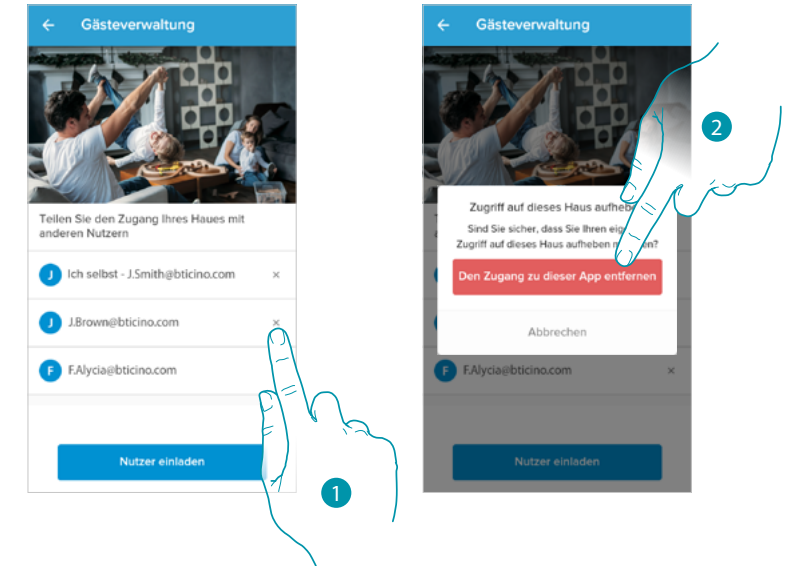

- 1. Berühren, um den Benutzer zu löschen
- 2. Berühren, um zu bestätigen. Der Benutzer hat nun nicht mehr die Möglichkeit, den Smarther zu steuern.

### **L7 legrand**® **93 93**

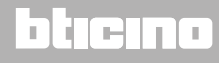

 $\blacklozenge$ 

#### **Diesem Haus ein Produkt hinzufügen**

In diesem Abschnitt können Sie angeschlossene Geräte hinzufügen. Dieses Verfahren ist sowohl für den Fall erforderlich, dass Sie ein neues Gerät hinzufügen möchten, als auch für den Fall, dass Sie ein vorhandenes Gerät ersetzen müssen.

*Anmerkung: Das unten beschriebene Verfahren gilt nur für das Hinzufügen oder Ersetzen eines Smarthers.*

*Um andere angeschlossene Geräte hinzuzufügen oder zu ersetzen, beziehen Sie sich bitte auf die jeweiligen Handbüchern.*

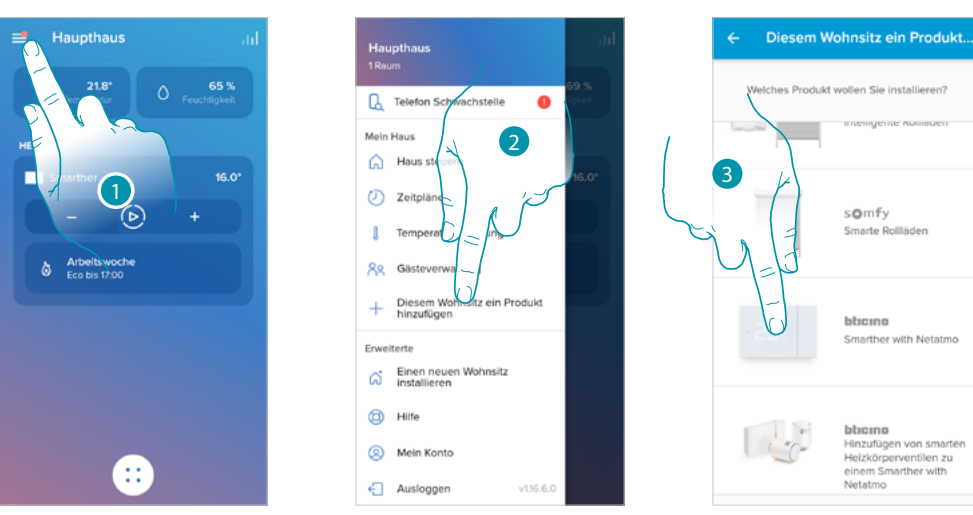

- 1. Berühren, um das Menü Einstellungen abzurufen
- 2. Berühren, um dem Haus ein Produkt hinzuzufügen
- 3. Berühren, um den Smarther zu wählen

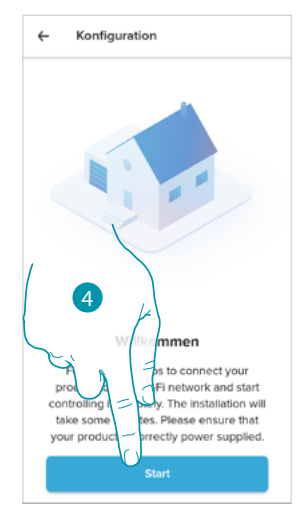

4. Berühren, um zu beginnen, siehe **[Ihren Smarther verknüpfen](#page-28-0)**

#### *Thermostatventile dem Smarther hinzufügen*

In diesem Abschnitt können Sie Netatmo-Thermostatventile hinzufügen, die in Ihrem Haus in Kombination mit dem Smarther-Thermostat installiert sind.

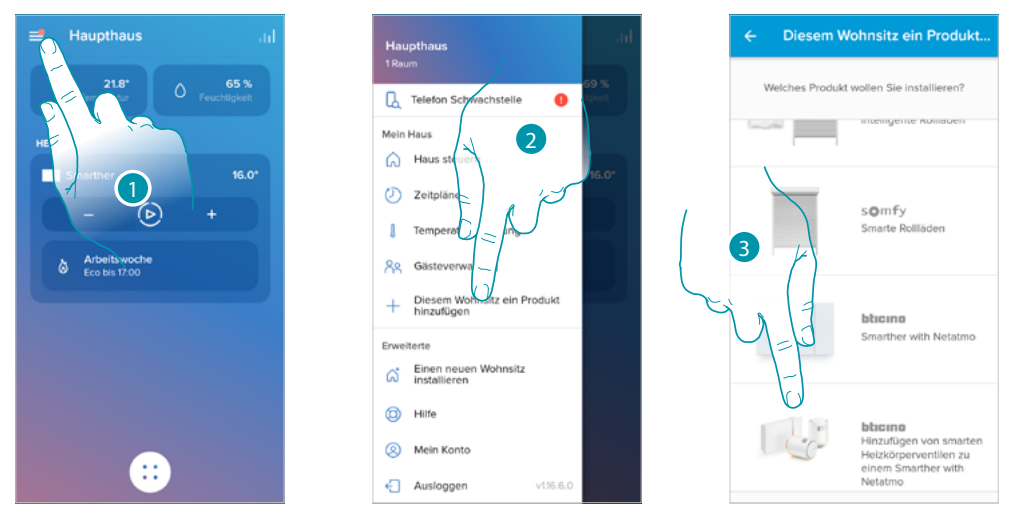

- 1. Berühren, um das Menü Einstellungen abzurufen
- 2. Berühren, um dem Haus ein Produkt hinzuzufügen
- 3. Berühren, um die Netatmo-Thermostatventile auszuwählen, die mit dem Smarther verbunden sind

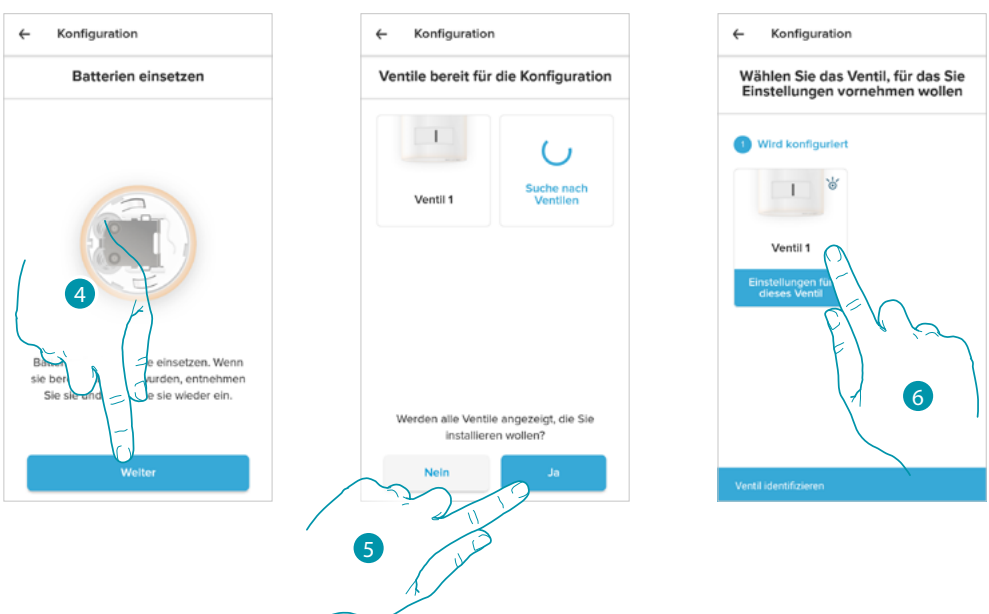

*Anmerkung: Wenn die Ventile nicht erkannt werden, entfernen Sie die Batterien und setzen Sie sie wieder ein.* 4. Die Batterien in das Netatmo-Thermostatventil einlegen und berühren, um fortzufahren

- 5. Berühren, um die Anzeige aller in Ihrem Haus installierten Netatmo-Thermostatventile zu bestätigen.
- 6. Berühren, um das Netatmo-Thermostatventil zu installieren

### btienno

*Installations- und Gebrauchsanweisungen*

 $\blacklozenge$ 

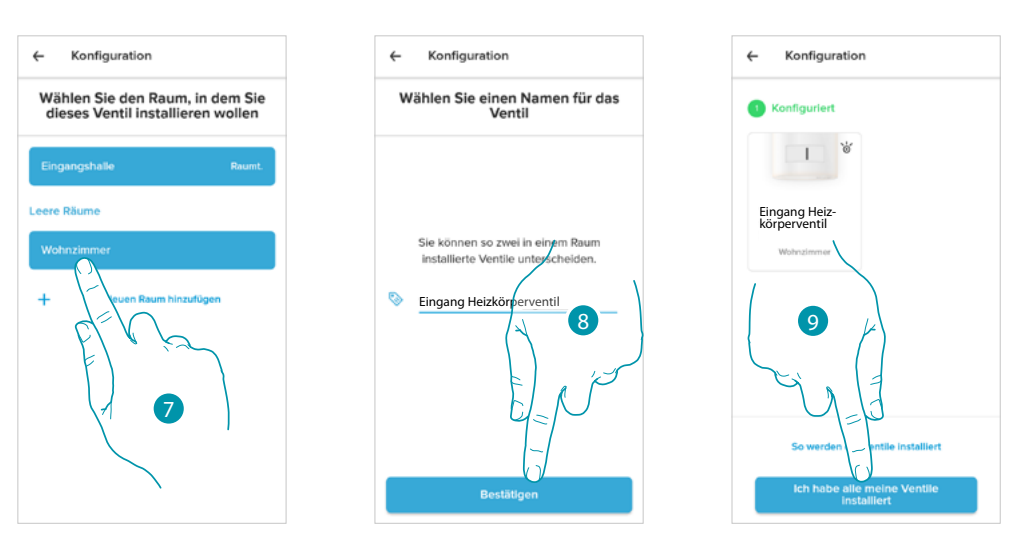

- 7. Wählen Sie den Raum, in dem das Netatmo-Thermostatventil vorhanden ist
- 8. Den Namen des Netatmo-Thermostatventils anpassen und berühren, um fortzufahren
- 9. Das Ventil am Heizkörper entsprechend dem Netatmo-Handbuch installieren und berühren, um fortzufahren

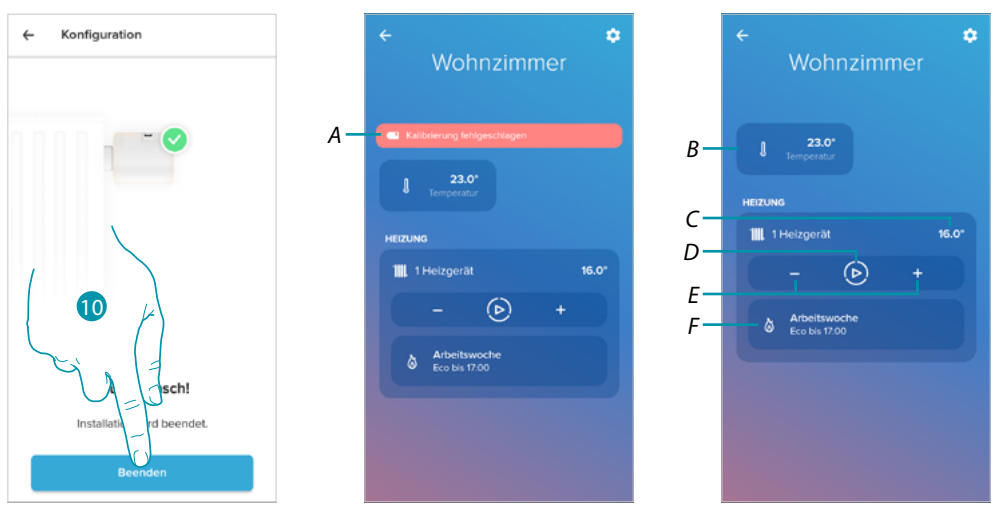

- 10. Berühren, um die Installation des Netatmo-Thermostatventils zu beenden
- *A Wenn die Kalibrierung nicht erfolgreich war, erscheint eine Warnmeldung. Sie können die Kalibrierung im [Bereich Ventileinstellungen](#page-67-0) durchführen oder einige Minuten auf eine automatische Kalibrierung warten.*
- *B Gemessene Temperatur*
- *C Eingestellte Temperatur*
- *D [Boost-Funktion](#page-49-0) einstellen*
- *E [Temperatur](#page-47-0) einstellen*
- *F Öffnet den Abschnitt [Programmierungen](#page-53-0) in dem Sie programmierte Planungen für das gesamte Haus verwalten können*

Sie können einige Parameter der Netatmo-Ventilen im Abschnitt **[Einstellungen der Netatmo-](#page-67-0)[Ventile](#page-67-0)** ändern

#### **Ein neues Haus installieren**

 $\triangle$ 

Diese Funktion ermöglicht es Ihnen, ein neues Haus zu installieren, das mit Ihrem Konto verbunden ist (z.B. Berghaus)

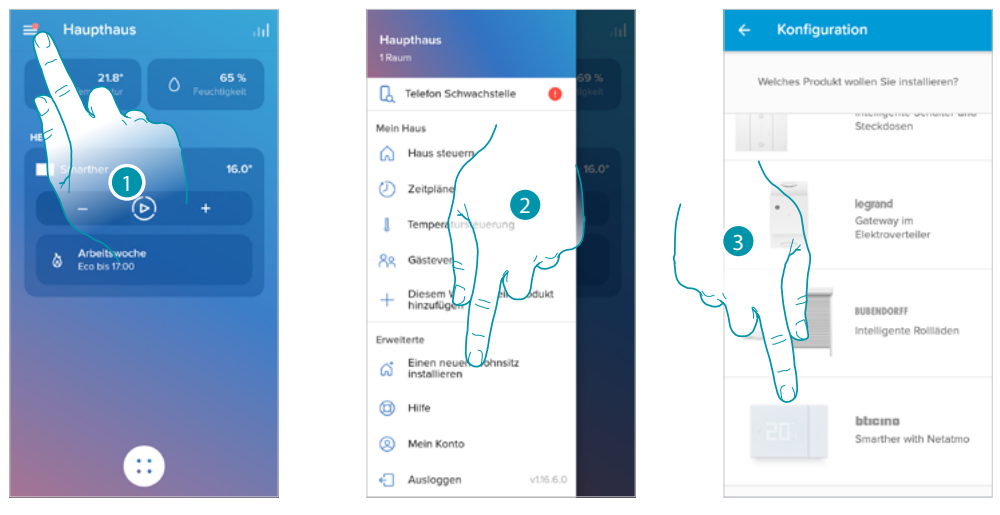

- 1. Berühren, um das Menü Einstellungen abzurufen
- 2. Berühren, um ein neues Haus zu installieren
- 3. Berühren, um den Smarther zu wählen und die im Paragraphen **[Ihren Smarther verknüpfen](#page-28-0)** beschriebene Prozedur durchzuführen

Nachdem Sie ein neues Haus installiert haben, können Sie wählen, welches Haus angezeigt und kontrolliert werden soll

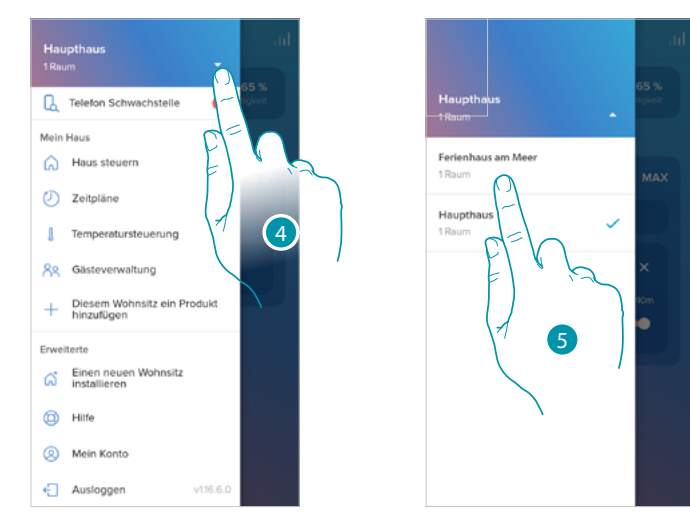

- 4. Berühren, um die verfügbaren Häuser anzeigen zu lassen.
- 5. Berühren, um das Haus auszuwählen, das Sie anzeigen und steuern möchten

*Installations- und Gebrauchsanweisungen*

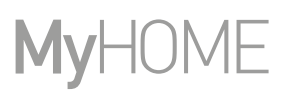

### **Hilfe**

 $\blacklozenge$ 

In diesem Abschnitt können Sie die Antworten zu den meist gestellten Fragen (FAQ) über die Verwendung der App Home + Control

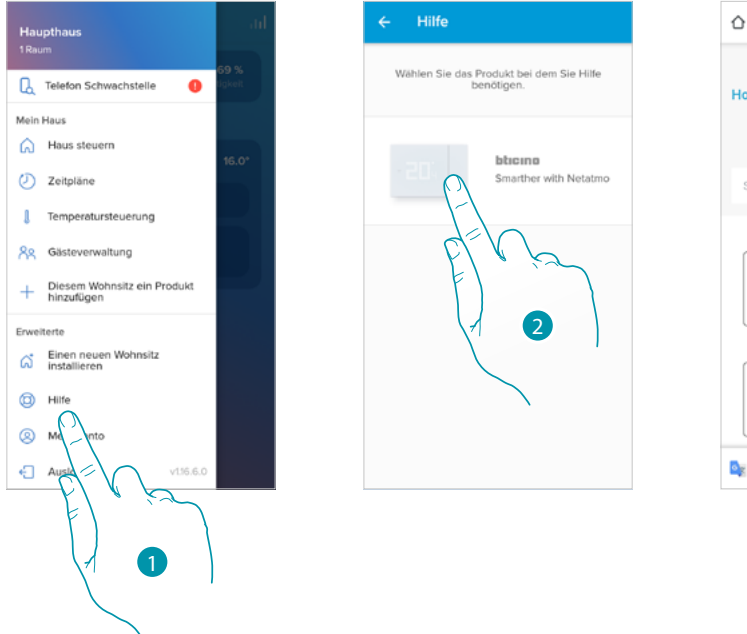

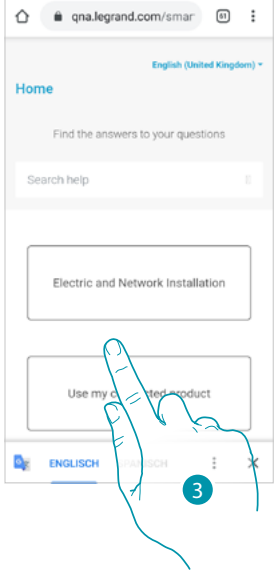

- 1. Berühren, um den FAQ Abschnitt abzurufen
- 2. Berühren, um das Produkt auszuwählen, zu dem Sie Hilfe benötigen
- 3. Wählen Sie das Thema, das sie geklärt haben möchten

#### **Mein Konto**

In diesem Abschnitt können Sie einige Funktionen, die Ihr Konto betreffen, einsehen und verwalten.

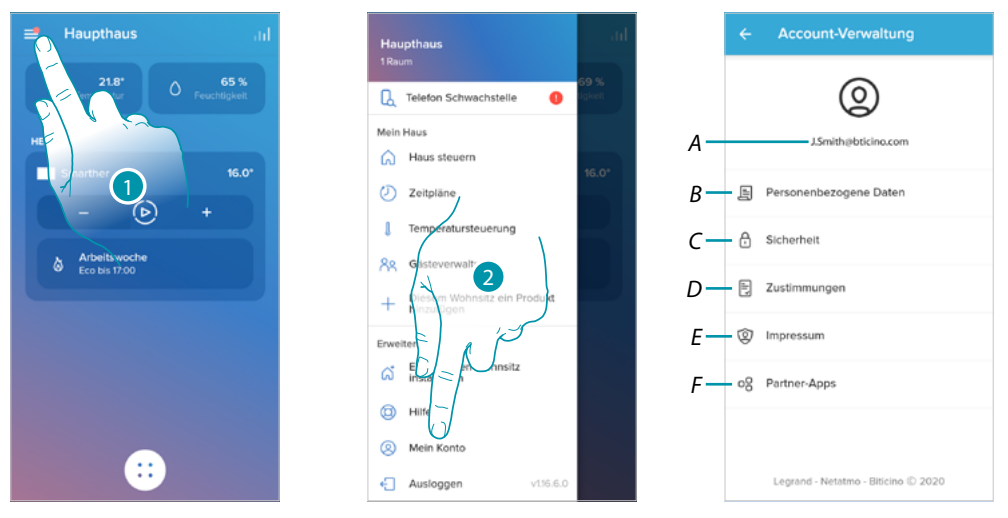

- 1. Berühren, um das Menü Einstellungen abzurufen
- 2. Berühren, um den Abschnitt Konto abzurufen.
- *A Login/E-Mail-Adresse Ihres Kontos*
- *B Verschiedene [Anmeldedaten](#page-98-0) Ihres Legrand-Kontos anzeigen/ändern*
- *C Einige [Sicherheitsparameter](#page-100-0) Ihres Kontos wie Passwort und abtrennen von allen Geräten ändern*
- *D Ihre [Berechtigungen](#page-102-0) für Mitteilungen und andere personenbezogene Daten verwalten*
- *E [Vertragsbestimmungen](#page-102-1) bezügliche der verwendeten Legrand-Apps anzeigen*
- *F [Partner-Apps](#page-103-0) mit denen Ihr Konto verbunden ist (wie Google Home usw.) verwalten*

#### <span id="page-98-0"></span>*Persönliche Daten*

In diesem Abschnitt können Sie einige der Kontodetails des Kontos bearbeiten, das das Gerät derzeit verwaltet, oder es durch ein anderes registriertes Legrand-Konto ersetzen.

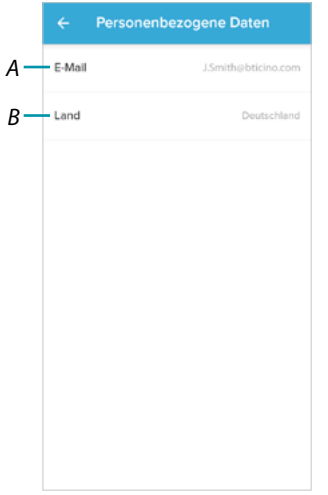

- *A E-Mail/aktuelles Konto*
- *B Land des Wohnsitzes*

### **L'1 legrand**® **889 1999 99**

*Installations- und Gebrauchsanweisungen*

 $\blacklozenge$ 

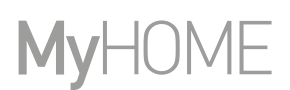

*E-Mail/Konto (Bestätigen Sie Ihre E-Mail/Ihr Konto )*

#### Um Mitteilungen von der Gruppe Legrand zu erhalten, müssen Sie Ihre E-Mail-Adresse validieren

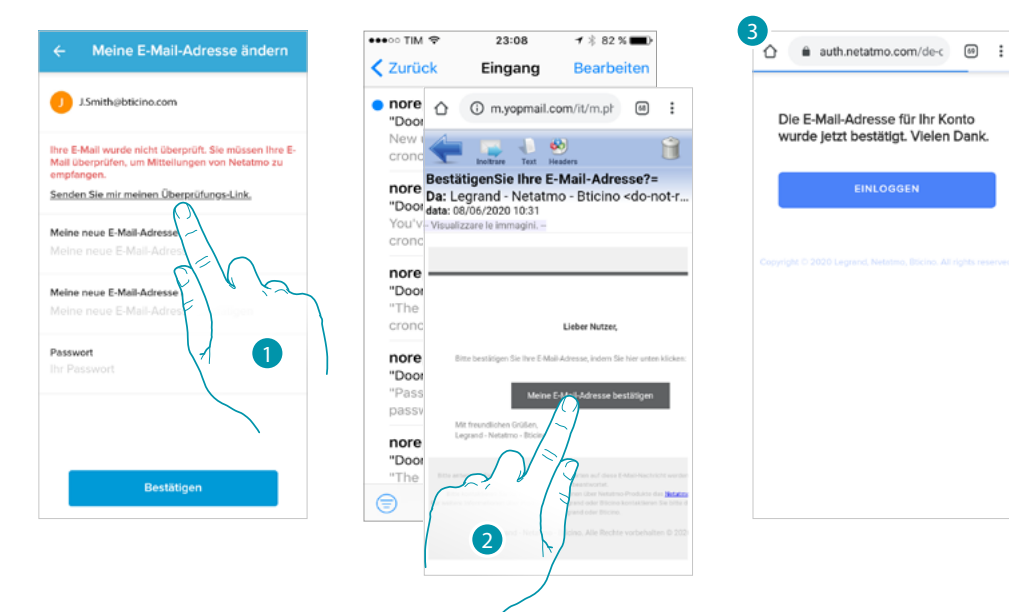

- 1. Berühren, um auf Ihre E-Mail-Adresse den Link zur Validierung zu erhalten
- 2. Berühren Sie den Link in der E-Mail, die Ihnen das System gesendet hat.
- 3. Der Bildschirm, der die Validierung Ihrer E-Mail-Adresse bestätigt, erscheint

*E-Mail/Konto (E-Mail-/Geräteverwaltungskonto ändern)*

So ändern Sie die E-Mail-Adresse, mit der Sie sich anmelden

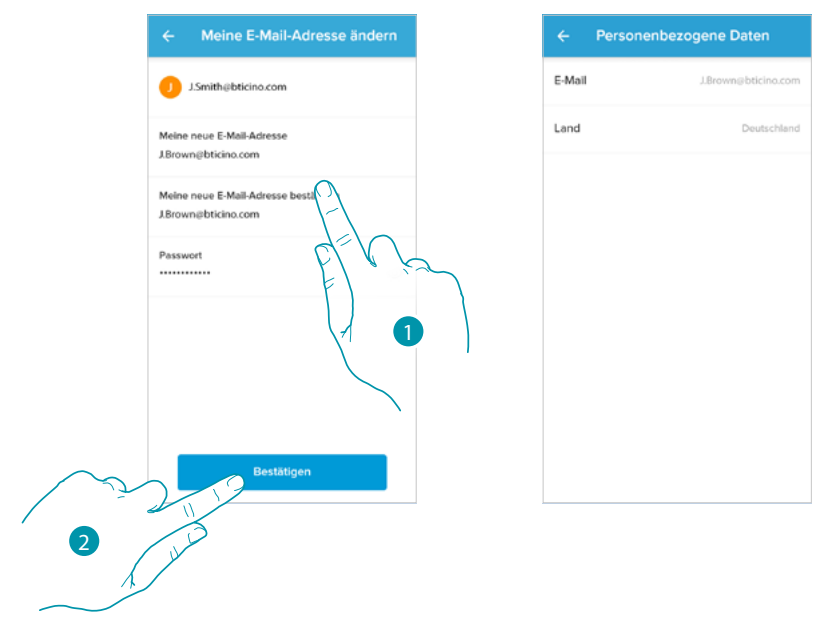

- 1. Geben Sie die Anmeldedaten (E-Mail und Passwort) des neu registrierten Legrand-Kontos ein, das Sie zur Verwaltung Ihres Geräts verwenden möchten.
- 2. Berühren, um zu bestätigen.

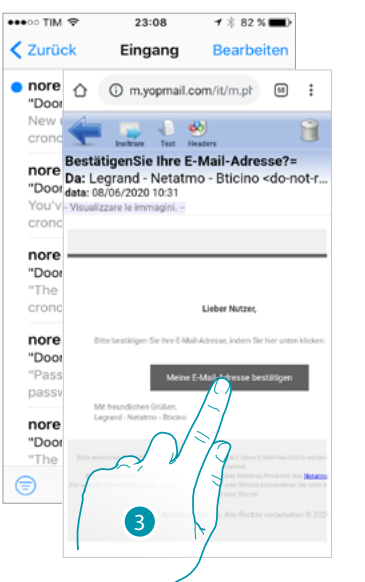

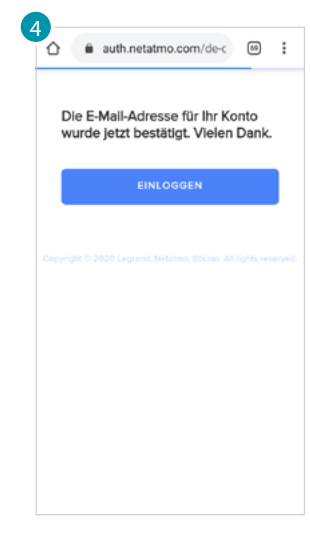

- 3. Berühren Sie den Link in der E-Mail, die Ihnen das System gesendet hat.
- 4. Der Bildschirm, der die Validierung Ihrer neuen E-Mail-Adresse bestätigt, erscheint

#### <span id="page-100-0"></span>*Sicherheit*

 $\blacktriangle$ 

In diesem Abschnitt können Sie Ihr Kontopasswort ändern und die Verbindung zu allen Geräten trennen.

Die Trennung Ihres Kontos von allen Geräten ist im Falle des Verlusts oder Diebstahls eines dieser Geräte sinnvoll.

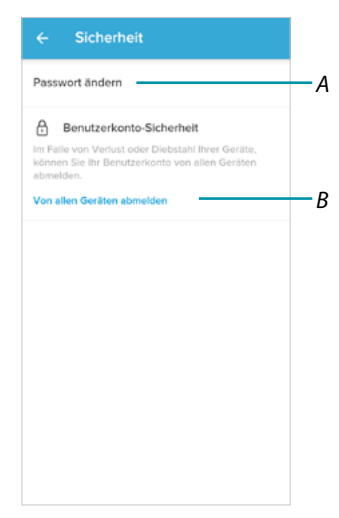

- *A Führen Sie das Verfahren zum Ändern Ihres Passworts durch*
- *B Alle Vorrichtungen abtrennen*

*Installations- und Gebrauchsanweisungen*

# M

btıcına

#### *Passwort ändern*

 $\blacklozenge$ 

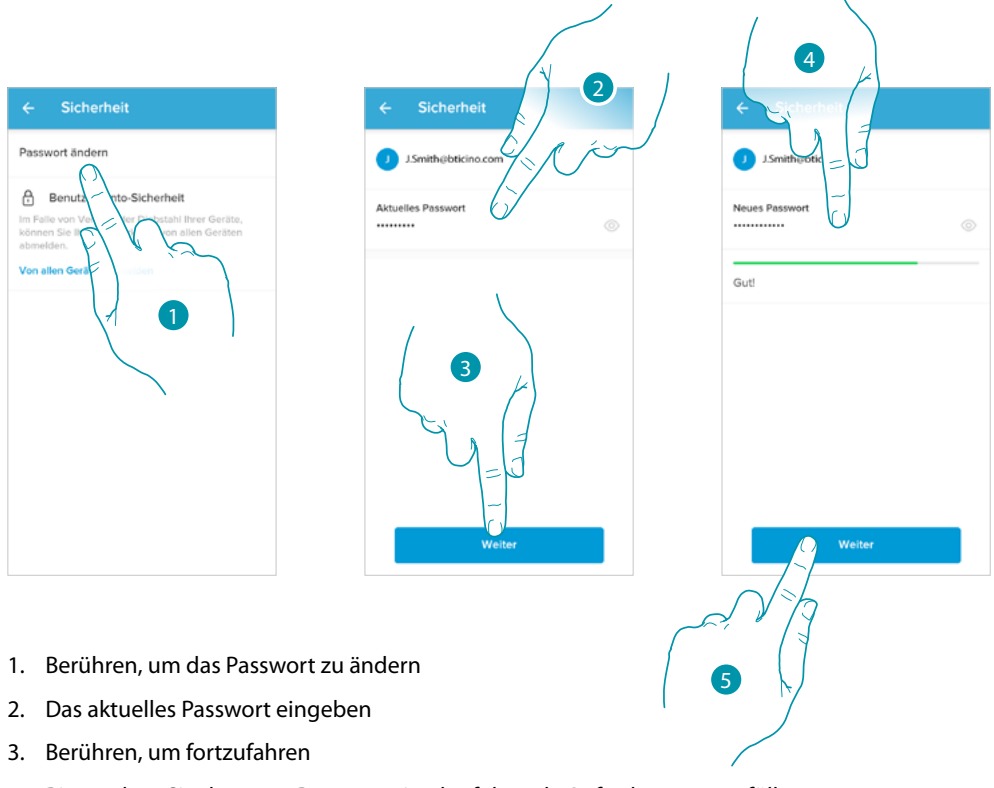

- 4. Bitte geben Sie das neue Passwort ein, das folgende Anforderungen erfüllen muss:
	- Mindestens 8 Zeichen
	- mindestens einen Kleinbuchstaben (z.B. a);
	- mindestens einen Großbuchstaben (z.B. A);
	- mindestens eine Nummer (z.B. 1);
	- mindestens ein Sonderzeichen (z.B. \$);
- 5. Berühren, um zu bestätigen

*Alle Vorrichtungen abmelden*

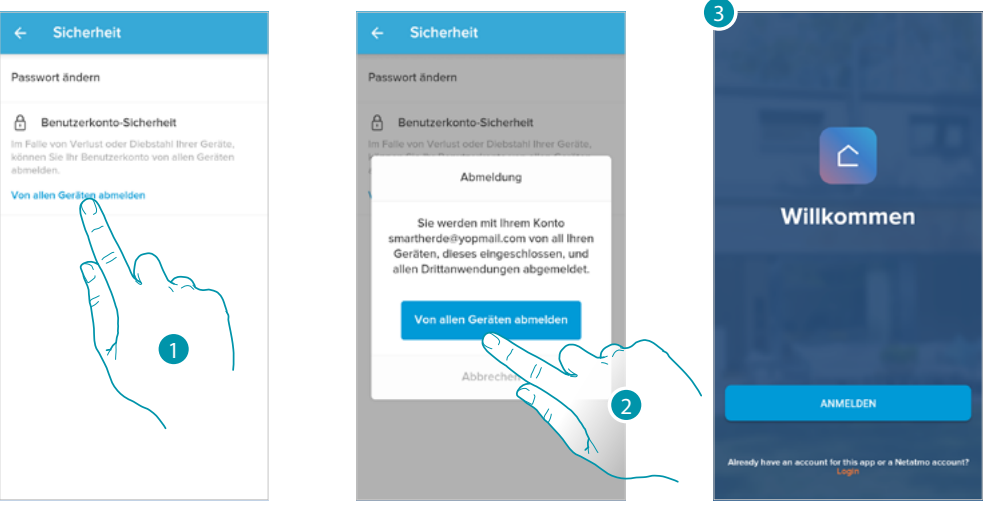

- 1. Berühren, um die Prozedur zu aktivieren.
- 2. Berühren, um Ihr Konto von allen Geräten und Anwendungen von Drittanbietern zu trennen.
- 3. Sie werden automatisch aus der Anwendung ausgeloggt und die Startseite erscheint.

#### <span id="page-102-0"></span>*Berechtigungen*

 $\blacklozenge$ 

In diesem Abschnitt können Sie den Empfang von Mitteilungen von Legrand und die gemeinsame Nutzung von App-Nutzungsdaten aktivieren.

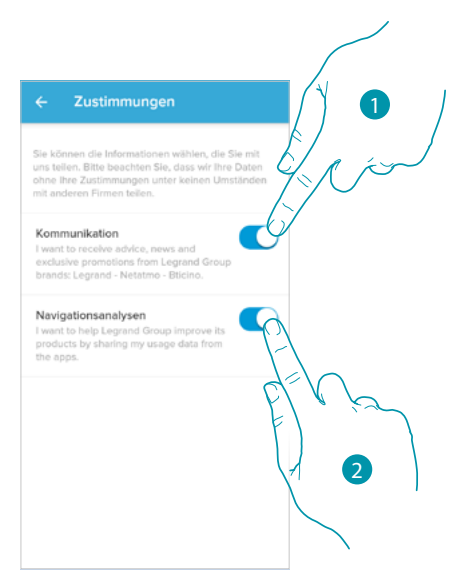

- 1. Berühren, um die Mitteilungen freizugeben
- 2. Berühren, um die Datenfreigabe zu aktivieren.

#### <span id="page-102-1"></span>*Rechtliche Informationen*

In diesem Abschnitt können Sie die Nutzungsbedingungen und die Datenschutzbestimmungen für jede mit Ihrem Legrand-Konto verknüpfte Anwendung einsehen

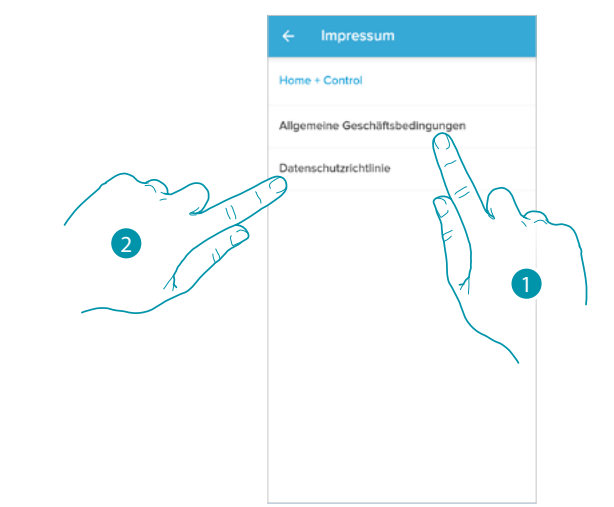

- 1. Berühren, um die Bedingungen anzeigen zu lassen
- 2. Berühren, um die Datenschutzerklärung anzuzeigen

*Installations- und Gebrauchsanweisungen*

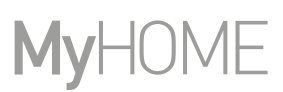

#### <span id="page-103-0"></span>*Partner-App*

 $\blacklozenge$ 

In diesem Abschnitt können Sie alle Dritten, denen Sie Rechte zum Betrieb Ihrer angeschlossenen Geräte eingeräumt haben, einsehen. (z.B. HOMEKIT, Google home usw.)

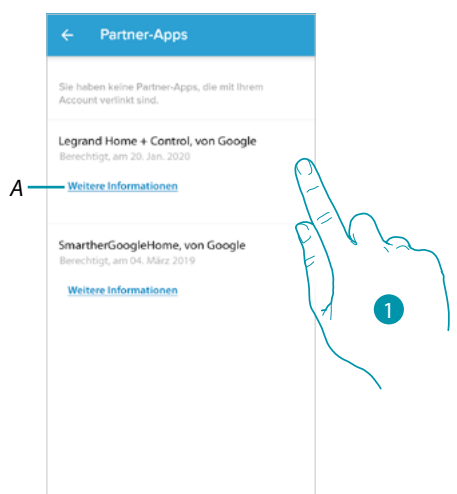

- 1. Berühren, um den Zugriff auf Websites oder Anwendungen von bestimmten Daten in Ihrem Konto zu entfernen
- *A Weitere Informationen zum Zugang zu Ihrer Einrichtung durch App-Partner anzeigen.*

#### **Beenden**

In diesem Abschnitt können Sie sich von der App Home + Control abmelden

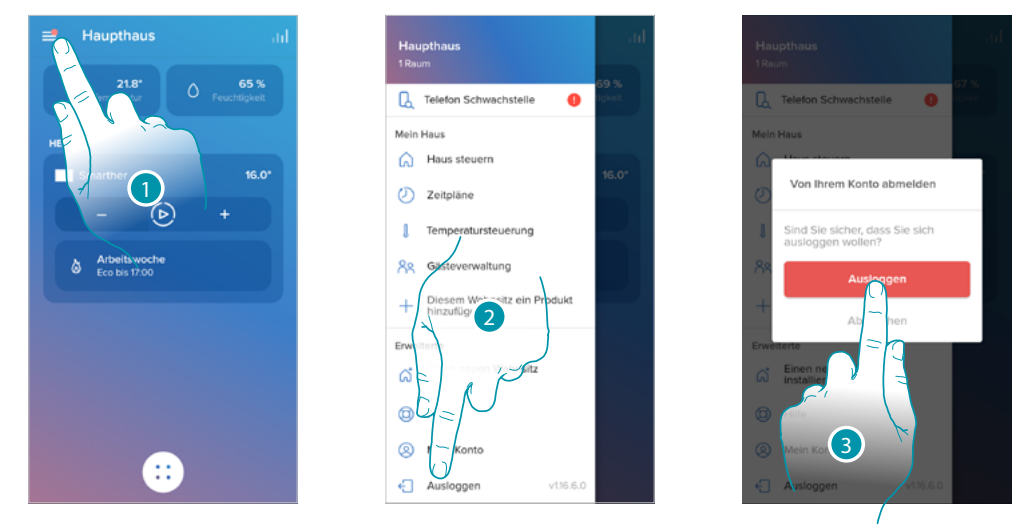

- 1. Berühren, um das Menü Einstellungen abzurufen
- 2. Berühren, um die App zu beenden
- 3. Berühren, um die Beendung der App zu bestätigen, dann erscheint das Anmeldefenster

### **Reset**

 $\blacklozenge$ 

### **Wi-Fi-Konfiguration und HOMEKIT-Einstellungen zurücksetzen**

Diese Aktion löscht Ihre Wi-Fi-Konfiguration und die HOMEKIT-Einstellungen

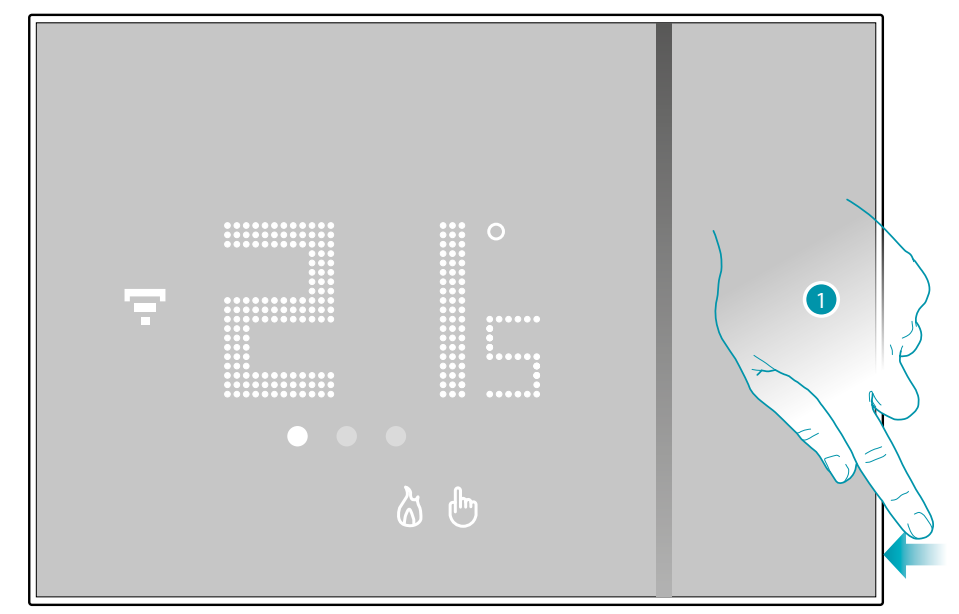

1. Halten Sie die Reset-Taste an der Seite des Smarther gedrückt. Der Countdown beginnt (ca. 5 Sekunden), danach hören Sie einen Bestätigungston.

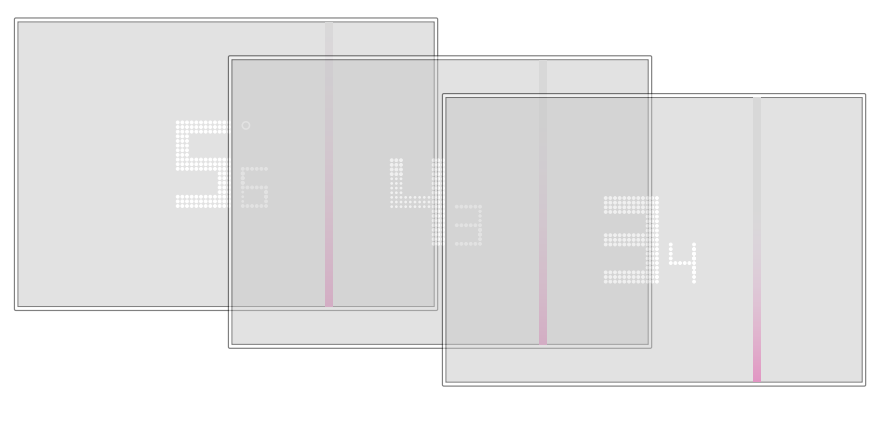

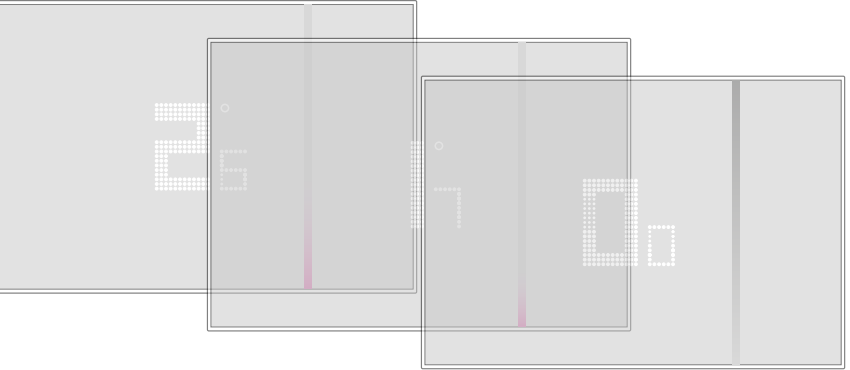

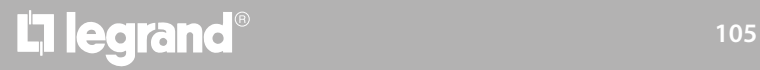

*Installations- und Gebrauchsanweisungen*

 $\blacklozenge$ 

# **My**

### 2. Lassen Sie die Reset-Taste los.

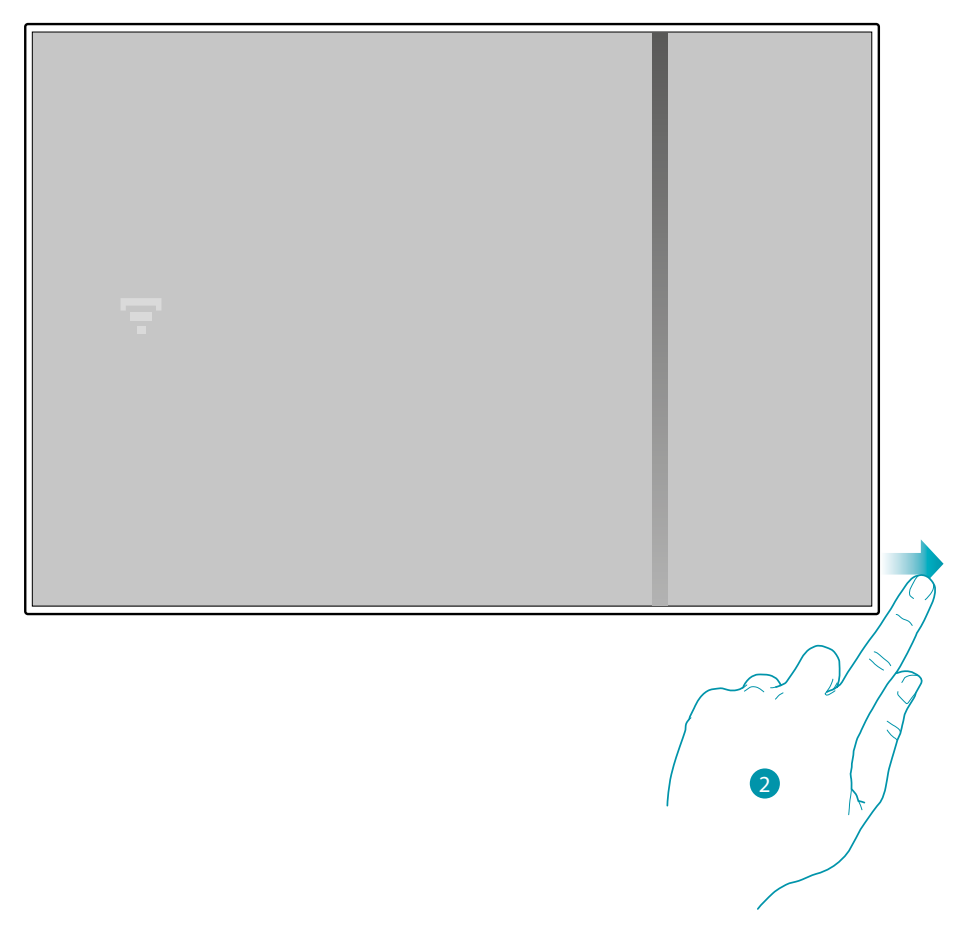

Das Smarther-Display erlischt

Nach ein paar Sekunden schaltet sich der Smarther wieder ein, Sie können ihn nun mit der Home + Control-App verknüpfen, indem Sie das im Abschnitt **[Ihr Smarther verknüpfen](#page-28-0)** beschriebene Verfahren anwenden

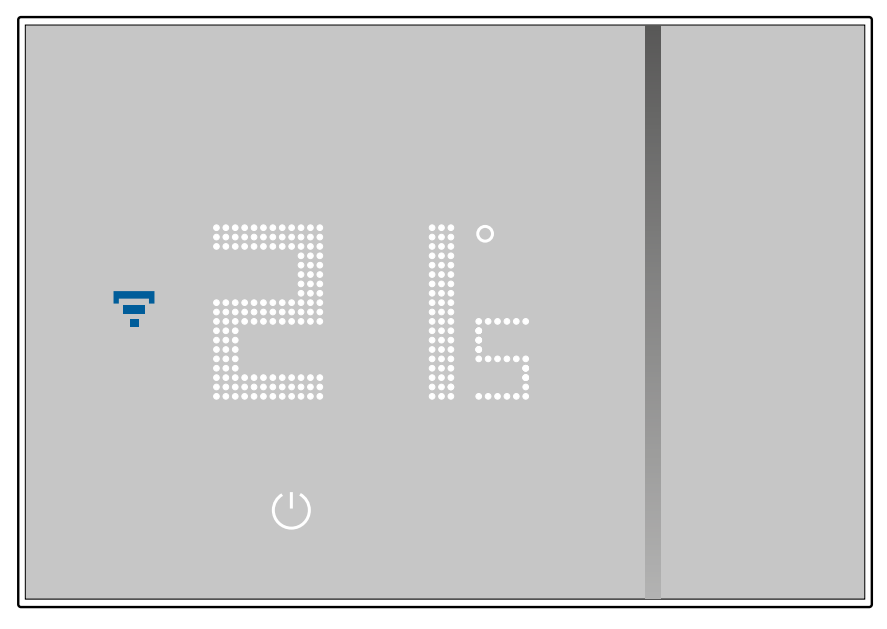

## L'ilegrand®

### **Default-Einstellungen wieder herstellen**

 $\blacklozenge$ 

Durch diese Aktion schaltet der Smarther auf die werkseitigen Einstellungen zurück und alle Programmierungen und Zuordnungen werden gelöscht.

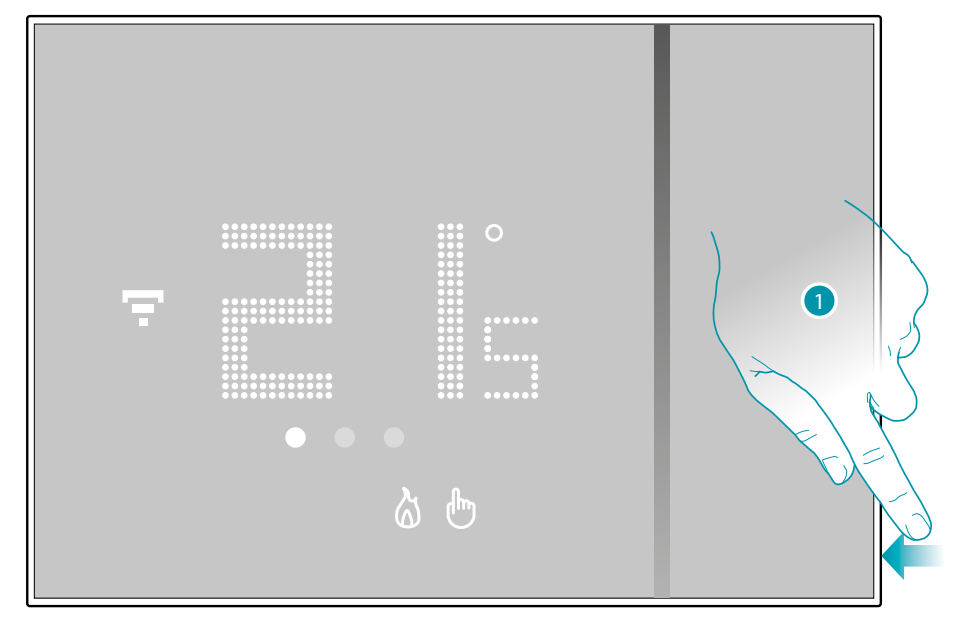

1. Halten Sie die Reset-Taste an der Seite des Smarther gedrückt. Der Countdown beginnt (ca. 5 Sekunden), danach hören Sie einen Bestätigungston.

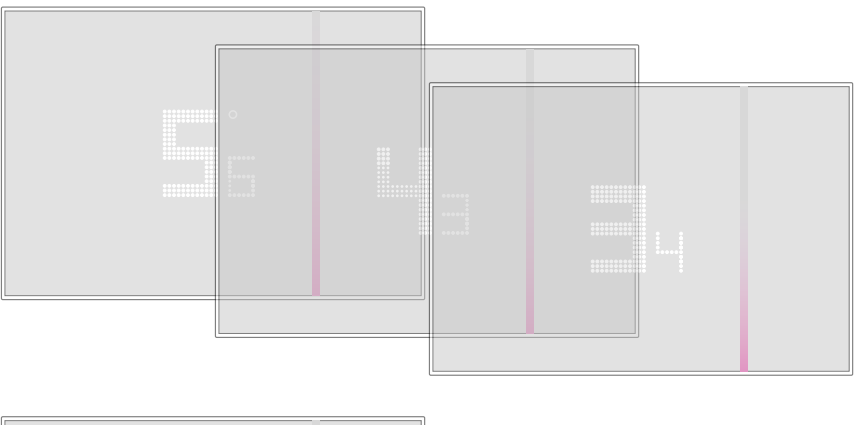

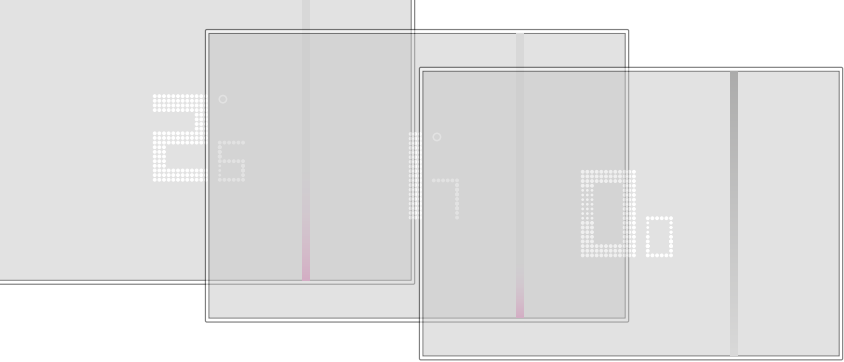

*Installations- und Gebrauchsanweisungen*

 $\blacklozenge$ 

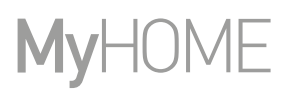

#### Die Zahl 0.0 auf der Smarther-Anzeige blinkt...

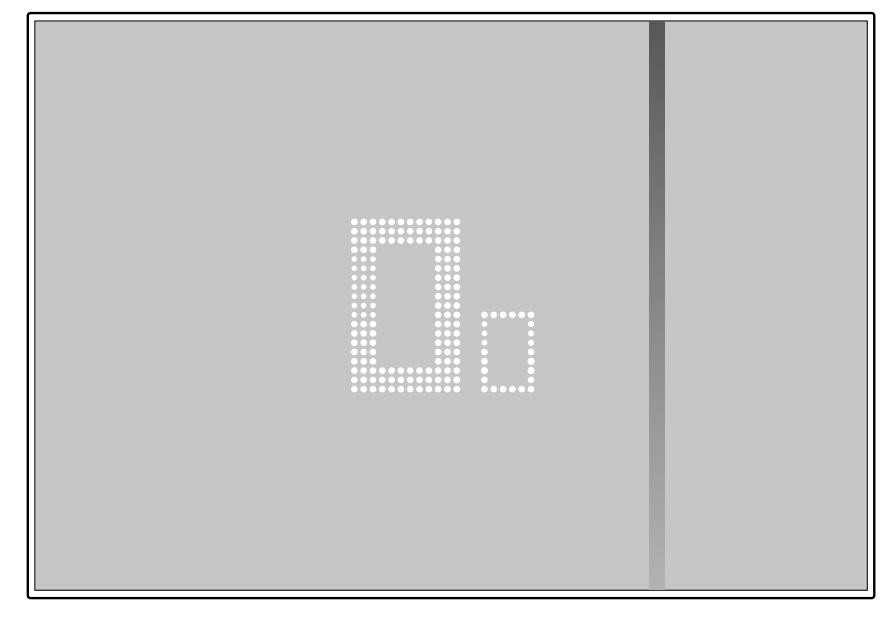

...bis Sie einen Doppelpiepton zur Bestätigung hören.

*Anmerkung: In einigen Fällen kann das Zücksetzen des Geräts bis zu einer Minute dauern.*

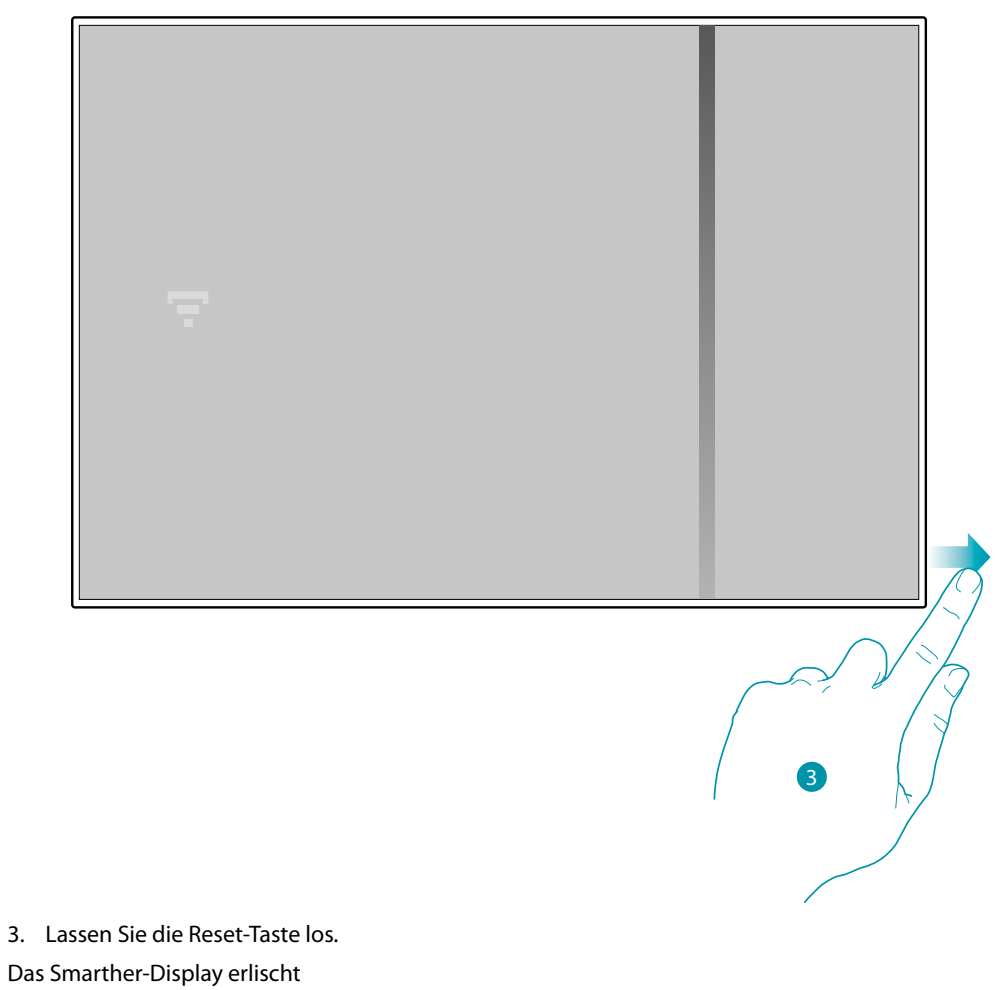
Nach ein paar Sekunden schaltet sich der Smarther wieder ein, Sie können ihn nun mit der Home + Control-App verknüpfen, indem Sie das im Abschnitt **[Ihr Smarther verknüpfen](#page-28-0)** beschriebene Verfahren anwenden

 $\blacklozenge$ 

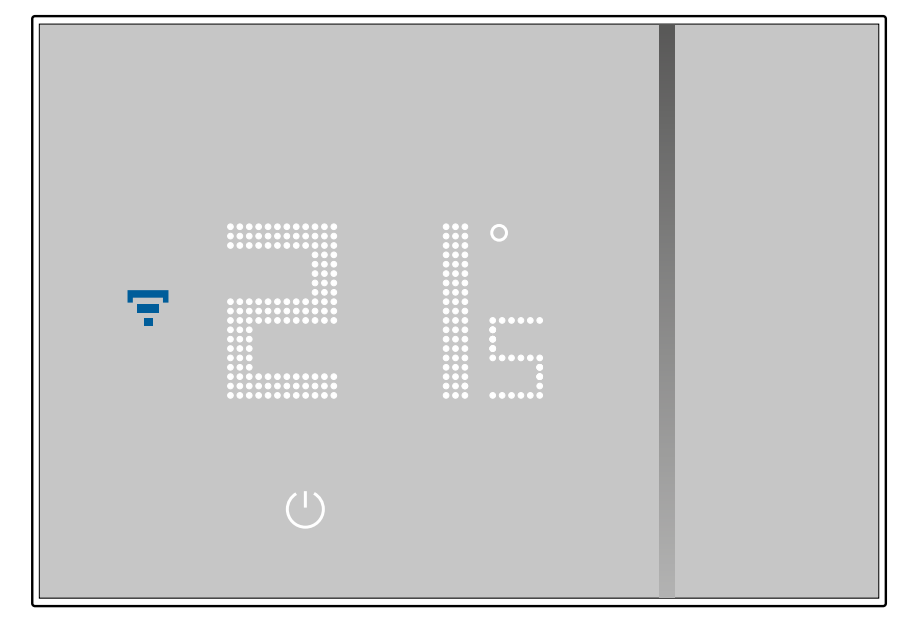

## btıcıno

 $\blacklozenge$ 

**Ihren Smarther mit der App eines Drittanbieters verwalten**

Die Integration von Drittanbietern ermöglicht es Ihnen, Sprachbefehle über die bereits zahlreichen Funktionen Ihres Smarther hinaus zu nutzen:

- 1 können Sie die Temperatur des Smarther erhöhen/senken, manuell oder automatisch einstellen; nach der am Smarther eingestellten Temperatur fragen; ihn ein- und ausschalten, die absolute Temperatur einstellen.
- 2 Sie können die oben genannten Steuerungen in eine Szene einfügen.

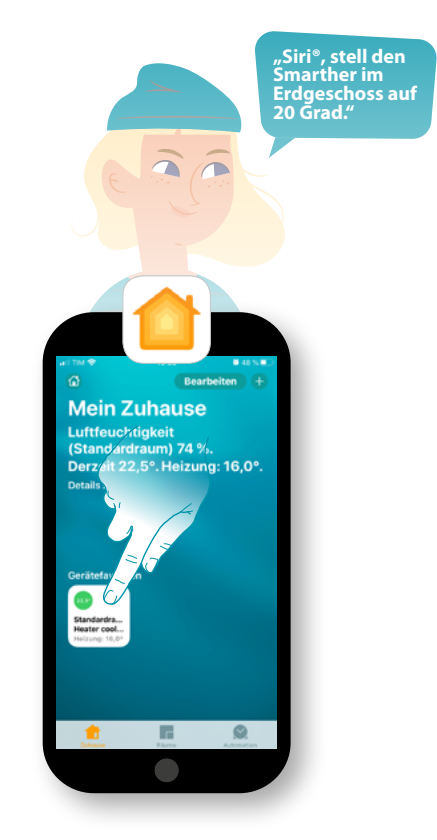

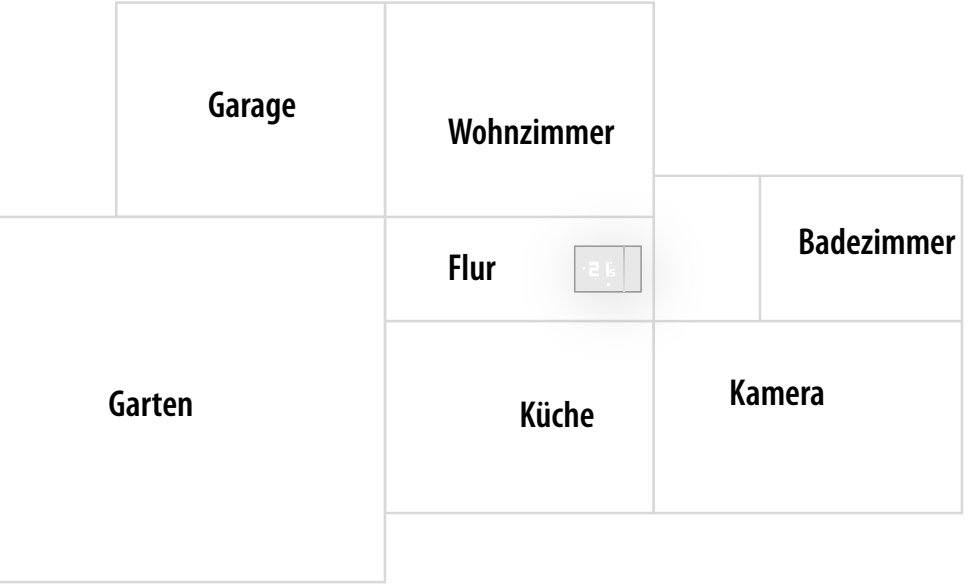

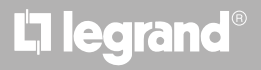

### **Ihren Smarther mit HOMEKIT steuern**

Dank der Integration mit Drittanbietern können Sie Ihren Smarther auch über die App HOMEKIT steuern.

Mit der App HOMEKIT können Sie Ihrer Smart-Anlage Funktionen hinzufügen:

- Sie können die Temperatur des Smarther auch über den Siri®-Sprachassistenten erhöhen/ verringern.
- Sie können neue Szenarien zusätzlich zu den von Home + Control bereitgestellten erstellen
- Mit den erstellten Szenarien können Sie auch HOMEKIT-kompatible Geräte von Drittanbietern steuern.

*Anmerkung: Um die Integration von Home + Control nutzen zu können, müssen Sie zunächst den Datenzugriff auf HOMEKIT erlauben, wenn Sie die Home + Control-Anwendung mit Ihrem Smart-System verknüpfen (siehe [Ihr Smarther verknüpfen / Wenn Sie ein iOS-Smartphone verwenden](#page-33-0), oder befolgen Sie die folgenden Schritte).*

*Anmerkung: In diesem Handbuch wird die Vorgehensweise bei der Verbindung mit dem Smarther beschrieben. Um sie alle zu kennen, siehe Handbuch Apple® (https://support.apple.com)*

#### **Eine Smart-Anlage der App HOMEKIT zuordnen**

*Anmerkung: Prüfen Sie, ob die Bluetooth-Verbindung aktiv ist*

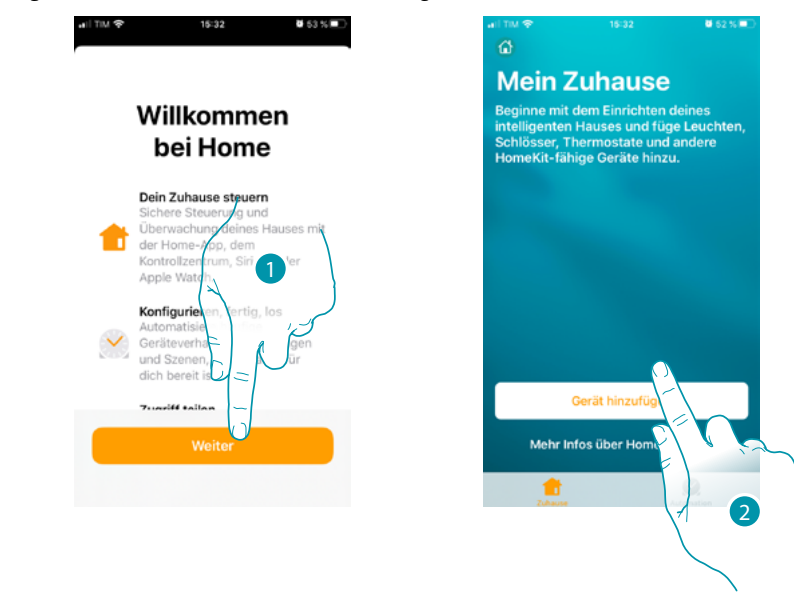

- 1. Die App HOMEKIT öffnen und berühren, um mit der Verknüpfung des Smart®-Systems zu beginnen.
- 2. Berühren, um die Verknüpfungsprozedur zu starten

*Anmerkung: Falls Sie Ihr Smarther mit der Home + Control-Anwendung verknüpft haben, ist dieser Prozess bereits automatisch erfüllt; gehen Sie zum Abschnitt Homepage*

## **Smarther NETATMO**

*Installations- und Gebrauchsanweisungen*

 $\blacklozenge$ 

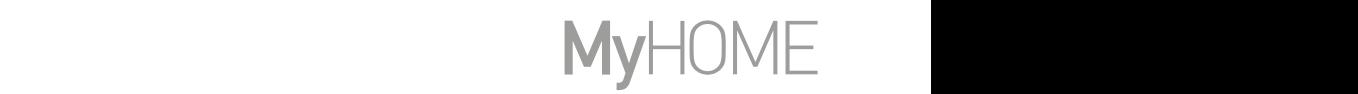

Siri jsou ochranné známky společnosti Apple Inc. registrované ve Spojených státech a dalších zemích. HomePod, iPadOS,

Geben Sie nun den HOMEKIT-Code ein. déposées par leurs propriétaires par leurs par leurs par leurs propriétaires respectifs.<br>Der HOMEKIT-Code befindet sich: Android, Google, Google Play et le logo Google Play sont des marques déposées de Google LLC.

– auf der Rückseite der Anweisung *© 2019 Apple Inc. Alle Rechte vorbehalten. Apple, das Apple-Logo, Apple TV, Apple Watch, HomeKit,* 

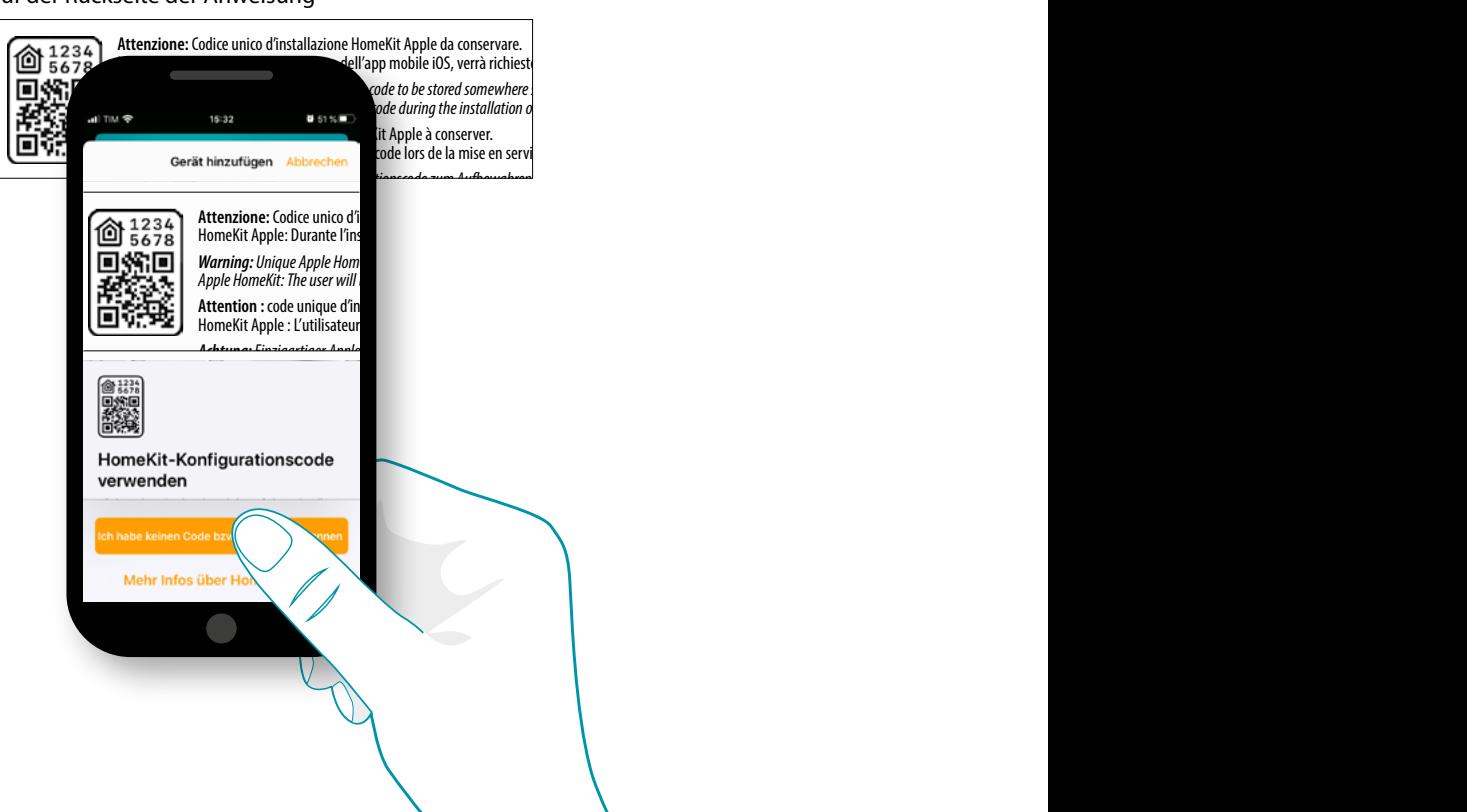

*iPad, iPhone, Mac und Siri sind Marken von Apple Inc. und in den USA und anderen Ländern eingetragen.* 

iPhone, Mac et Siri sont des marques de Apple Inc., déposées aux États-Unis et dans d'autres pays.

– auf der Rückseite des Smarther

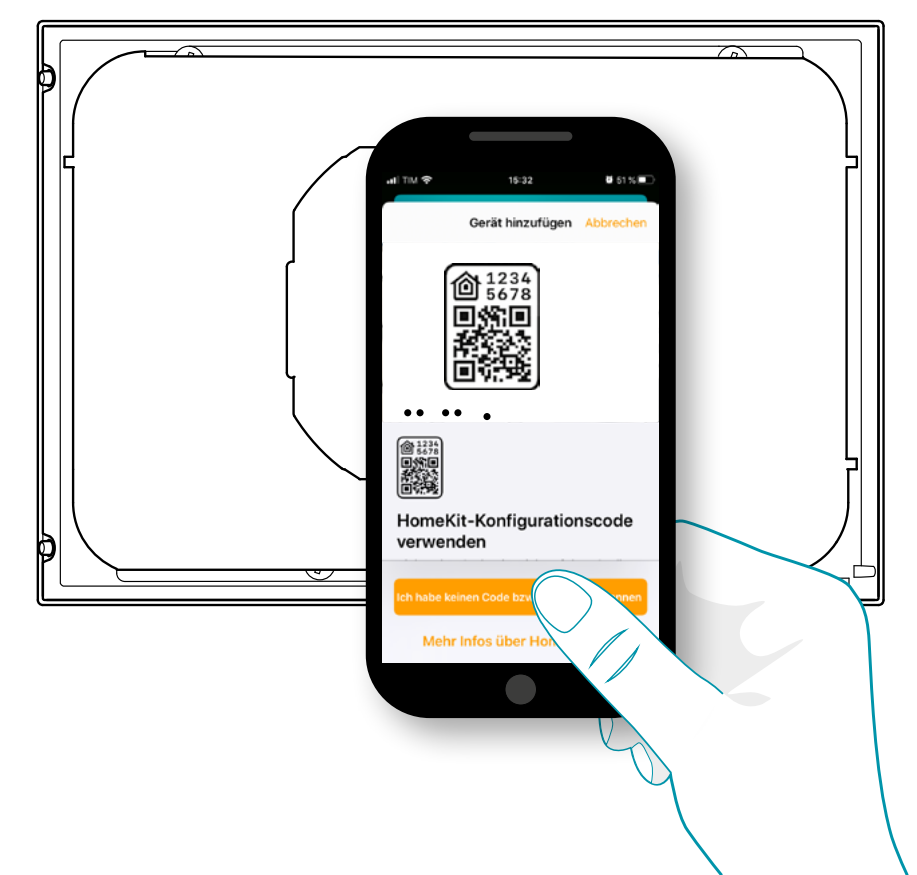

# L'ilegrand®

– auf der Schutzfolie des Smarther

 $\blacklozenge$ 

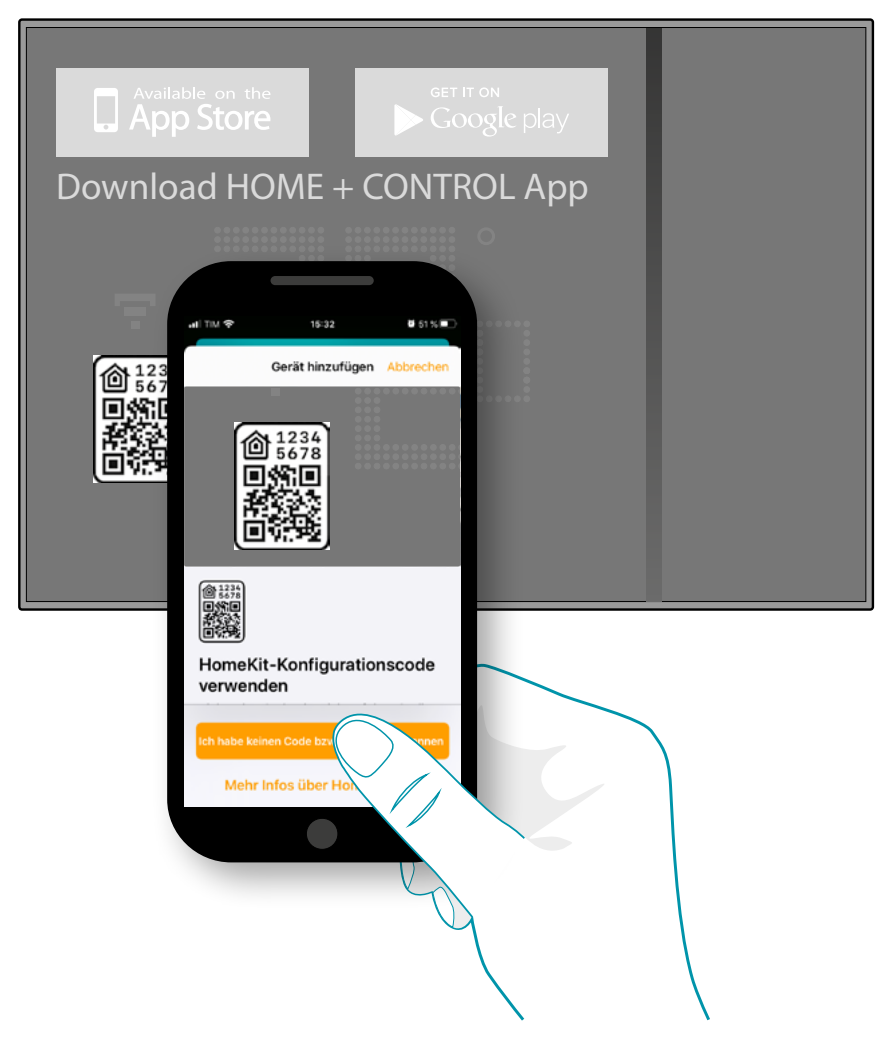

Lesen Sie de QR-Code am Smarther ab, er wird automatisch erkannt

# **113 113 113 113**

### **Smarther NETATMO**

*Installations- und Gebrauchsanweisungen*

 $\blacklozenge$ 

al)  $\overline{C}$ 

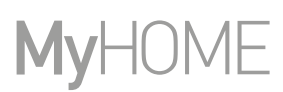

6

btıcına

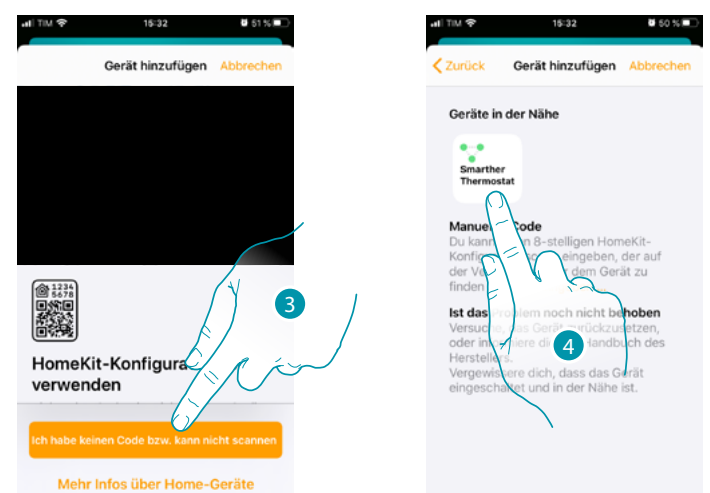

### Falls der Code nicht automatisch erkannt wird oder Sie ihn nicht einscannen können

- 3. Berühren, um die manuelle Eingabe-Funktion zu öffnen
- 4. Berühren Sie den Smarther, der in der Nähe erkannt wurde

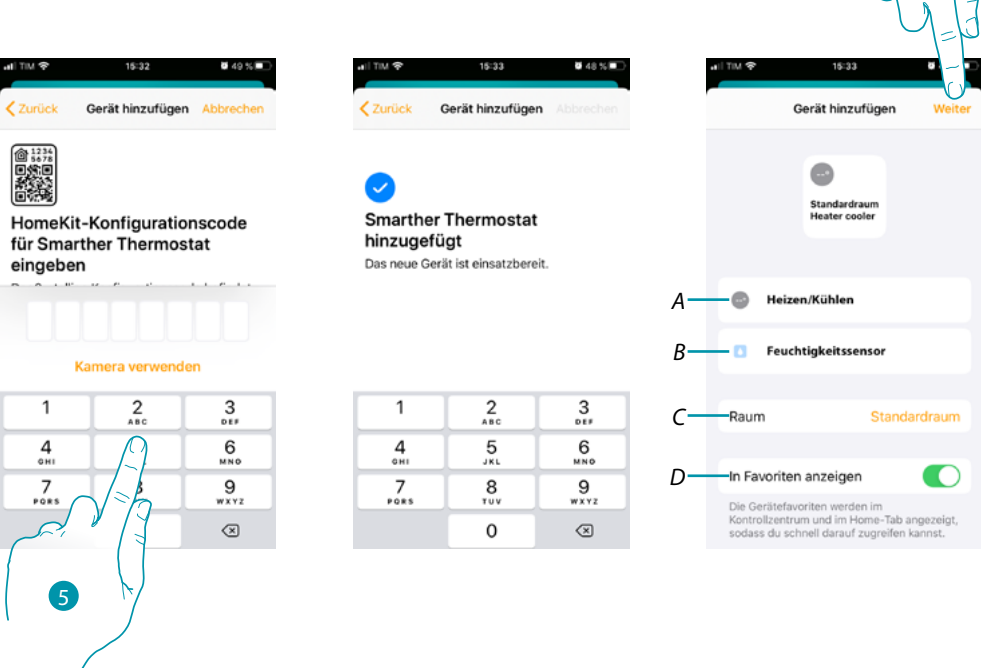

- 5. Geben Sie den HOMEKIT-Code von Hand ein Stellen Sie sicher, dass Ihr Smartphone aufgeladen bleibt und sich in Reichweite des Gateways befindet.
- *A Den Smarther für die Heizfunktion umbenennen*
- *B Den Smarther für die Feuchtigkeitsmessfunktion umbenennen*
- *C Wählen Sie ein Zimmer oder geben Sie ein neues ein, mit dem der Smarther in der App HOMEKIT verknüpft werden soll*
- *D In die Favoriten einfügen/davon ausschließen*
- 6. Berühren, um fortzufahren

### **Smarther NETATMO**

*Installations- und Gebrauchsanweisungen*

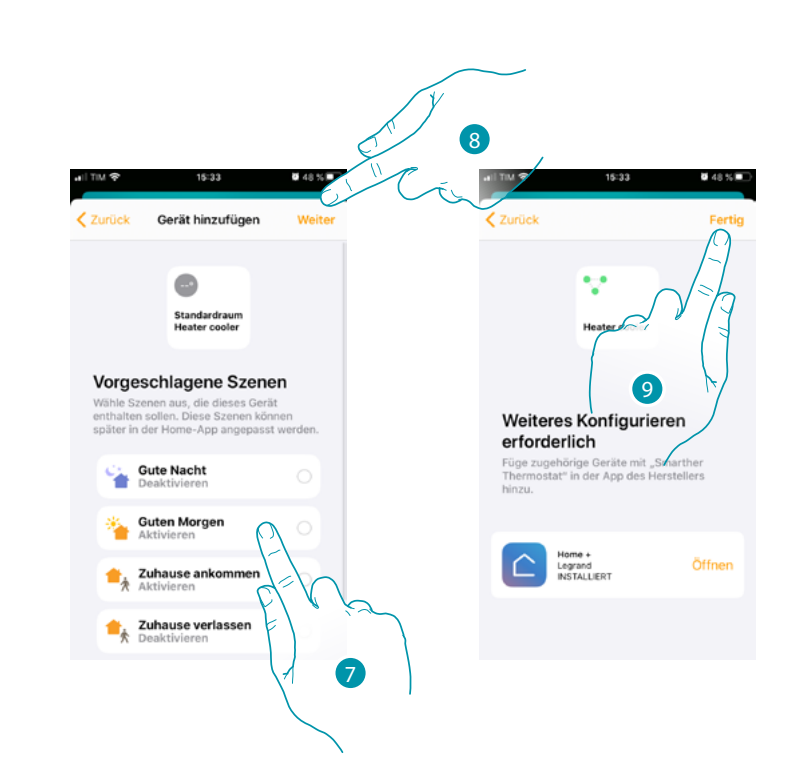

- 7. Berühren, um die Szenen auszuwählen, in die der Smarther eingefügt werden soll
- 8. Berühren, um fortzufahren

 $\blacktriangle$ 

9. Berühren, um die Konfiguration der App HOMEKIT zu beenden

Auf der Homepage der HOMEKIT-App können Sie die raumbezogenen Geräte in Ihrer Wohnung sicher steuern.

Um alle Funktionen im Detail zu kennen, lesen Sie bitte die HOMEKIT-Dokumentation.

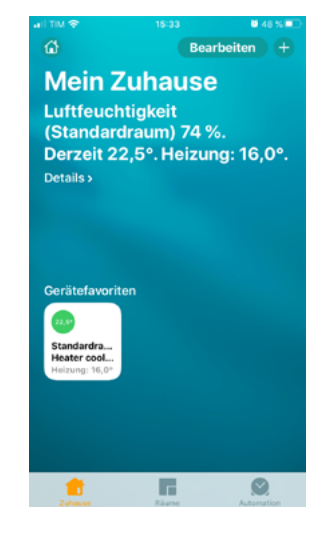

## **115 115 115**

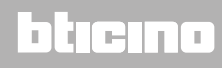

**Legrand SNC 128, av. du Maréchal-de-Lattre-de-Tassigny 87045 Limoges Cedex - France www.legrand.com**

**BTicino SpA Viale Borri, 231 21100 Varese www.bticino.com**